# CANVAS STUDENT IOS GUIDE

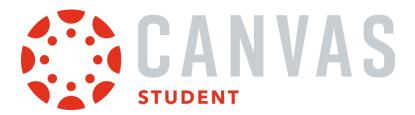

#### **Table of Contents**

| General Information                                                              | 5   |
|----------------------------------------------------------------------------------|-----|
| How do I download the Canvas Student app on my iOS device?                       | 6   |
| How do I log in to the Student app on my iOS device with a Canvas URL?           |     |
| How do I log in to the Student app on my iOS device with a QR code?              |     |
| How do I use the Student app on my iOS device?                                   | 22  |
| How do I get help with the Student app on my iOS device?                         |     |
| How do I switch to another account in the Student app on my iOS device?          |     |
| How do I log out of the Student app on my iOS device?                            |     |
| App Settings                                                                     |     |
| How do I set a landing page in the Student app on my iOS device?                 |     |
| How do I view my user settings in the Student app on my iOS device?              | 43  |
| How do I set Notification Preferences in the Student app on my iOS device?       |     |
| How do I send a pairing code to an observer in the Student app on my iOS device? | 53  |
| How do I set a profile picture in the Student app on my iOS device?              | 57  |
| What Student app options can I manage from my iOS device settings?               | 63  |
| How do I set my theme in the Student App on my iOS device?                       | 70  |
| App Features                                                                     | 74  |
| How do I use the Dashboard in the Student app on my iOS device?                  | 75  |
| How do I manage Courses and Groups in the Student app on my iOS device?          | 85  |
| How do I view the Calendar in the Student app on my iOS device?                  | 91  |
| How do I add a Calendar To-Do List item in the Student app on my iOS device?     | 95  |
| How do I subscribe to the Canvas calendar in the Student app on my iOS device?   |     |
| How do I unsubscribe from my Canvas calendar on my iOS device as a student?      |     |
| How do I view the Inbox in the Student app on my iOS device?                     |     |
| How do I send a message in the Student app on my iOS device?                     |     |
| How do I reply to a message in the Inbox in the Student app on my iOS device?    | 124 |
| How do I view Notifications in the Student app on my iOS device?                 |     |

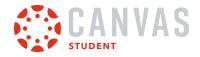

| How do I use the Rich Content Editor in the Student app on my iOS device?            |  |
|--------------------------------------------------------------------------------------|--|
| How do I view the To-Do List in the Student app on my iOS device?                    |  |
| How do I view my User Files in the Student app on my iOS device?                     |  |
| How do I manage my User Files in the Student app on my iOS device?                   |  |
| How do I add a Canvas widget for the Student App to my iOS device?                   |  |
| How do I view course content offline in the Student app on my iOS device?            |  |
| Course Features                                                                      |  |
| How do I view Announcements in the Student app on my iOS device?                     |  |
| How do I reply to an announcement in the Student app on my iOS device?               |  |
| How do I view Conferences in the Student app on my iOS device?                       |  |
| How do I view Discussions in the Student app on my iOS device?                       |  |
| How do I create a discussion in the Student app on my iOS device?                    |  |
| How do I reply to a discussion in the Student app on my iOS device?                  |  |
| How do I add an attachment to a discussion in the Student app on my iOS device?      |  |
| How do I view Course Files in the Student app on my iOS device?                      |  |
| How do I view Course Grades in the Student app on my iOS device?                     |  |
| How do I view Modules in the Student app on my iOS device?                           |  |
| How do I choose an assignment group in a module in the Student app on my iOS device? |  |
| How do I view Pages in the Student app on my iOS device?                             |  |
| How do I view People in the Student app on my iOS device?                            |  |
| How do I take a quiz in the Student app on my iOS device?                            |  |
| How do I take a New Quizzes assessment in the Student app on my iOS device?          |  |
| How do I view quiz results in the Student app on my iOS device?                      |  |
| How do I view the Syllabus in the Student app on my iOS device?                      |  |
| Assignments                                                                          |  |
| How do I view Assignments in the Student app on my iOS device?                       |  |
| How do I make a comment about an assignment in the Student app on my iOS device?     |  |
| How do I view the rubric for my assignment in the Student app on my iOS device?      |  |
|                                                                                      |  |

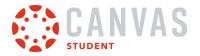

| How do I upload a file as an assignment submission in the Student app on my iOS device?           |
|---------------------------------------------------------------------------------------------------|
| How do I submit a media file as an assignment submission in the Student app on my iOS device? 327 |
| How do I enter a website URL as an assignment submission in the Student app on my iOS device?     |
| How do I submit a text entry assignment in the Student app on my iOS device?                      |
| How do I submit a Canvas Studio assignment in the Student app on my iOS device?                   |
| How do I submit a PDF assignment with annotations in the Student app on my iOS device?            |
| How do I annotate a file as an assignment submission in the Student app on my iOS device?         |
| How do I submit an assignment from a third-party app to the Student app on my iOS device? 390     |
| How do I verify my assignments were submitted in the Student app on my iOS device?                |
| How do I resubmit an assignment in the Student app on my iOS device?                              |
| How do I view assignment comments from my instructor in the Student app on my iOS device? . 414   |
| Admin Features                                                                                    |
| How do I act as a user in the Student app on my iOS device?                                       |
| How do I streamline Canvas Student app login for iOS devices at my institution?                   |

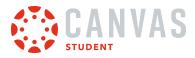

**General Information** 

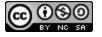

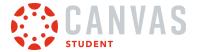

### How do I download the Canvas Student app on my iOS device?

Download the Canvas Student app on your iOS device for easier accessibility to course content.

The images in this lesson are shown for a phone display, but unless otherwise noted, tablet displays mirror the same steps.

### **Open App Store**

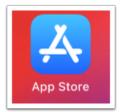

Open your iOS device and tap the **App Store** icon.

### **Open Search**

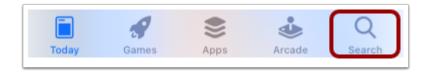

In phone devices, tap the **Search** icon at the bottom of the screen.

In tablet devices, tap the Search field at the top of the App Store.

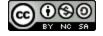

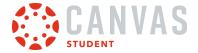

# Search for App

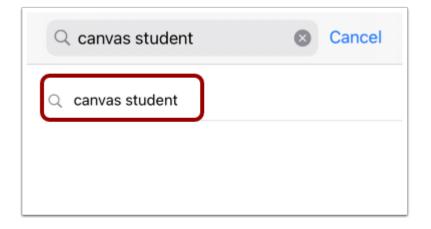

In the search field, type Canvas Student in the search field. Tap the full name when it appears.

### Select App

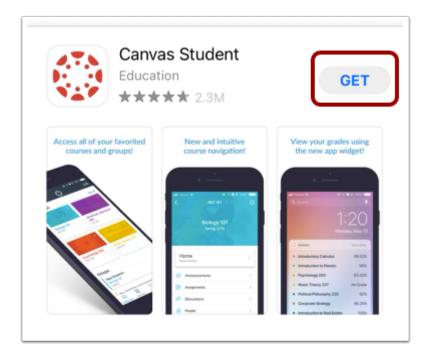

Tap the Get button.

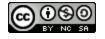

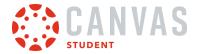

# Install App

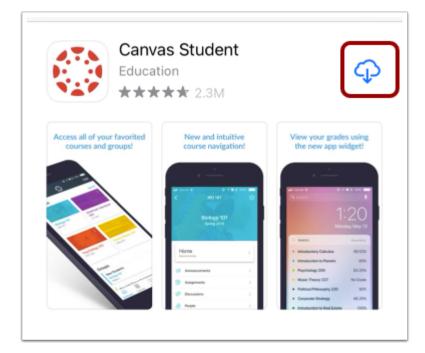

Install the app per your device's installation method.

**Note:** The App Store may ask for your App Store password to download the app.

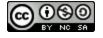

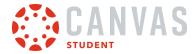

# **Open App**

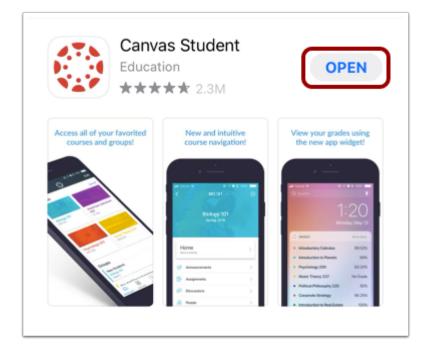

When the app has downloaded and installed onto your iOS device, you can access the app immediately by tapping the **Open** button.

### View App on iOS Home Screen

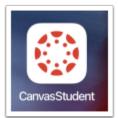

You can also open the app on your iOS home screen by tapping the **Canvas Student** icon.

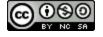

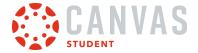

### How do I log in to the Student app on my iOS device with a Canvas URL?

Once you download the Canvas Student app from the iTunes store, you can use the app to log in to your Canvas account.

You can enter your institution's name into the app to locate your account. If the app cannot find your institution by name, you can enter your institution's Canvas URL into the app. If you don't know your Canvas URL, you can <u>log in using a QR</u> <u>code</u>, which does not require knowing your Canvas URL for the mobile app.

If you have multiple accounts and do not want to log in to the app every time, learn how to switch to another user account.

The images in this lesson are shown for a phone display, but unless otherwise noted, tablet displays mirror the same steps.

### **Open Canvas Student App**

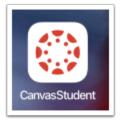

Open your device and tap the Canvas Student icon.

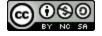

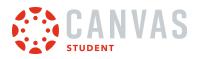

# **Find Institution**

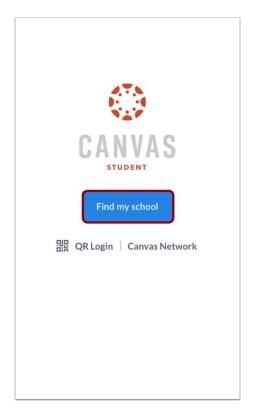

Click the Find My School button.

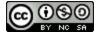

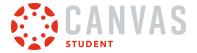

# Search for Institution Name

| K Back                  |            | Next |
|-------------------------|------------|------|
| What's your schoo       | ol's name? |      |
| granite                 |            | 8    |
| Granite Falls School Di | strict     |      |
| Granite Mountain Char   | ter School |      |
| Granite School District |            |      |
| Granite State College   |            |      |
|                         |            |      |
|                         |            |      |

Enter the name of your institution or school district. If the full name appears in the search list, tap the name.

#### Notes:

- If you are an admin and your school does not appear in the search list, please contact your CSM about mobile smart search.
- To log in to a Free For Teacher account, enter Free Canvas Accounts or canvas.instructure.com in the search field.

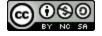

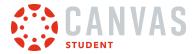

### **Enter Canvas URL**

| <b>〈</b> Back                      |                             |             |
|------------------------------------|-----------------------------|-------------|
| What's you                         | ur school's name?           |             |
|                                    |                             | 8           |
| Can't find your<br>Tap here for he | school? Try typing the full | school URL. |
|                                    |                             |             |
|                                    |                             |             |

If the name of your institution does not appear in the search list, you may need to locate your Canvas account by entering the full Canvas URL in the *Find your school or district* text field.

If you don't know your Canvas URL, tap the **Tap Here for Help** link. Or you can <u>log in using a QR code</u>, which does not require knowing your Canvas URL.

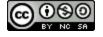

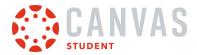

### **View Previous Canvas URL**

|         | CANVAS<br>Student                            |   |
|---------|----------------------------------------------|---|
|         | documentation.instructure.com                |   |
|         | Find another school                          |   |
|         | 뭡말 QR Login   Canvas Network                 |   |
| 2 Previ | ous Logins                                   |   |
|         | Emily Boone<br>documentation.instructure.com | × |

If you previously logged into the app, your Canvas URL displays. To log in again, tap the Canvas URL button [1].

If you previously changed users in the app, to log in again, you can tap the user's account [2].

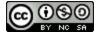

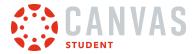

# **Enter Login Credentials**

| < 1 documentation.instructure.com |
|-----------------------------------|
|                                   |
| CANVAS                            |
| 2 Email                           |
| 3 Password                        |
| 4 Log In                          |
| 5 Forgot Password?                |

After you've located an account, you can view the Canvas URL at the top of the screen [1]. Enter your email [2] and password [3]. Tap the **Log In** button [4].

If you don't know your password, tap the Forgot Password? link [5].

#### Notes:

- The Canvas email field credential varies according to institution. Some institutions may require a username or account number.
- If your Canvas mobile login page does not show the reset password option, contact your institution if you need to reset your password.
- If your institution requires you to log in to Canvas using their authentication system, you will be redirected to your institution's login page.

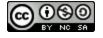

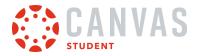

### **View Dashboard**

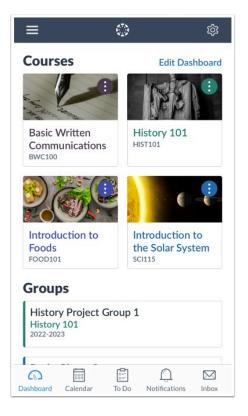

View the Dashboard for your user account.

Learn how to use the Student app.

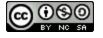

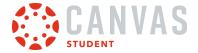

### How do I log in to the Student app on my iOS device with a QR code?

Once you download the Canvas Student app from the iTunes store, you can use the app to log in to your Canvas account.

You can generate a unique QR code from your Canvas web browser to quickly log into the app. This method uses your credentials from the QR code to log you into the app. The QR code is located in your account profile (User Navigation Menu).

If you do not want to locate your Canvas URL every time you log in to Canvas, learn how to switch to another user account.

The images in this lesson are shown for a phone display, but unless otherwise noted, tablet displays mirror the same steps.

### **Open Canvas Student App**

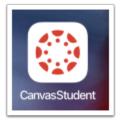

Open your device and tap the Canvas Student icon.

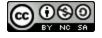

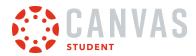

# **Open QR Login**

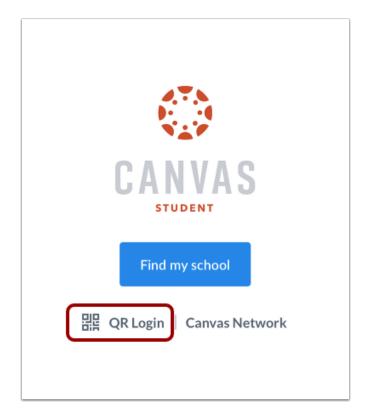

Tap the **QR Login** link.

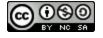

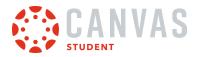

# **View Instructions**

| You'll find the QR code on<br>account profile. Click 'QR<br>in the list.                                                                                                    |                                                                                                    |
|----------------------------------------------------------------------------------------------------|----------------------------------------------------------------------------------------------------|
| Current Current Curren | In to the Solar System as a solar system as a solar system as a so |

Review the instructions for locating the QR code in the web version of Canvas. The QR code is located in your account profile (User Navigation Menu).

When you have located the QR code, click the **Next** button.

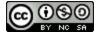

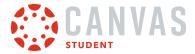

# Scan QR Code

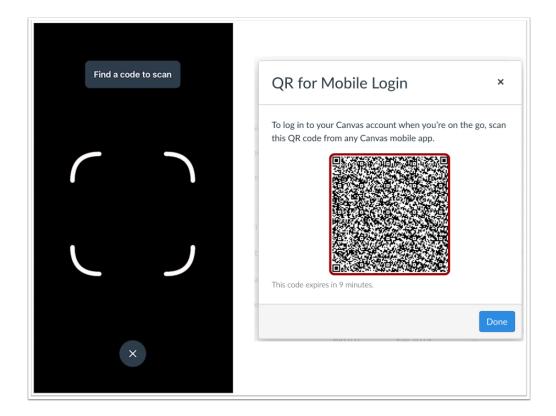

Hold your phone up to your computer screen to scan the QR code. Once the code is located, the app will update automatically.

#### Notes:

- You may have to grant permission for your phone to use your camera.
- The app may take a few minutes to log you in.

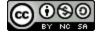

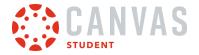

### **View Dashboard**

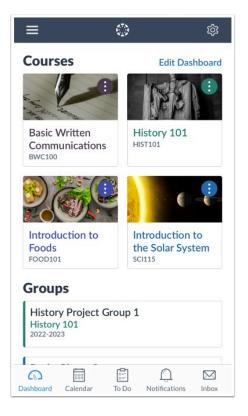

View the Dashboard for your user account.

Learn how to use the Student app.

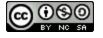

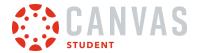

### How do I use the Student app on my iOS device?

The Canvas Student app helps you access your courses and groups while you are away from a computer browser. he app provides functionality to view and participate in a course or group, as well as view your course calendars, To-Do items, notifications, Conversations messages, and grades.

The images in this lesson are shown for a phone display, but unless otherwise noted, tablet displays mirror the same steps.

Note:

- Not all Canvas features are supported on the app at this time.
- The Canvas Student app uses your device's settings to set the time zone used within the app.
- To change the language displayed in the Student app, select a language in Canvas from a web browser, log out of the Student app, and log in again.

### **View Dashboard**

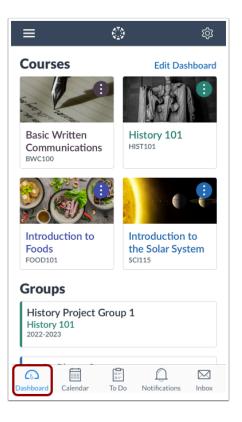

When you log in to the Canvas Student app, the default landing page is the Dashboard. Learn how to change your landing page.

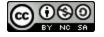

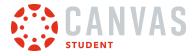

The Dashboard displays all your current courses and groups, including your favorite courses. The Dashboard can also display overall grades in each course. Learn how to <u>view your Dashboard</u>.

# **View Calendar**

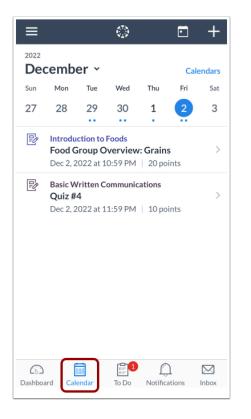

The Calendar displays events and assignments for your courses and groups. Learn how to view the calendar.

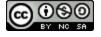

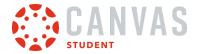

# View To Do List

| ≡      | 275<br>922                                                                                                  |
|--------|----------------------------------------------------------------------------------------------------|
| P.     | Basic Written Communications         Descriptive Writing         Due Thursday, December 8, 2022 at 12:59 AM |
|        |                                                                                                    |
|        |                                                                                                    |
|        |                                                                                                    |
|        |                                                                                                    |
|        |                                                                                                    |
|        |                                                                                                    |
| Dashbo |                                                                                                    |

The To Do list gives a quick view of upcoming course activities that have not yet been completed. Learn how to <u>view the To-Do</u> <u>List</u>.

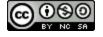

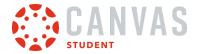

# **View Notifications**

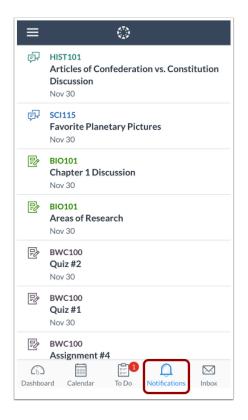

Notifications gives you an overview of all course notifications such as changes to an assignment due date, newly created assignment, course announcement, or a reply to a subscribed discussion. You can also view specific course notifications within each of your courses. Learn how to <u>view Notifications</u>.

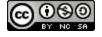

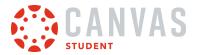

### **View Inbox**

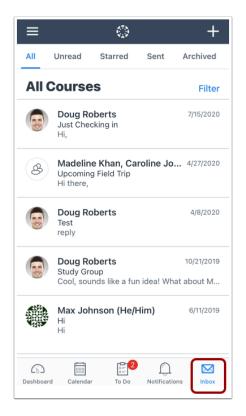

The Inbox displays all Conversations messages in the Canvas Student app. Learn how to view the Inbox.

### **View New Items Indicator**

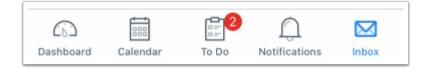

If there are new items in the To Do list or Messages, a red indicator will appear next to the relevant icon. This indicator lets you know about updates in these areas when you are in another part of the app.

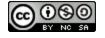

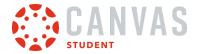

# **Open User Menu**

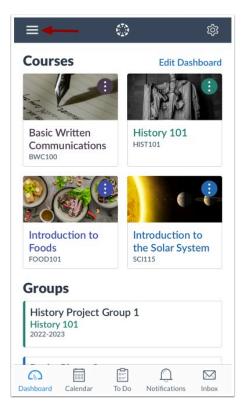

To open the User Menu, tap the Menu icon.

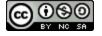

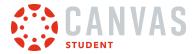

### View User Menu

|   |   | Iy Boone<br>boone@instructure.com |
|---|---|-----------------------------------|
| 1 | Ľ | Files                             |
| 2 | 礅 | Settings                          |
| 3 | ? | Help                              |
| 4 | 8 | Change User                       |
| 5 | ⊖ | Log Out                           |

From the User Menu, you can:

- <u>View your files</u> [1]
- Manage app settings [2]
- Get <u>Help</u> with the Canvas app [3]
- Change users [4]
- <u>Log out</u> of the Canvas app [5]

Your User Menu may display other LTI tools that you can access via a mobile browser.

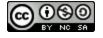

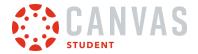

# **Open Dashboard Settings**

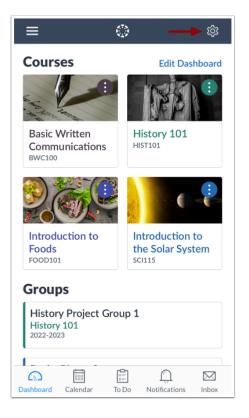

To open Dashboard Settings, tap the **Settings** icon.

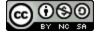

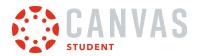

### **View Dashboard Settings**

| Done       | Dashboar | d Settings |            |
|------------|----------|------------|------------|
| Display A  | s        |            |            |
|            | Grid     | List       |            |
| Options    |          |            |            |
| 3 Show Gr  | ades     |            |            |
| 4 Color Ov | verlay   |            | $\bigcirc$ |
| _          |          |            |            |
|            |          |            |            |
|            |          |            |            |

In the Dashboard Settings, you can:

- Display the Dashboard as a grid [1]
- Display the Dashboard as a list [2]
- <u>Show grades</u> on the Dashboard [3]
- Overlay a selected color in courses over Dashboard course cards [4]

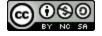

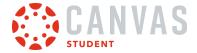

# How do I get help with the Student app on my iOS device?

From the Help Menu, you can get help with Canvas directly on your mobile device. Help Menu links may vary across institutions.

The images in this lesson are shown for a phone display, but unless otherwise noted, tablet displays mirror the same steps.

### **Open User Menu**

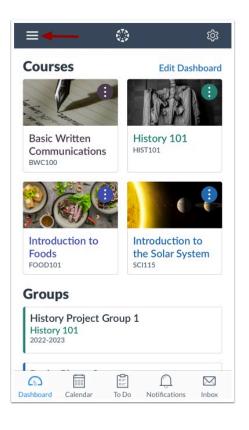

In the Dashboard, tap the Menu icon.

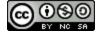

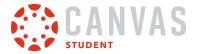

# **Open Help**

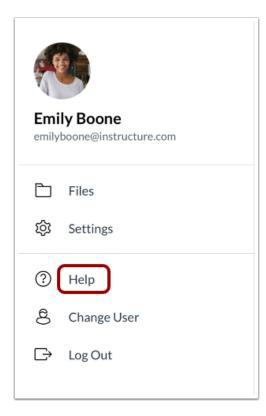

Tap the **Help** link.

Note: Depending on your institution, the Help link name and icon may vary.

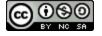

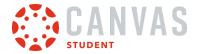

# View Help Menu

| Done                                                                          | Help                                                                               |
|-------------------------------------------------------------------------------|------------------------------------------------------------------------------------|
| Search the (                                                                  | Canvas Guides                                                                      |
| Find answers                                                                  | to common questions                                                                |
| Video Confe<br>Classrooms                                                     | erencing Guides for Remote                                                         |
| Get help on h<br>conferences                                                  | ow to use and configure<br>in canvas.                                              |
|                                                                               |                                                                                    |
| Ask Your Ins                                                                  | structor a Question                                                                |
|                                                                               | structor a Question<br>e submitted to your instructor                              |
|                                                                               | e submitted to your instructor                                                     |
| Questions are                                                                 | e submitted to your instructor                                                     |
| Questions are<br><b>Report a Pro</b><br>If Canvas mis                         | e submitted to your instructor<br><b>blem</b><br>behaves, tell us about it         |
| Questions are<br>Report a Pro<br>If Canvas mis<br>Submit a Fe                 | e submitted to your instructor<br><b>blem</b><br>behaves, tell us about it         |
| Questions are<br>Report a Pro<br>If Canvas mis<br>Submit a Fe<br>Have an idea | e submitted to your instructor<br>oblem<br>behaves, tell us about it<br>ature Idea |

View the Help links provided to you. Available links may vary according to institution.

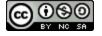

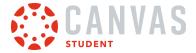

### How do I switch to another account in the Student app on my iOS device?

If you use Canvas in more than one account (Canvas URL), you can change between accounts on your device without having to log out of the app.

The images in this lesson are shown for a phone display, but unless otherwise noted, tablet displays mirror the same steps.

### **Open User Menu**

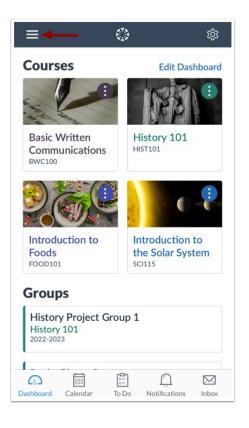

In the Dashboard, tap the Menu icon.

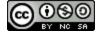

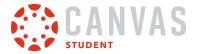

# **Change User**

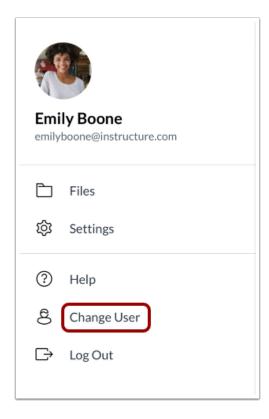

Tap the Change User link.

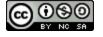

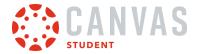

# **View Login Page**

|                 | CANVAS<br>Student                            |   |
|-----------------|----------------------------------------------|---|
| 3               | documentation.instructure.com                |   |
|                 | Find another school                          |   |
|                 | 맘 QR Login   Canvas Network                  |   |
| Previous Logins |                                              |   |
| 1               | Emily Boone<br>documentation.instructure.com | × |

Previous logins appear in the user list. Tap the user profile you want to open [1]. To remove a profile, tap the **Remove** icon [2]. To add an account, <u>log in to Canvas</u> [3].

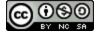

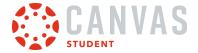

### How do I log out of the Student app on my iOS device?

You can easily log out of Canvas when you are finished using the app.

You can also <u>switch users</u> in the Canvas Student app.

The images in this lesson are shown for a phone display, but unless otherwise noted, tablet displays mirror the same steps.

### **Open User Menu**

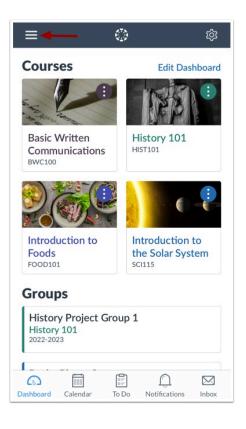

On the Dashboard, tap the Menu icon.

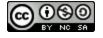

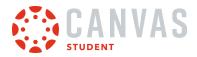

## Log Out

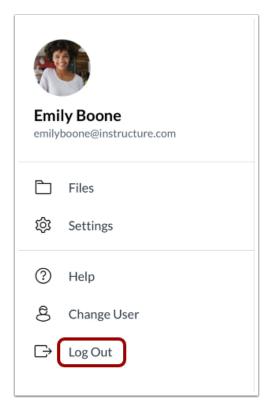

Tap the **Log Out** link.

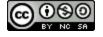

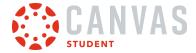

**App Settings** 

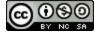

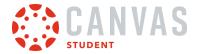

### How do I set a landing page in the Student app on my iOS device?

When you log in to the Canvas Student app, you can choose which page you want to view as your app landing page. By default, the landing page displays the Dashboard.

The images in this lesson are shown for a phone display, but unless otherwise noted, tablet displays mirror the same steps.

### **Open User Menu**

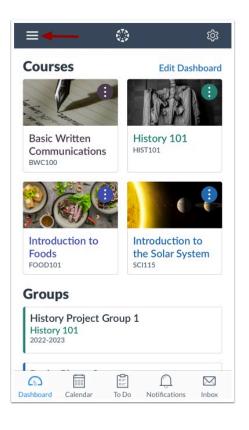

On the Dashboard, tap the Menu icon.

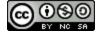

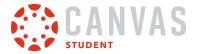

# **Open Settings**

|    | Iy Boone<br>boone@instructure.com |
|----|-----------------------------------|
| \$ | Files<br>Settings                 |
| ?  | Help                              |
| g  | Change User                       |
| Ð  | Log Out                           |
|    |                                   |

Tap the **Settings** link.

# **Open Landing Page**

| Done         | Settings |             |
|--------------|----------|-------------|
| Preferences  |          |             |
| Landing Page |          | Dashboard > |

Tap the Landing Page link.

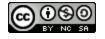

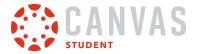

## Set Landing Page

| Settings      | Landing Page |   |
|---------------|--------------|---|
| Dashboard     |              | ~ |
| Calendar      |              |   |
| To Do         |              |   |
| Notifications |              |   |
| Inbox         |              |   |
|               |              |   |

Tap the name of the new page that you want to view when you log in to the app. This change will take effect the next time you log in.

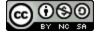

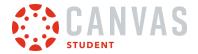

### How do I view my user settings in the Student app on my iOS device?

You can manage your personal settings in the Canvas Student app.

The images in this lesson are shown for a phone display, but unless otherwise noted, tablet displays mirror the same steps.

**Note:** To change the language displayed in the Student app, select a language in Canvas from a web browser, log out of the Student app, and log in again.

### **Open User Menu**

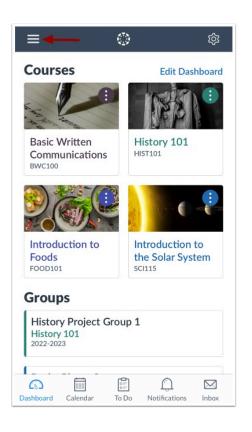

On the Dashboard, tap the Menu icon.

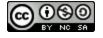

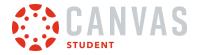

# **Open Settings**

|    | Ily Boone<br>boone@instructure.com |
|----|------------------------------------|
| \$ | Files<br>Settings                  |
| ?  | Help                               |
| g  | Change User                        |
| Ð  | Log Out                            |

Tap the **Settings** link.

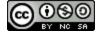

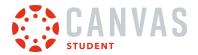

## **View App Settings**

| Done               | Settings    |             |   |
|--------------------|-------------|-------------|---|
| Preferences        |             |             |   |
| 1 Landing Page     |             | Dashboard   | > |
| 2 Appearance       |             | Light Theme | > |
| 3 Email Notificati | ons         |             | > |
| Push Notification  | ons         |             | > |
| 4 Pair with Obser  | ver         |             | > |
| 5 Subscribe to Ca  | lendar Feed |             |   |
| 6 Legal            |             |             |   |
| Privacy Policy     |             |             | > |
| Terms of Use       |             |             | > |
| Canvas on GitH     | ub          |             | > |
|                    |             |             |   |

You can change the following settings in the app:

- Set your app <u>landing page</u> [1]
- Set your app <u>theme</u> [2]
- Set available <u>Notification Preferences</u> in the app [3]
- Send a pairing code to an observer [4]
- View your <u>calendar subscription link</u> [5]
- View app legal information [6]

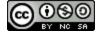

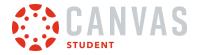

### How do I set Notification Preferences in the Student app on my iOS device?

You can set notification preferences in the Canvas Student app to receive updates about your Canvas courses. Once notifications are selected, notifications are sent to you even if you have not opened the Canvas Student app. You can choose to set notifications for specific communication channels, or you can set notifications for all your available channels.

Communication channels in the Canvas Student app match the same notification options within your Notification Preferences in the browser version of Canvas. Any preferences updated in the app will be reflected in the browser version.

The images in this lesson are shown for a phone display, but unless otherwise noted, tablet displays mirror the same steps.

### **Open User Menu**

| ≡ ← ()                                           | ¢ې (                                          |
|--------------------------------------------------|-----------------------------------------------|
| Courses                                          | Edit Dashboard                                |
|                                                  |                                               |
| Basic Written<br>Communications<br>BWC100        | History 101<br>HIST101                        |
|                                                  | 0                                             |
| Introduction to<br>Foods<br>FOOD101              | Introduction to<br>the Solar System<br>SCI115 |
| Groups                                           |                                               |
| History Project Grou<br>History 101<br>2022-2023 | ıp 1                                          |
| Dashboard Calendar To                            |                                               |

On the Dashboard, tap the Menu icon.

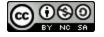

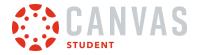

### **Open Settings**

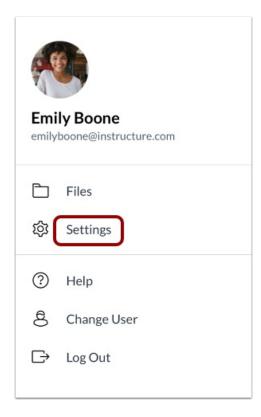

Tap the **Settings** link.

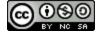

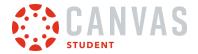

## **Select Communications Channel**

| Done                      | Settings |               |
|---------------------------|----------|---------------|
| Preferences               |          |               |
| Landing Page              |          | Dashboard >   |
| Appearance                |          | Light Theme 🗦 |
| Email Notifications       |          | >             |
| <b>Push Notifications</b> |          | >             |
| Pair with Observer        |          | >             |
| Subscribe to Calenda      | ar Feed  |               |
| Legal                     |          |               |
| Privacy Policy            |          | >             |
| Terms of Use              |          | >             |
| Canvas on GitHub          |          | >             |
|                           |          |               |

All notification communication channels available to you display in the Settings page.

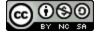

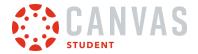

### **View Email Notifications**

| Dashboard >   |
|---------------|
| Dashboard     |
| E dono o di d |
| Light Theme > |
| >             |
| >             |
| >             |
|               |

The Email Notifications link displays all email addresses added to your account.

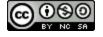

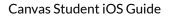

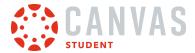

### **Set Notification Preferences**

| Settings Email Notifications | <pre>emily.boone.canvas@gmail.com</pre> |     |
|------------------------------|-----------------------------------------|-----|
|                              | Course Activities                       |     |
| boone86@gmail.com            | All Submissions Neve                    | r ) |
| y.boone.canvas@gmail.com     | Announcement Immediatel                 | y > |
|                              | Announcement Created By You Immedia.    | >   |
|                              | Course Content 2 Dail                   | y D |
|                              | Due Date Week                           | y D |
|                              | Files Immediate                         | y > |
|                              | Grading Dail                            | y > |
|                              | Grading Policies Week                   | y > |
|                              | Invitation Immediate                    | y ) |
|                              | Late Grading Dail                       | v   |

The Email Notifications link displays all email addresses added to your account. Tap the email address where you want to set notifications [1].

Email notifications match the notification types set in the browser version of Canvas. Options include Immediately, Daily, Weekly, or Never.

To change a notification email frequency, tap the notification name [2]. A list will display with the list of frequency options. Tap the name of the desired frequency.

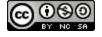

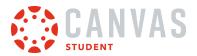

### **View Other Notification Channels**

| Done                | Settings |             |   |
|---------------------|----------|-------------|---|
| Preferences         |          |             |   |
| Landing Page        |          | Dashboard   | > |
| Appearance          |          | Light Theme | > |
| Email Notifications |          |             | > |
| Push Notifications  |          |             | > |
| Pair with Observer  |          |             | > |

Any other notification communication channels available to you can be set in the app.

Tap the communication channel you want to view.

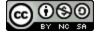

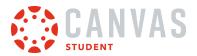

### **Set Notification Preferences**

| No SIM 🗢          | 1:58 PM            | <b>•</b> |
|-------------------|--------------------|----------|
| Settings          | Push Notifications |          |
| Course Activities |                    |          |
| All Submissio     | ons                |          |
| Announceme        | ent                |          |
| Announceme        | ent Created By You | 2        |
| Course Conte      | ent                |          |
| Due Date          |                    |          |
| Grading           |                    |          |
| Invitation        |                    |          |
| Submission C      | Comment            |          |
| Conversations     |                    |          |
| Conversation      | Message            |          |

By default, all other communication notifications can either be on or off.

Enabled notifications show the toggle to the right [1] and are sent ASAP.

To disable a notification, tap the slider (toggle will be on the left) [2]. Disabled notifications are never sent.

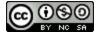

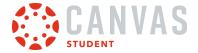

### How do I send a pairing code to an observer in the Student app on my iOS device?

You can generate and send a pairing code for an observer in the Canvas Student app to connect with your account. The pairing code will expire in seven days or after one use.

The images in this lesson are shown for a phone display, but unless otherwise noted, tablet displays mirror the same steps.

**Note:** If the Pair with Observer link doesn't display in your User Settings, self registration has not been enabled in your account.

### **Open User Menu**

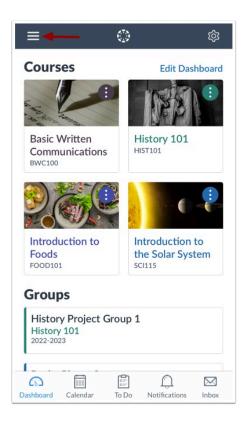

On the Dashboard, tap the Menu icon.

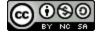

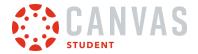

### **Open Settings**

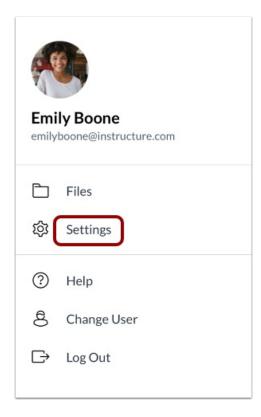

Tap the **Settings** link.

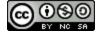

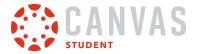

### Pair with Observer

| Done                      | Settings    |   |
|---------------------------|-------------|---|
| Preferences               |             |   |
| Landing Page              | Dashboard   | > |
| Appearance                | Light Theme | > |
| Email Notifications       |             | > |
| <b>Push Notifications</b> |             | > |
| Pair with Observer        |             | > |
| Subscribe to Calendar     | Feed        |   |

Tap the Pair with Observer link.

Note: If the Pair with Observer link doesn't display in your User Settings, self registration has not been enabled in your account.

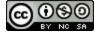

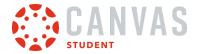

## **View Pairing Code**

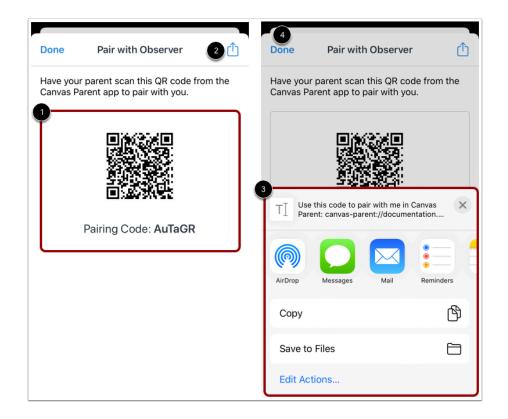

View the QR code and pairing code to share with an observer to allow them to connect with you [1]. The code will expire in seven days or after one use.

To share the pairing code, the Share icon [2]. You can select where you want to share the pairing code [3].

To return to your user settings, tap the **Done** link [4].

Note: If you have separate devices, observers can log in to Canvas by scanning the QR code using the Parent App.

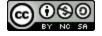

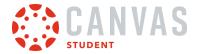

## How do I set a profile picture in the Student app on my iOS device?

#### If your institution allows profile pictures, you can add a profile picture in the Student app.

The images in this lesson are shown for a phone display, but unless otherwise noted, tablet displays mirror the same steps.

#### Notes:

- Changing your profile picture in the app will also change the profile picture in your browser version of Canvas.
- If you cannot add a profile picture, your institution has restricted this feature.

### **Open User Menu**

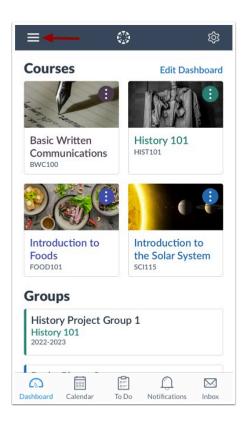

On the Dashboard, tap the Menu icon.

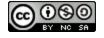

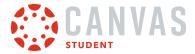

### **Tap Profile Picture**

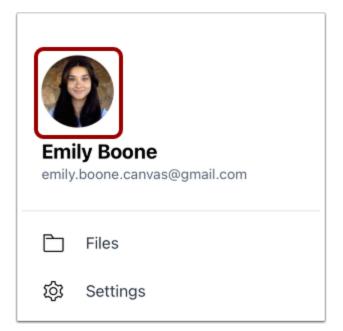

Tap your profile picture.

### Choose Photo Type

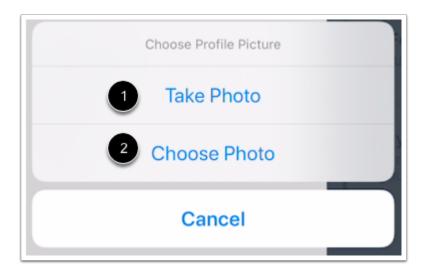

To take a new photo, tap the Take Photo link [1]. To choose a photo from your device, tap the Choose Photo link [2].

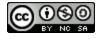

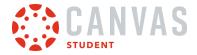

### **Take Photo**

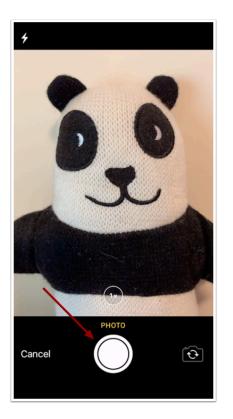

To take a photo, tap the **Camera** button.

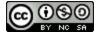

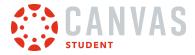

### Use Photo

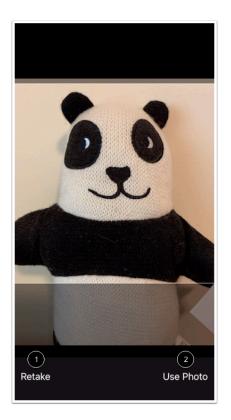

If you want to re-take the photo, tap the Retake link [1]. Otherwise tap the Use Photo link [2].

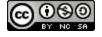

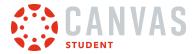

### **Choose Photo**

|                               | Photos                   | Cancel |
|-------------------------------|--------------------------|--------|
| CANVAS<br>CANVAS<br>Mercenter | All Photos<br>26,443     | >      |
|                               | <b>Recents</b><br>26,443 | >      |
|                               | Favorites<br>556         | >      |

To choose a photo, locate the photo on your device.

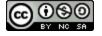

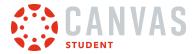

### **Move and Scale**

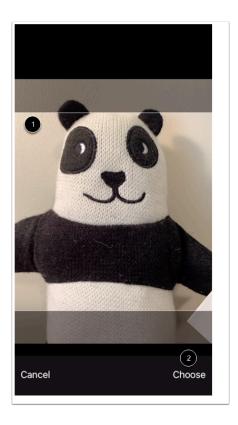

Move and scale your photo so it fits within the picture parameters [1]. Then tap the **Choose** link [2].

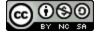

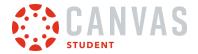

### What Student app options can I manage from my iOS device settings?

From your iOS device settings, you can manage access settings, allow cross-website tracking, open external tools in Safari, and reset your cache.

Enabling the option to allow cross-website tracking helps users avoid errors with files, images, and alerts in the Student app. If you are experiencing difficulties downloading files and viewing images in the app, you may want to enable this option .

Enabling the option to open external tools in Safari launches the Safari browser app to view external tools. If this option is not enabled, external tools open in web view inside the Student app. If you are experiencing difficulties viewing external tools in the Canvas Student app, you may want to enable this option.

Resetting your cache clears all information on your device that is specific to the app, including login details, some annotated documents, and app settings. If you experience errors when logging in to the app, you may want to use a cache reset. Because a cache reset removes app information from your device, you may want to try resetting your password or uninstalling the app first.

After enabling the Reset Cache on Next Launch option, you must force close and re-launch the Student app for your cache to reset.

### **Open Settings**

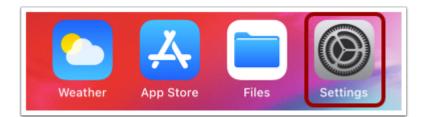

On the home screen, tap the **Settings** icon.

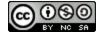

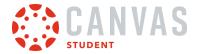

## **Open Student App Settings**

| Settings   |               |   |
|------------|---------------|---|
|            |               |   |
|            | Apple Store   | > |
| ٢          | Canvas Parent | > |
| D          | Clips         | > |
| Ś          | GarageBand    | > |
| ×          | iMovie        | > |
|            | Keynote       | > |
|            | Mirroring     | > |
|            | Numbers       | > |
| $\angle$   | Pages         | > |
| <b>a</b>   | Self Service  | > |
|            | Student       | > |
| ٢          | Teacher       | > |
| $\nearrow$ | TestFlight    | > |

In the Settings menu, tap the **Student** link.

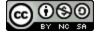

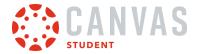

## **View Student App Settings**

| Settings Student               |            |
|--------------------------------|------------|
|                                |            |
| ALLOW STUDENT TO ACCESS        |            |
| U Microphone                   |            |
| Camera                         |            |
| 属 Siri & Search                | >          |
| <b>Notifications</b>           | >          |
|                                |            |
| 2 Allow Cross-Website Tracking | $\bigcirc$ |
|                                |            |
| 3 STUDENT SETTINGS             |            |
| Open external tools in Safari  |            |
| Reset cache on next launch     |            |
|                                |            |
|                                |            |

View the Student app settings menu.

From the Settings menu, you can manage access settings [1], allow cross-website tracking [2], and app settings [3].

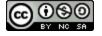

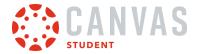

## Manage Access Settings

| Settings Student              |   |
|-------------------------------|---|
|                               |   |
| ALLOW STUDENT TO ACCESS       |   |
| 1 U Microphone                |   |
| 2 🔯 Camera                    |   |
| 3 🛃 Siri & Search             | > |
| Notifications     Off         | > |
|                               |   |
| Allow Cross-Website Tracking  |   |
|                               |   |
| STUDENT SETTINGS              |   |
| Open external tools in Safari |   |
| Reset cache on next launch    |   |
|                               |   |
|                               |   |

From the access settings, you can view and manage if the Student app can access your microphone [1] and camera [2].

To allow Student app information to display in Search and Siri tools, tap the Siri & Search link [3].

To manage Student app notification options, tap the Notifications link [4].

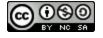

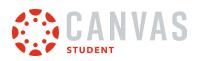

## Allow Cross-Website Tracking

| Settings Student              |   |
|-------------------------------|---|
|                               |   |
| ALLOW STUDENT TO ACCESS       |   |
| U Microphone                  |   |
| Camera                        |   |
| 💦 Siri & Search               | > |
| Notifications                 | > |
|                               |   |
| Allow Cross-Website Tracking  |   |
|                               |   |
| STUDENT SETTINGS              |   |
| Open external tools in Safari |   |
| Reset cache on next launch    |   |
|                               |   |
|                               |   |

To allow cross-website tracking, tap the **Allow Cross-Website Tracking** button. When this option is enabled, users may avoid errors with files, images, and alerts in the Student app.

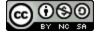

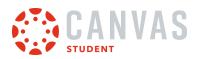

## **Open External Tools in Safari**

| Settings Student              |   |
|-------------------------------|---|
|                               |   |
| ALLOW STUDENT TO ACCESS       |   |
| U Microphone                  |   |
| Camera                        |   |
| 💦 Siri & Search               | > |
| Notifications                 | > |
|                               |   |
| Allow Cross-Website Tracking  |   |
|                               |   |
| STUDENT SETTINGS              |   |
| Open external tools in Safari |   |
| Reset cache on next launch    |   |
|                               |   |
|                               |   |

To open external tools in Safari by default, tap the **Open external tools in Safari** button. When this option is enabled, all external tools launch in the Safari browser app instead of the Student app.

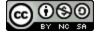

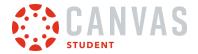

### Reset Cache on Next Launch

| Settings Student              |   |
|-------------------------------|---|
| ALLOW STUDENT TO ACCESS       |   |
| ALLOW STODENT TO ACCESS       |   |
| U Microphone                  |   |
| Camera                        |   |
| 💦 Siri & Search               | > |
| Off Notifications             | > |
|                               |   |
| Allow Cross-Website Tracking  |   |
|                               |   |
| STUDENT SETTINGS              |   |
| Open external tools in Safari |   |
| Reset cache on next launch    |   |
|                               |   |
|                               |   |
|                               |   |

To reset your cache, tap the **Reset Cache on Next Launch** button. Resetting your cache clears all Student app-specific information from your device, including login details, some annotated documents, and app settings.

#### Notes:

- After enabling the Reset Cache on Next Launch option, you must force close and re-launch the Student app for your cache to reset.
- After the app has launched, the Reset Cache on Next Launch option toggles to the Off position.

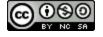

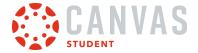

### How do I set my theme in the Student App on my iOS device?

In Settings, students can choose between three app theme options, Light, Dark, and System Settings.

### **Open User Menu**

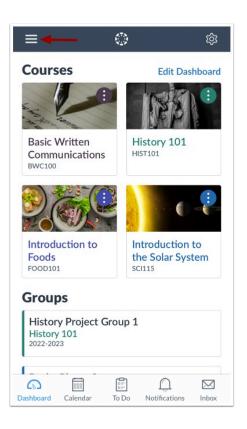

In the Dashboard, tap the Menu icon.

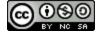

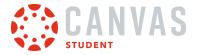

### **Open Settings**

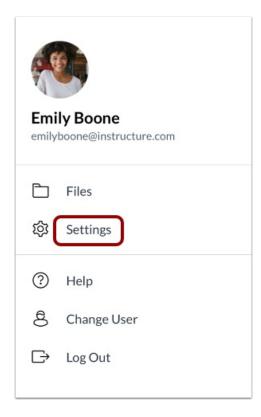

Tap the **Settings** link.

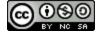

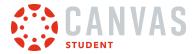

### **Open Appearance**

| Done Setting               | 5             |
|----------------------------|---------------|
| Preferences                |               |
| Landing Page               | Courses >     |
| Appearance                 | Light Theme 🗦 |
| Email Notifications        | >             |
| <b>Push Notifications</b>  | >             |
| Subscribe to Calendar Feed |               |
| Legal                      |               |
| Privacy Policy             | >             |
| Terms of Use               | >             |
| Canvas on GitHub           | >             |

### Tap the **Appearance**.

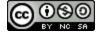

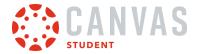

#### **Select Theme**

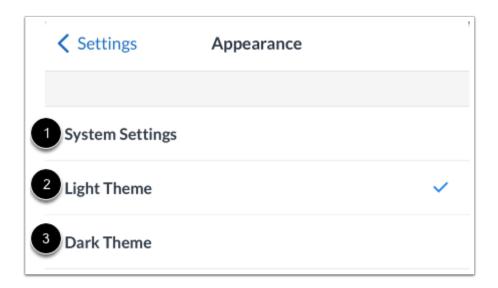

To select preferred theme tap **System Settings** [1] reflects the current devices theme, **Light Theme** [2] for dark text on light background, and **Dark Theme** [3] for light text on a dark background.

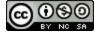

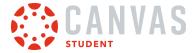

**App Features** 

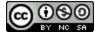

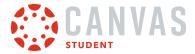

# How do I use the Dashboard in the Student app on my iOS device?

The Canvas Student app Dashboard displays your active courses. It can also display course invitations and announcements from your institution.

# **View Dashboard**

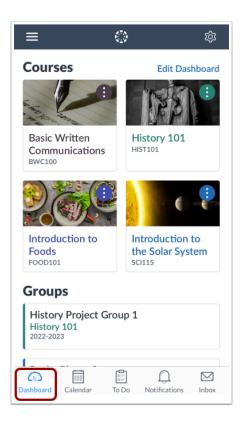

The Dashboard displays all your current courses and groups.

When viewing courses, you can manage how they display in the Dashboard, including background colors and favorite courses. Learn how to <u>manage courses and groups</u>.

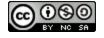

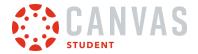

#### **Open Dashboard Settings**

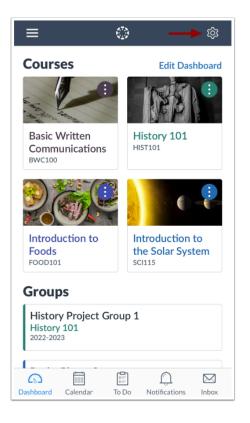

To open Dashboard Settings, tap the **Settings** icon.

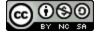

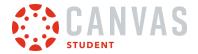

#### **View Dashboard Settings**

| Done       | Dashboar | d Settings |            |
|------------|----------|------------|------------|
| Display As |          |            |            |
|            |          |            |            |
|            |          |            |            |
|            | Grid     | List       |            |
|            | 0        | 0          |            |
|            | 1        | 2          |            |
| Options    |          |            |            |
| Show Grad  | des      |            | $\bigcirc$ |
|            | rlay     |            | $\square$  |

In the Dashboard Settings, you can:

- Display the Dashboard as a grid by tapping the **Grid** option [1]
- Display the Dashboard as a list by tapping the List option [2]
- <u>Show grades</u> on the Dashboard [3]
- Overlay a selected color in courses over Dashboard course cards [4]

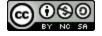

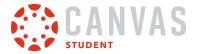

#### **View Course Invitation**

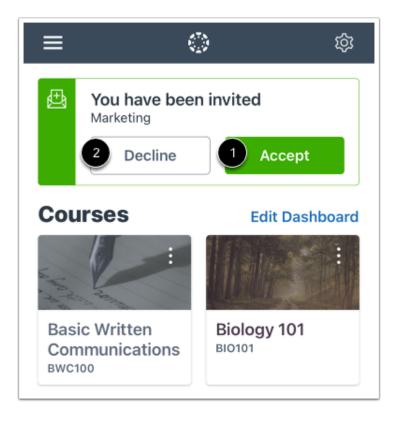

If you have been invited to join a course, you can view the course invitation on your Dashboard. To accept the invitation, tap the **Accept** button [1]. To decline the invitation, tap the **Decline** button [2].

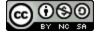

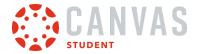

#### **View Global Announcement**

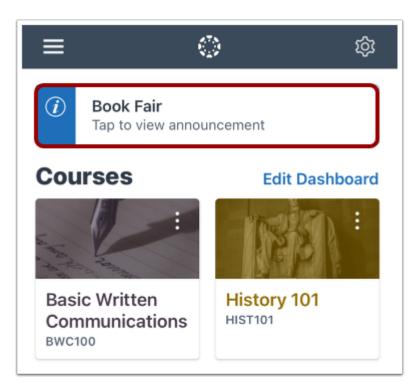

If a global announcement has been sent to students at your institution, you can view the announcement on your Dashboard. To read the announcement, tap the announcement.

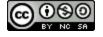

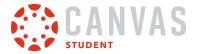

#### **View In-Progress Conference**

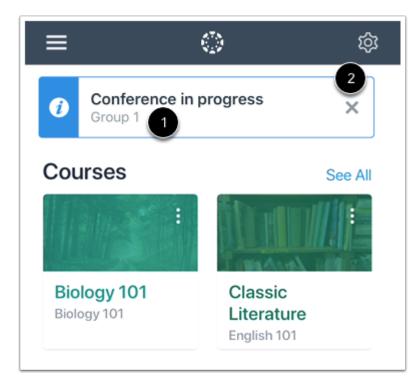

If a course includes a BigBlueButton Conferences, any conference in progress will display on the Dashboard. To join the conference, tap the name of the conference [1]. To dismiss the conference, tap the **Close** icon [2].

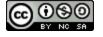

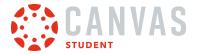

# **View Course Grades**

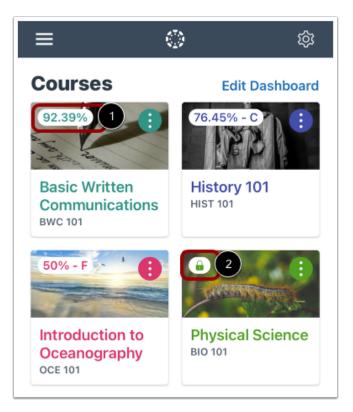

You can display your course grades in the dashboard from the User Menu.

Grades are shown according to the grading scheme for the course (percentage, letter grade, etc.). To view details of a grade, tap the grade percentage [1]. If a lock icon is displayed, your instructor has hidden student grade totals [2].

You can also view your grades within your course.

#### Notes:

- Users who do not have a student role will always see grades with a percentage of zero.
- If enabled in your course, you may only have the ability to view qualitative data, such as letter grades and grading comments.

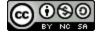

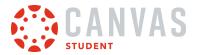

# **Open Course or Group**

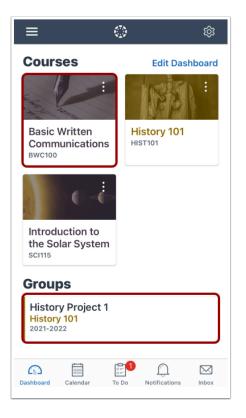

To open a course or group, tap the course or group name.

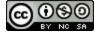

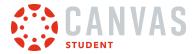

#### **View Navigation Menu**

| <b>〈</b> Back    | BWC100                 |          |
|------------------|------------------------|----------|
| Home             |                        | ×        |
| Syllabus         |                        | <u>´</u> |
| 🕑 Assignme       | ents                   | >        |
| 다 Announce       | ements                 | >        |
| 🖓 Discussio      | ns                     | >        |
| 図 Grades         |                        | >        |
| Dashboard Calend | ar To Do Notifications | Inbox    |

Within each course or group, you can view the navigation links that are available in the browser version of Canvas.

#### Note:

- If a course navigation link is hidden in the browser version, you will not be able to access it in the app.
- Not all course navigation links are supported in the Canvas Student app. However, all navigation links are supported in a mobile browser.

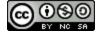

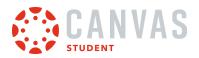

#### View Course Navigation on iPad

| Kack History 101                      |                                         | Assignments                                                             |  |
|---------------------------------------|-----------------------------------------|-------------------------------------------------------------------------|--|
|                                       |                                         | Overdue                                                                 |  |
| Home<br>Front Page                    | $\sim$ >                                | Position Paper                                                          |  |
|                                       |                                         | Upcoming                                                                |  |
| Bear Assignments                      | >                                       | 87 The Bill of Rights Quiz                                              |  |
|                                       | · · · >                                 | Bill of Rights Topic Discussion                                         |  |
| · · · · · · · · · · · · · · · · · · · |                                         | X The Articles of Confederation and the Constitution Quiz               |  |
| 🖻 Grades                              | >                                       | Declaration of Independence Topic Discussion                            |  |
| & People                              | · · · · · >                             | Patriotism or Treason? Colonist vs. British Citizen Point of View Essay |  |
| Pages                                 |                                         | Road to Revolution: Patriotism or Treason                               |  |
| ■ Pages                               | >                                       | Bill of Rights Review                                                   |  |
| Files                                 | , i , , , , , , , , , , , , , , , , , , | Revolution Topic Discussion                                             |  |
| Syllabus                              |                                         | 🚀 Revolution Quiz                                                       |  |
|                                       |                                         | Articles of Confederation vs. Constitution Topic Discussion             |  |
| Uutcomes                              | >                                       | Course Questions                                                        |  |
| 🞇 Quizzes                             | >                                       | P A Closer Look: Response 2                                             |  |
| 🖧 Modules                             | >                                       | 2 Declaration of Independence Quiz                                      |  |
| B Conference                          |                                         | B History Reading Assignment                                            |  |
| A Conferences                         | >                                       | Undated                                                                 |  |
| <b>A A B A B B</b>                    |                                         | 🔀 Class Survey                                                          |  |
| Dashboard                             | Calendar                                | tinde To Do Ω Notifications Ω Inbox                                     |  |

iPad functionality mimics the web version of Canvas, allowing Course Navigation to be expanded or collapsed for full-screen course viewing. To expand or collapse the Course Navigation menu, tap the **Expand** icon.

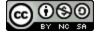

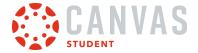

# How do I manage Courses and Groups in the Student app on my iOS device?

You can view all your courses and groups in the Canvas Student app. You can change your course favorites and change the colors for your Dashboard course cards and groups.

The images in this lesson are shown for a phone display, but unless otherwise noted, tablet displays mirror the same steps.

Notes:

- Changes to your favorite courses will apply to the browser version of Canvas.
- You cannot join a group using the Student app, however, you can join a group using the web version of Canvas.

### Edit Dashboard

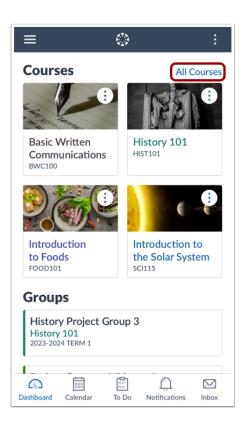

The app defaults to your favorite courses. Favorite courses mirror the courses customized drop-down menu in the web version of Canvas. Changes to your favorite courses will apply to the browser version of Canvas.

To view all your courses and set favorite courses, tap the All Courses link.

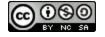

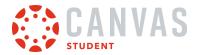

# **Edit Courses**

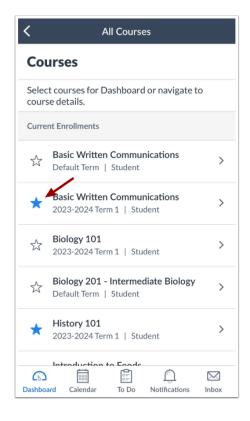

Tap the **Star** icon next to the course you want to favorite. To remove a favorite, tap the **Star** icon again. Changes to the favorites page are applied automatically.

Note: The Courses list includes active and concluded courses.

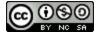

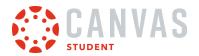

# **Edit Groups**

| <                     | All Courses                                              |       |
|-----------------------|----------------------------------------------------------|-------|
| Gro                   | oups                                                     |       |
|                       | ct groups for Dashboard or navigate to<br>p details.     |       |
| \$                    | History Project 1                                        | >     |
| \$                    | History Project Group 1                                  | >     |
| *                     | History Project Group 3<br>2023-2024 Term 1   Student    | >     |
| ☆                     | Project Group 2                                          | >     |
| *                     | Project Groups - Midterm 1<br>2023-2024 Term 1   Student | >     |
| $\overleftrightarrow$ | Rocky Planet 3                                           | >     |
| Dashbo                | ard Calendar To Do Notifications                         | Inbox |

Tap the **Star** icon next to the group you want to favorite. To remove a favorite, tap the **Star** icon again. Changes to the favorites page are applied automatically.

Note: The Groups list includes active and concluded groups.

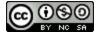

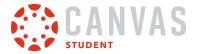

# View Course Card Options

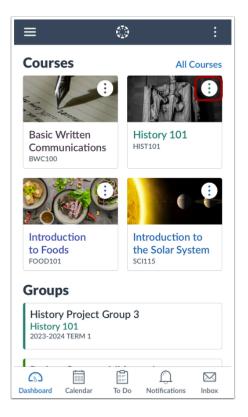

You can change the nickname and color associated with your courses. Course colors help associate course items in other areas of the Canvas Student app, such as in the To Do List and Notifications.

To change the nickname or color for a course, tap the **Options** icon.

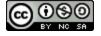

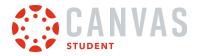

#### **Edit Nickname**

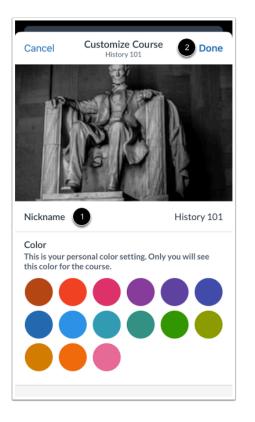

To change the course nickname, tap the Nickname field [1].

To save your changes, tap the **Done** link [2].

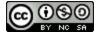

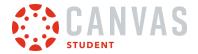

#### **Choose Course Color**

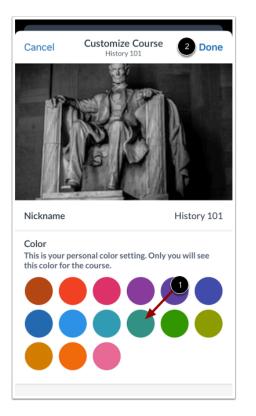

To change the course color, tap the new color for your course [1].

To save your changes, tap the **Done** link [2].

Note: To view the selected color across your entire course card, you can enable the <u>Color Overlay option</u> in the User Menu.

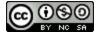

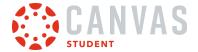

### How do I view the Calendar in the Student app on my iOS device?

You can view your course calendars in the Student app. The Student app calendar only displays events for courses you have favorited from the Dashboard.

The images in this lesson are shown for a phone display, but unless otherwise noted, tablet displays mirror the same steps.

Note:

- If you want to view Canvas events in the native iOS calendar, you can also <u>subscribe to the Canvas calendar feed</u> and view Canvas events along with your personal calendars.
- Students cannot sign up for Scheduler appointments or create events in the app.

### **Open Calendar**

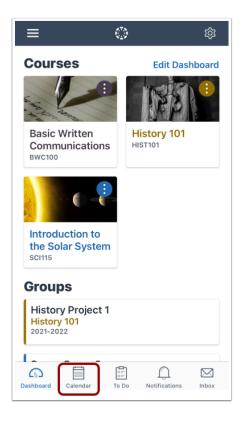

On the Dashboard, tap the Calendar icon.

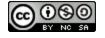

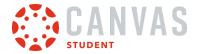

# **View Calendar**

| =                  |       |          |                   |     |      | +      |                   |       |        |                          |     | Ē        | +     |
|--------------------|-------|----------|-------------------|-----|------|--------|-------------------|-------|--------|--------------------------|-----|----------|-------|
| 2020<br><b>Api</b> | ril ~ |          |                   |     | Cale | endars | 2020<br><b>Ap</b> | ril ~ |        |                          |     | Cale     | ndars |
| Sun                | Mon   | Tue      | Wed               | Thu | Fri  | Sat    | Sun               | Mon   | Tue    | Wed                      | Thu | Fri      | Sat   |
| 29                 | 30    | 31       | 1                 | 2   | 3    | 4      | 29                | 30    | 31     | 1                        | 2   | 3        | 4     |
| Ð                  |       | e Introd | ductions<br>23:59 |     | 6    | >      | P                 |       | Assigr | 1 <b>ment W</b><br>00:59 |     | 2<br>Its | >     |
|                    |       |          |                   |     |      |        |                   |       |        |                          |     |          |       |
|                    |       |          |                   |     |      |        |                   |       |        |                          |     |          |       |
|                    |       |          |                   |     |      |        |                   |       |        |                          |     |          |       |
|                    |       |          |                   |     |      |        |                   |       |        |                          |     |          |       |
|                    |       |          |                   |     |      |        |                   |       |        |                          |     |          |       |
|                    |       |          |                   |     |      |        |                   |       |        |                          |     |          |       |
|                    |       |          |                   |     |      |        |                   |       |        |                          |     |          |       |

The Calendar page shows all assignments and events for your courses. By default, the calendar displays assignments and events by week. The current date is always selected and indicated by the solid background [1]. Any assignments or events on the current date display below the calendar in an agenda format.

Assignments or events on other dates are indicated by a dot below the date. Multiple dots indicate multiple assignments or events, which can be viewed by tapping the date [2].

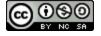

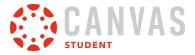

#### **Manage Calendars**

| ≡                  |       |     | ٢       |     |           | +      | ≡                  |       |     | ٢       |     |         | +       |
|--------------------|-------|-----|---------|-----|-----------|--------|--------------------|-------|-----|---------|-----|---------|---------|
| 2020<br><b>Api</b> | ril ~ |     |         |     | 1<br>Cale | endars | 2020<br><b>Api</b> | ril ~ |     |         | 2   | Calenda | ars (3) |
| Sun                | Mon   | Tue | Wed     | Thu | Fri       | Sat    | Sun                | Mon   | Tue | Wed     | Thu | Fri     | Sat     |
| 29                 | 30    | 31  | 1<br>•• | 2   | 3         | 4      | 29                 | 30    | 31  | 1<br>•• | 2   | 3       | 4       |

You can manage the courses that display in the calendar by clicking the Calendars link [1].

If you choose to select specific calendars and not all calendars, the number of selected calendars will display next to the link [2].

# **View Additional Dates**

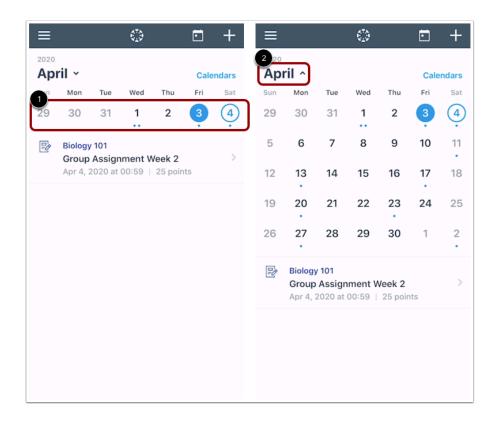

To view assignments and events for other dates, swipe the week view left or right [1].

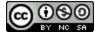

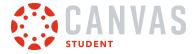

You can also expand to the calendar Month view by tapping the name of the month [2] and swiping the month view left or right. To return to the current date, tap the **Calendar** icon [3].

# View Individual Event or Assignment

|                           |         |         | ٢       |        | Ē   | +            |  |  |
|---------------------------|---------|---------|---------|--------|-----|--------------|--|--|
| 2020<br>April ~ Calendars |         |         |         |        |     |              |  |  |
|                           |         |         |         |        |     |              |  |  |
| Sun                       | Mon     | Tue     | Wed     | Thu    | Fri | Sat          |  |  |
| 5                         | 6       | 7       | 8       | 9      | 10  | ( <u>1</u> ) |  |  |
| ş                         | History |         |         |        |     |              |  |  |
|                           |         |         | cussion |        | *** | >            |  |  |
|                           | Арг н,  | 2020 at | 00.55   | io poi | 115 |              |  |  |
|                           |         |         |         |        |     |              |  |  |
|                           |         |         |         |        |     |              |  |  |
|                           |         |         |         |        |     |              |  |  |
|                           |         |         |         |        |     |              |  |  |
|                           |         |         |         |        |     |              |  |  |
|                           |         |         |         |        |     |              |  |  |
|                           |         |         |         |        |     |              |  |  |
|                           |         |         |         |        |     |              |  |  |
|                           |         |         |         |        |     |              |  |  |
|                           |         |         |         |        |     |              |  |  |
|                           |         |         |         |        |     |              |  |  |
|                           |         |         |         |        |     |              |  |  |
|                           |         |         |         |        |     |              |  |  |
|                           |         |         |         |        |     |              |  |  |
|                           |         |         |         |        |     |              |  |  |

To view the details of an individual assignment or event, tap the name of the assignment or event.

#### Add To-Do Item

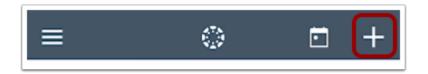

To add a new to-do item to your calendar, click the Add icon.

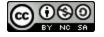

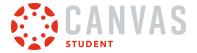

# How do I add a Calendar To-Do List item in the Student app on my iOS device?

You can add To-Do List items in the Student App from your Calendar.

Note: Currently to-do items only display in the Calendar.

The images in this lesson are shown for a phone display, but unless otherwise noted, tablet displays mirror the same steps.

### **Open Calendar**

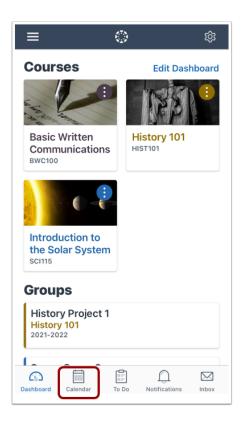

On the Dashboard, tap the Calendar icon.

#### Add Item

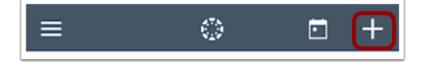

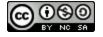

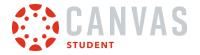

Tap the **Add** icon.

# Add Title

| Cancel           | New To Do | Done         |
|------------------|-----------|--------------|
| Title            |           |              |
| Course (optional | )         | None >       |
| Date             | Apr 3, 20 | 020 at 10:38 |
| Description      |           |              |

In the Title field, create a title for your To-Do item.

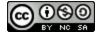

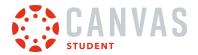

### Select Course

| Cancel         | New To Do | Done         |
|----------------|-----------|--------------|
| homework       |           |              |
| Course (option | al)       | None >       |
| Date           | Apr 3, 2  | 020 at 10:38 |
| Description    |           |              |
|                |           |              |
|                |           |              |

The To-Do item defaults to your personal calendar. If you want to associate the To-Do item with a course, tap the **Course** link and select the course.

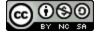

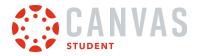

# Select Date

| Cancel  | New 1                   | īo Do    |          | Done    |
|---------|-------------------------|----------|----------|---------|
| homewo  | vrk                     |          |          |         |
| Course  | (optional)              |          | Biology  | 101 >   |
| Date    |                         | Apr 3,   | 2020 at  | : 10:38 |
| Descrip | ition                   |          |          |         |
|         |                         |          |          |         |
|         |                         |          |          |         |
|         |                         |          |          |         |
|         |                         |          |          |         |
|         |                         |          |          | Done    |
| Cancel  |                         |          |          |         |
| Cancel  |                         |          |          |         |
| Cancel  | Tue Mar 31<br>Wed Apr 1 | 07<br>08 | 47<br>48 |         |
| Cancel  |                         |          |          |         |
| Cancel  | Wed Apr 1               | 08<br>09 | 48       |         |
| Cancel  | Wed Apr 1<br>Thu Apr 2  | 08<br>09 | 48<br>49 |         |

Tap the **Date** field. Select the date and time where you want the to-do item to display on your calendar. Then tap the **Done** link.

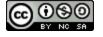

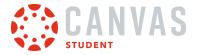

# **Add Description**

| Cancel          | New To Do | Done        |
|-----------------|-----------|-------------|
| homework        |           |             |
| Course (optiona | l) Bio    | ogy 101 >   |
| Date            | Apr 6, 20 | 20 at 13:00 |
| Description     |           |             |
|                 |           |             |
|                 |           |             |

In the Description field, enter the description for your to-do item.

# Save Item

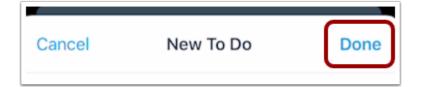

Tap the **Done** link.

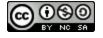

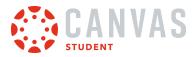

# **View Item**

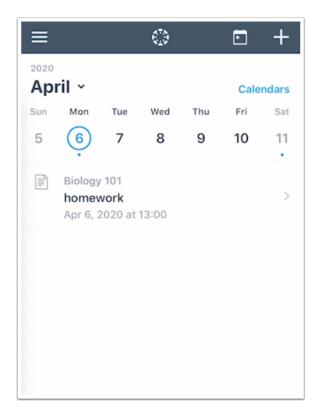

View your item in the Calendar.

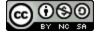

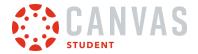

# How do I subscribe to the Canvas calendar in the Student app on my iOS device?

You can subscribe to calendar items in all your courses and have them appear in your iPhone calendar. You can only view the calendar, not make edits to it.

The images in this lesson are shown for a phone display, but unless otherwise noted, tablet displays mirror the same steps.

### **Open User Menu**

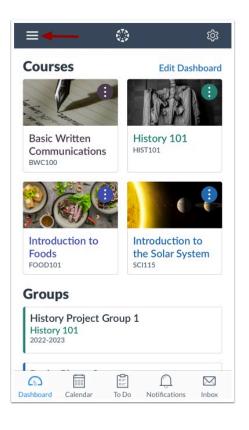

In the Dashboard, tap the Menu icon.

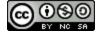

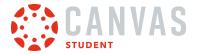

# **Open Settings**

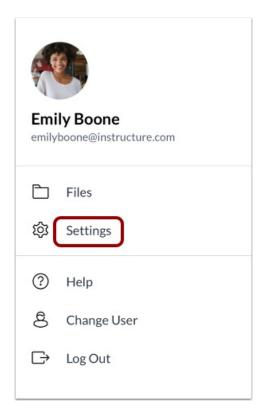

Tap the **Settings** link.

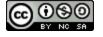

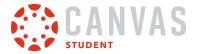

# Subscribe to Calendar Feed

| Done               | Settings   |    |
|--------------------|------------|----|
| Preferences        |            |    |
| Landing Page       | Dashboar   | d> |
| Email Notification | s          | >  |
| Push Notifications | S          | >  |
| SMS Notifications  | 5          | >  |
| Slack Notification | s          | >  |
| Pair with Observe  | r          | >  |
| Subscribe to Cale  | endar Feed |    |
| Legal              |            |    |
| Privacy Policy     |            | >  |
| Terms of Use       |            | >  |
| Canvas on GitHub   | )          | >  |
|                    |            |    |

Tap the **Subscribe to Calendar Feed** link.

# Subscribe to Feed

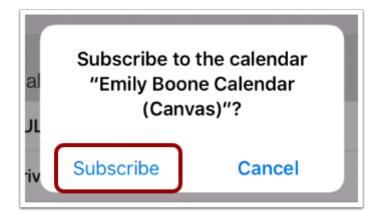

Tap the **Subscribe** button.

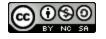

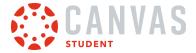

# **View Feed Confirmation**

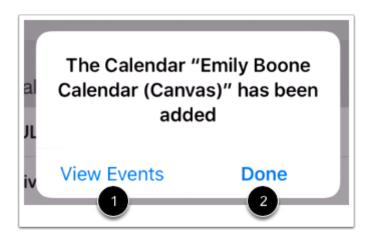

To view your calendar, tap the **View Events** button [1]. To return to your profile, tap the **Done** button [2].

You can <u>unsubscribe</u> from your calendar feed at any time.

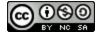

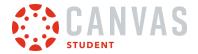

# How do I unsubscribe from my Canvas calendar on my iOS device as a student?

You can unsubscribe to calendar items for all your courses.

The images in this lesson are shown for a phone display, but unless otherwise noted, tablet displays mirror the same steps.

# **Open Settings**

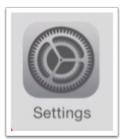

On your iOS device, tap the **Settings** icon.

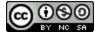

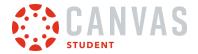

# **Open Passwords & Accounts**

| Settings |                      |   |
|----------|----------------------|---|
| Å        | iTunes & App Store   | > |
| _        |                      | _ |
| P        | Passwords & Accounts | > |
|          | Mail                 | > |
|          | Contacts             | > |
|          | Calendar             | > |
|          | Notes                | > |
| :        | Reminders            | > |
| -        | Voice Memos          | > |
|          | Messages             | > |
|          | FaceTime             | > |

Tap the **Passwords & Accounts** link.

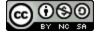

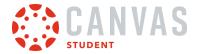

# **Open Subscribed Calendars**

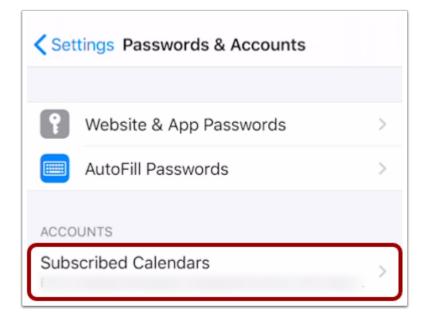

Tap the **Subscribed Calendars** link.

### **Open Canvas Calendar**

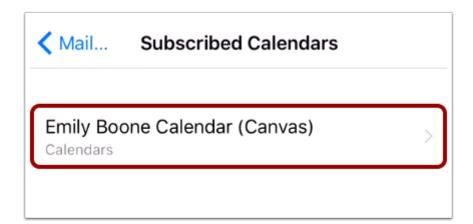

Tap the name of your Canvas profile calendar.

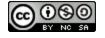

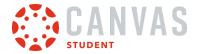

# **Delete Account**

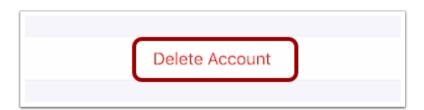

Tap the **Delete Account** button.

### **Confirm Delete**

| Deleting this account will remove its calendars from your iPhone. |
|-------------------------------------------------------------------|
| Delete Account                                                    |
| Cancel                                                            |

Tap the **Delete Account** button.

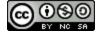

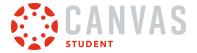

#### How do I view the Inbox in the Student app on my iOS device?

Canvas lets you access your Inbox on your mobile device so you can keep in touch with people in your course at any time. The images in this lesson are shown for a phone display, but unless otherwise noted, tablet displays mirror the same steps. **Note:** Unlike the web version of Canvas, you cannot view assignment comments from your instructor in the Inbox. However, you can <u>view comments in the assignment</u>.

#### **Open Inbox**

|                                                  | \$ \$                                         |
|--------------------------------------------------|-----------------------------------------------|
| Courses                                          | Edit Dashboard                                |
|                                                  |                                               |
| Basic Written<br>Communications<br>BWC100        | History 101<br>HIST101                        |
|                                                  | e - 🖡                                         |
| Introduction to<br>Foods<br>FOOD101              | Introduction to<br>the Solar System<br>SCI115 |
| Groups                                           |                                               |
| History Project Grou<br>History 101<br>2022-2023 | ıp 1                                          |
| Dashboard Calendar To                            |                                               |

#### In the Dashboard, tap the **Inbox** icon.

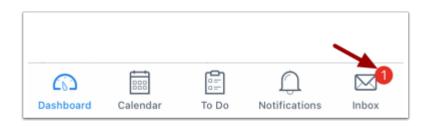

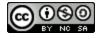

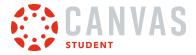

If there are new messages, the icon will indicate the number of new messages received. This indicator helps you know when you have new messages when you are in another part of the app.

## **View Messages**

| ≡       |                                  | 0                          |             | +                        |
|---------|----------------------------------|----------------------------|-------------|--------------------------|
| All     | Unread                           | Starred                    | Sent        | Archived                 |
| All     | Course                           | es                         |             | Filter                   |
|         | Doug Re<br>Reminde<br>Please re  |                            | urn in your | 5/11/2021<br>assignme    |
|         | Doug Ro<br>Just Che<br>Hi,       |                            |             | 7/15/2020                |
| B       |                                  | e Khan, Ca<br>g Field Trip | roline Jo   | 4/27/2020                |
|         | Doug Ro<br>Test<br>reply         | oberts                     |             | 4/8/2020                 |
|         | Doug Ro<br>Study Gr<br>Cool, sou | oup                        | n idea! Wh  | 10/21/2019<br>at about M |
| Dashboa | rd Calenda                       | r To Do                    | Notificati  | ons Inbox                |

The Inbox displays all messages you have received and is organized the same way as the browser version of the Inbox. Messages are arranged in chronological order—newer messages appear at the top, and older messages appear near the bottom. New messages are indicated with a blue dot.

Swipe the app from top to bottom to quickly refresh your messages.

#### **View Filters**

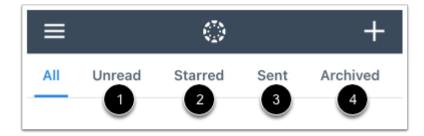

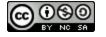

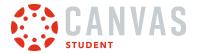

You can view different types of messages in the Inbox:

- Unread [1]: Messages that are unread in the Inbox
- Starred [2]: Messages that you've starred in the Inbox

Sent [3]: Messages that you've sent (you cannot view messages sent to others in any other tab until you receive a reply)

Archived [4]: Messages that have been archived

Note: Messages cannot be archived in the Canvas Student app.

#### **View Inbox Filter**

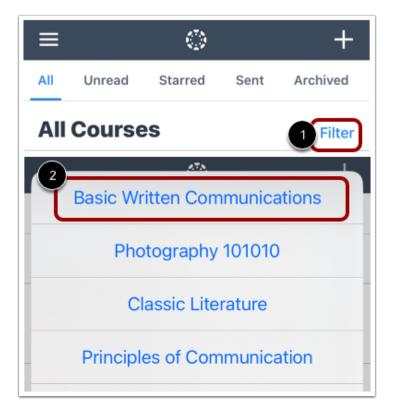

You can also filter your Inbox by course. Tap the **Filter** link [1], then select the course name whose messages you want to view [2].

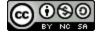

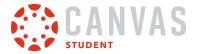

## **View Messages**

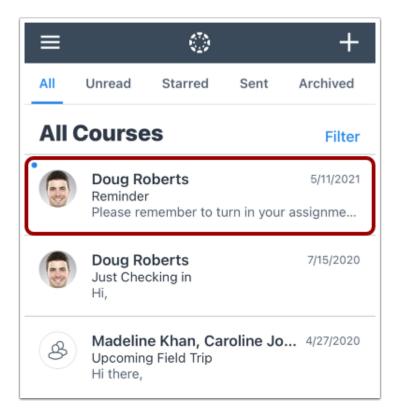

#### To view a message, tap the message you want to open.

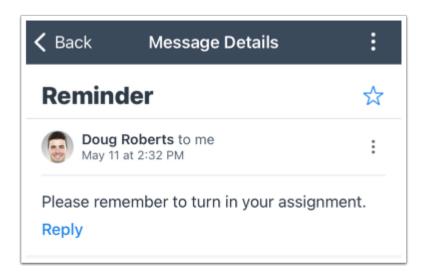

View the selected message thread.

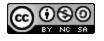

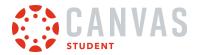

#### **Delete Messages**

| 🗸 Back                                                         | Message Details                                                                                                    |  |  |  |  |
|----------------------------------------------------------------|----------------------------------------------------------------------------------------------------|--|--|--|--|
| Missing                                                        | j Work 🔍 🕁                                                                                                    |  |  |  |  |
|                                                                | Roberts + 1 other to me                                                                                                    |  |  |  |  |
| missing a la<br>Friday. I war<br>project will a<br>Please cont | I wanted to inform you that Bruce is currently<br>missing a large project that was due this past<br>Friday. I wanted to let you know that this<br>project will affect his grade if not turned in.<br>Please contact me if you have any questions or<br>concerns. I'm happy to help where possible.<br>Thanks, |  |  |  |  |
|                                                                | Reply                                                                                                    |  |  |  |  |
|                                                                | Reply All                                                                                                    |  |  |  |  |
|                                                                | Forward                                                                                                    |  |  |  |  |
| 2                                                              | Delete                                                                                                    |  |  |  |  |
| Dasnovaru Ga                                                   |                                                                                                    |  |  |  |  |

To delete a message or message thread, tap the **Options** icon [1] and then tap the **Delete** link [2]. To delete multiple <u>messages</u> or <u>message threads</u>, you need to use the web browser.

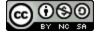

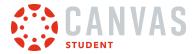

## How do I send a message in the Student app on my iOS device?

In the Canvas Student app, you can send conversation messages to multiple people in your courses.

The images in this lesson are shown for a phone display, but unless otherwise noted, tablet displays mirror the same steps.

## **Open Inbox**

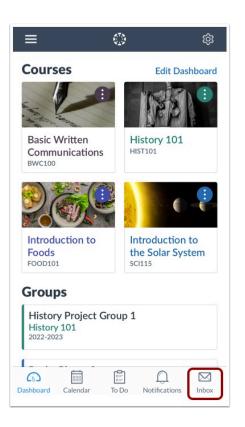

In the Dashboard, tap the Inbox icon.

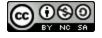

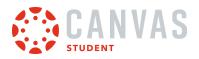

# Compose New Message

|       |                                   |                                   |      | +                 |
|-------|-----------------------------------|-----------------------------------|------|-------------------|
| All   | Unread                            | Starred                           | Sent | Archi             |
| All C | ourses                            |                                   |      | Filter            |
|       | Emily Bo<br>Study Gro<br>Hey Max, | oup                               | 1/3  | 30/2018           |
| 6     | Doug Ro<br>Thank yo<br>Of course  | u                                 | 1/*  | 10/2018           |
| 6     | Doug Ro<br>Meeting<br>Definitely  |                                   | 10/2 | 24/2017           |
|       | Thank Yo                          | Instructor<br>u<br>elcome! Please |      | /9/2017<br>now if |

Tap the **Add** icon.

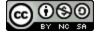

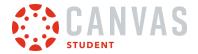

#### Select Course

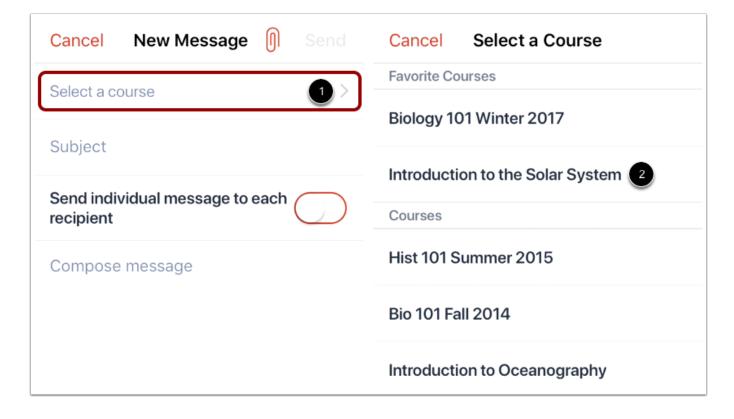

Tap the Select a course link [1] and select the course where you want to send the message [2].

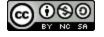

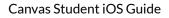

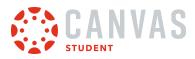

# **Add Recipient**

| Cancel              | New Message           | Ŋ    |            |
|---------------------|-----------------------|------|------------|
| Introductio         | on to the Solar Syste | em   | >          |
| То                  |                       |      | $(\pm)$    |
| Subject             |                       |      |            |
| Send indi recipient | vidual message to     | each | $\bigcirc$ |
| Compose             | e message             |      |            |

In the **To** field, tap the **Add** icon.

Note: You can only add one user or group of users at a time.

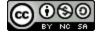

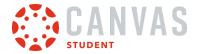

## Search by Name

| Introduction to the Solar Sys Cancel |                                            |   |  |  |  |
|--------------------------------------|--------------------------------------------|---|--|--|--|
| Q Sea                                | Q Search                                   |   |  |  |  |
| A                                    | All in Introduction to the Solar<br>System |   |  |  |  |
| B                                    | Teachers                                   | > |  |  |  |
| B                                    | Students                                   | > |  |  |  |
| CS                                   | Course Sections                            | > |  |  |  |

To search by name, type the name of your recipient in the text field.

Note: If you cannot remember a recipient's name, you can search by course filter to select your recipient.

#### **Select Recipient**

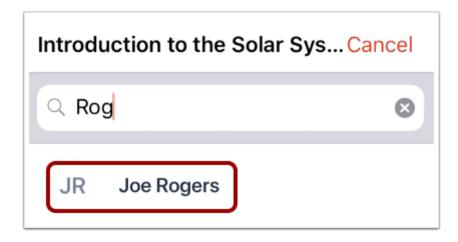

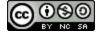

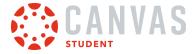

When the full name of the recipient appears, tap the name.

#### Search by Course Filter

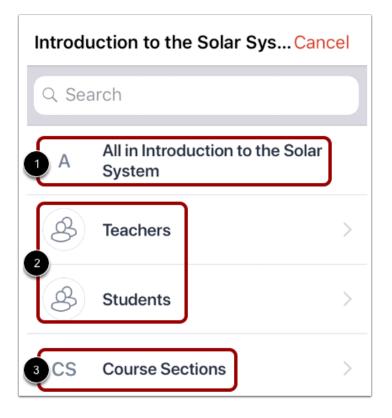

To search by course filter, select to message all users [1], select users by group [2], or message users by section [3].

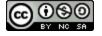

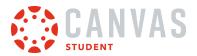

#### Select User Group

| Introduction to the Solar Sys Cancel         | Kerken Students Cancel |
|----------------------------------------------|------------------------|
| Q Search                                     | Q Search               |
| A All in Introduction to the Solar<br>System | 3 A All in Students    |
| B Teachers >                                 | JD Jessica Doe         |
| Students 1                                   | 2 Max Johnson          |
| CS Course Sections                           | JR Joe Rogers          |

Tap the recipient's user group [1].

Tap the name of the recipient [2]. You can select all members in a specific user group by tapping the All Members option [3].

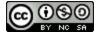

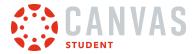

## **Modify Recipients**

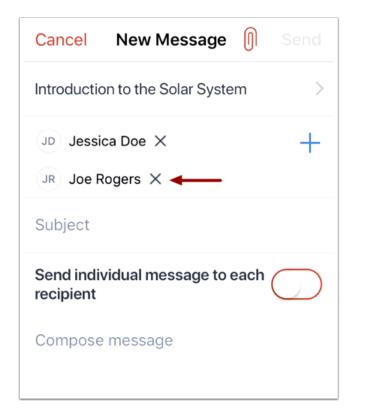

If you need to remove a recipient, tap the remove icon.

#### **Attach File**

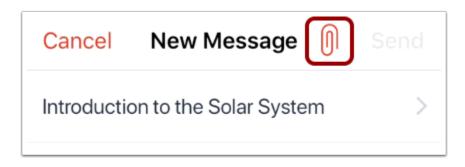

To attach a file to the message, tap the **Attach** icon.

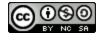

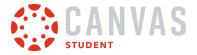

## Select Attachment

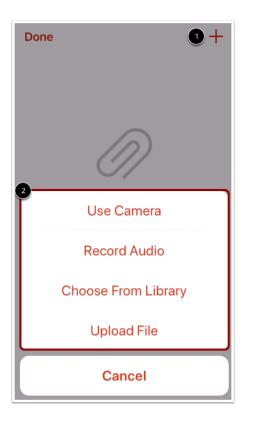

To select your attachment file, tap the Add icon [1]. Then select how you would like to attach a file [2].

Note: To learn more about media attachments, view the Canvas Media Comparison resource document.

#### **View Attachment**

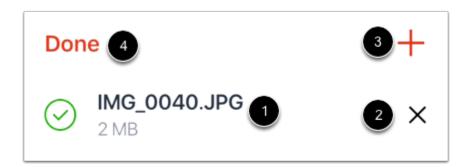

Once you have added your attachment, it can be viewed on the Attachments page [1]. To delete your attachment, tap the **Delete** icon [2].

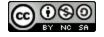

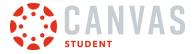

To add another attachment, tap the Add icon [3]. To return to your message, tap the Done link [4].

#### Send Message

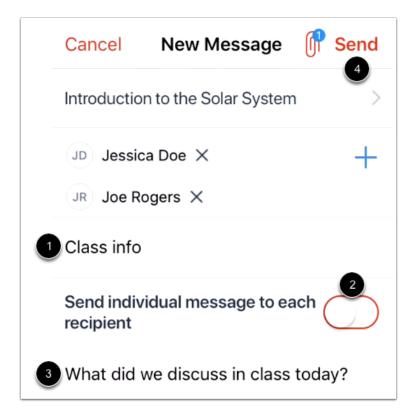

In the **Subject** field [1], enter a subject for your message.

If you want to send individual messages to each recipient, tap the Send individual message to each recipient toggle [2].

In the **Compose** field [3], type your message.

When you are ready to send your message, tap the Send link [4].

**Note:** New messages will not appear in the Inbox until there is a reply to the message. However, if you have an existing Inbox message with a recipient, the message will appear as part of that message thread.

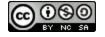

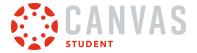

## How do I reply to a message in the Inbox in the Student app on my iOS device?

You can reply to Inbox messages in your Inbox on your device so you can keep in touch with your course at any time.

The images in this lesson are shown for a phone display, but unless otherwise noted, tablet displays mirror the same steps.

#### **Open Inbox**

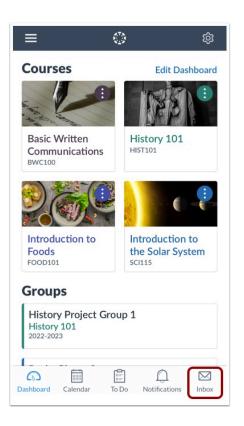

In the Dashboard, tap the Inbox icon.

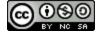

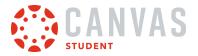

# Open Message

|       |                                   | ( <sup>7</sup> )                  |      | +                 |
|-------|-----------------------------------|-----------------------------------|------|-------------------|
| All   | Unread                            | Starred                           | Sent | Archiv            |
| All C | ourses                            |                                   |      | Filter            |
|       | Emily Bo<br>Study Gro<br>Hey Max, | oup                               | 1/3  | 30/2018           |
| 6     | Doug Ro<br>Thank yo<br>Of course  | u                                 | 1/   | 10/2018           |
|       | Doug Ro<br>Meeting<br>Definitely  |                                   | 10/2 | 24/2017           |
| ٢     | Thank Yo                          | Instructor<br>u<br>elcome! Please |      | /9/2017<br>now if |

Tap the message where you want to reply.

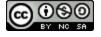

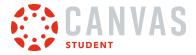

## **Reply to Message**

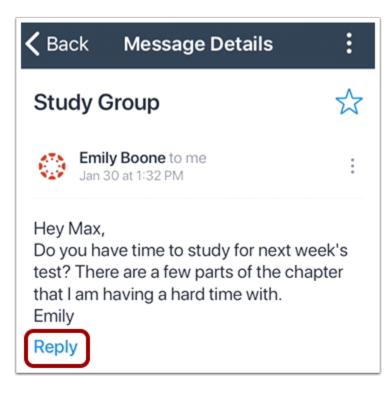

Tap the **Reply** link.

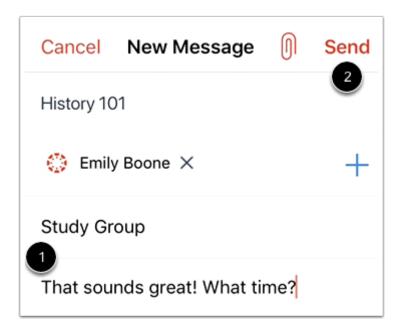

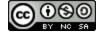

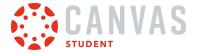

In the text field [1], type your message reply.

When you are ready to send your message, tap the Send link [2].

#### **View Reply**

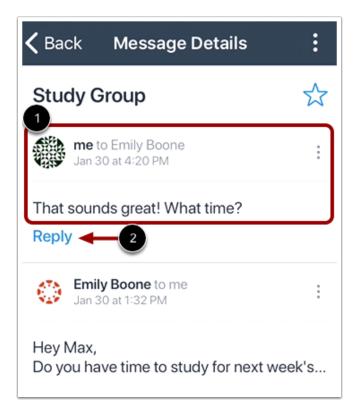

View your message reply in the message thread [1].

To reply to the message again, click the **Reply** link [2].

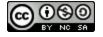

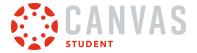

#### How do I view Notifications in the Student app on my iOS device?

The Canvas Student app lets you view notification items in your courses. Notifications gives you an overview of all course notifications, such as changes to an assignment due date, newly created assignments, course announcements, or replies to subscribed discussions. You can interact directly with any items that display as notifications.

You can also set Notification Preferences in the app to receive push notifications for Canvas activity on your mobile phone.

The images in this lesson are shown for a phone display, but unless otherwise noted, tablet displays mirror the same steps.

# **Open Notifications**

|                                                  | \$<br>\$                                      |
|--------------------------------------------------|-----------------------------------------------|
| Courses                                          | Edit Dashboard                                |
|                                                  |                                               |
| Basic Written<br>Communications<br>BWC100        | History 101<br>HIST101                        |
|                                                  |                                               |
| Introduction to<br>Foods<br>FOOD101              | Introduction to<br>the Solar System<br>SCI115 |
| Groups                                           |                                               |
| History Project Grou<br>History 101<br>2022-2023 | ıp 1                                          |
| Dashboard Calendar To                            |                                               |

In the Dashboard, tap the Notifications icon.

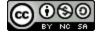

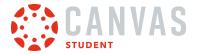

## **View Notifications**

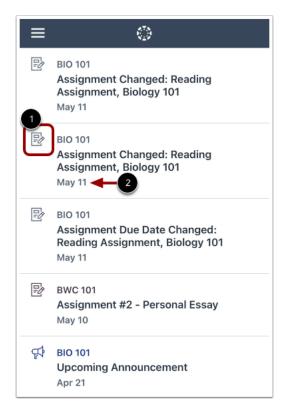

Notifications gives you an overview of all course notifications such as changes to an assignment due date, newly created assignments, course announcements, conference invitations, or a reply to a subscribed discussion.

Each item is color-coordinated according to course or group and displays an icon for its activity type [1]. Items are organized by date [2].

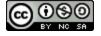

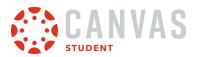

## **View Notification Item**

| ≡  | <br>                                                                                 |
|----|--------------------------------------------------------------------------------------|
| P  | BIO 101<br>Assignment Changed: Reading<br>Assignment, Biology 101<br>May 11          |
| P  | BIO 101<br>Assignment Changed: Reading<br>Assignment, Biology 101<br>May 11          |
| P  | BIO 101<br>Assignment Due Date Changed:<br>Reading Assignment, Biology 101<br>May 11 |
| P  | BWC 101<br>Assignment #2 - Personal Essay<br>May 10                                  |
| ¢‡ | BIO 101<br>Upcoming Announcement<br>Apr 21                                           |

To view a notification item, tap the name of the item. The app will redirect to the notification's corresponding page.

**Note:** You cannot delete notifications.

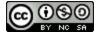

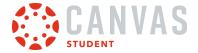

## How do I use the Rich Content Editor in the Student app on my iOS device?

You can use the Rich Content Editor to edit and format text in the Student app. The Rich Content Editor is available in Assignments, Announcements, and Discussions.

#### **View Rich Content Editor**

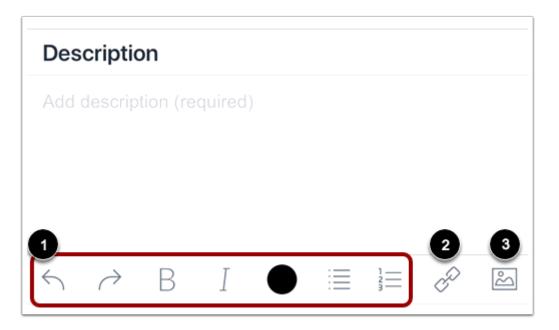

You can use the Rich Content Editor when editing posts and replies in Announcements and Discussions.

The Rich Content Editor allows you to format text [1], add links [2], or attach images [3]. You may have to swipe your screen to the left or right to view all Rich Content Editor icons.

Note: Depending on the feature, you may be able to record or upload media files.

#### **Format Text**

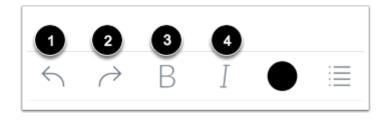

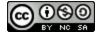

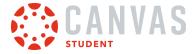

To undo your last action, tap the Undo icon [1]. To redo what was previously undone, tap the Redo icon [2].

To bold text, tap the **Bold** icon [3]. To italicize text, tap the **Italics** icon [4]. To stop using bold or italics formatting, tap the Bold or Italics icon again.

#### **Change Text Color**

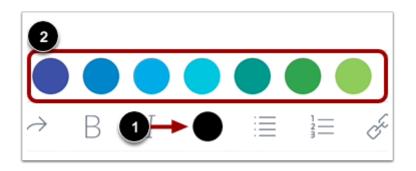

To change the text color, tap the **Color** icon [1]. Then tap the color you want to use [2].

#### **Create List**

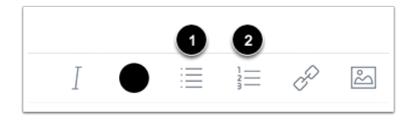

To format text as a bulleted list, tap the Bulleted List icon [1]. To format text as a numbered list, tap the Numbered List icon [2].

# Add Link

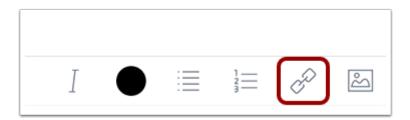

To add a link, tap the **Link** icon.

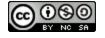

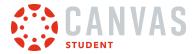

#### Link to Website URL

| Link to Website URL |     |  |  |
|---------------------|-----|--|--|
| Title 1             |     |  |  |
| URL 2               | - 3 |  |  |
| Cancel              | ОК  |  |  |

Enter the link title in the **Title** field [1] and the link URL in the **URL** field [2]. Then tap the **OK** button [3].

# Attach Image

| Ι |  | 2 | P | ŝ |
|---|--|---|---|---|

To attach an image, tap the **Image** icon.

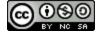

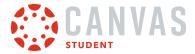

#### Add Attachment

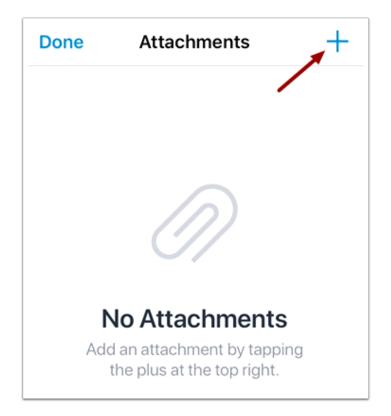

Then tap the **Add** icon.

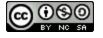

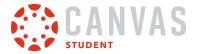

#### **Select Attachment Option**

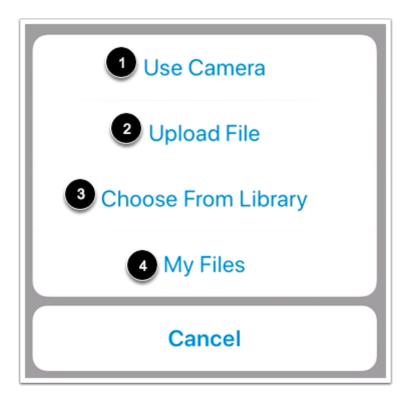

You can select from the following image attachment options:

- Use Camera [1]: take a picture from your camera.
- Upload File [2]: upload a file from your device.
- Choose From Library [3]: select an image from your photo library.
- My Files [4]: select a file from your personal Canvas files.

#### **View Attachment**

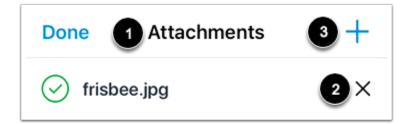

Once you have selected your image, it will display on the Attachments page [1].

To delete the image, tap the **Delete** icon [2]. To add another image, tap the **Add** icon [3].

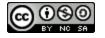

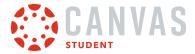

## How do I view the To-Do List in the Student app on my iOS device?

The To-Do List gives you a quick view of upcoming graded course activities that you have not yet completed.

The images in this lesson are shown for a phone display, but unless otherwise noted, tablet displays mirror the same steps.

## **Open To-Do List**

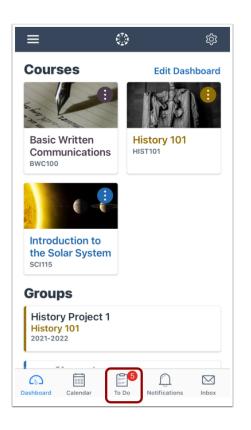

In the Dashboard, tap the **To Do** icon.

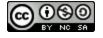

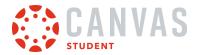

## **View To-Do List**

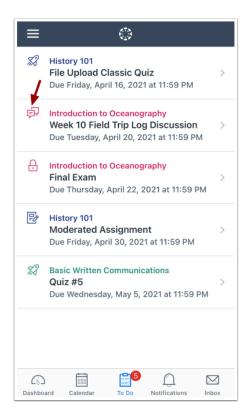

The To-Do List gives you a quick view of upcoming graded assignments, quizzes, and discussions that you have not yet completed. Each item is color-coordinated according to course and displays an icon for its activity type: discussion, quiz, or assignment.

To-do items are organized by due date.

Note: Users who are using the student app with an instructor role will see To Do notifications about grading assignments.

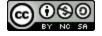

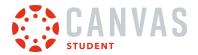

## View To-Do List Item

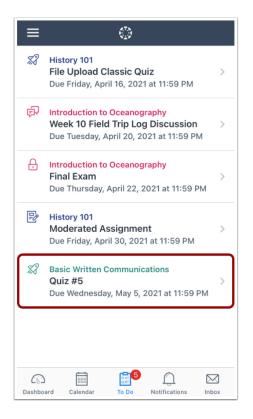

To view a to-do item, tap the name of the item. The app will redirect to the item's corresponding page.

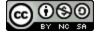

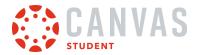

## Mark Item as Done

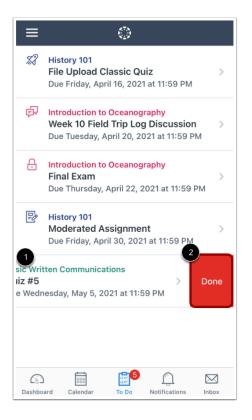

To mark a to-do item as done, swipe the item to the left [1]. Then tap the **Done** button [2].

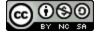

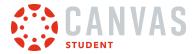

#### How do I view my User Files in the Student app on my iOS device?

You can view personal files that you've added to your account on the Canvas Student app.

The images in this lesson are shown for a phone display, but unless otherwise noted, tablet displays mirror the same steps.

Learn how to manage your personal files.

## **Open User Menu**

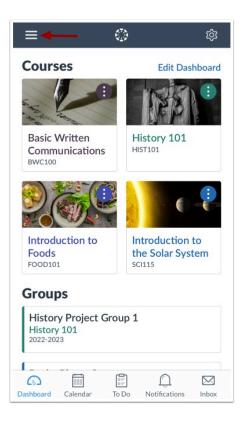

In the Dashboard, tap the Menu icon.

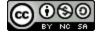

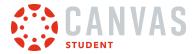

# **Open User Files**

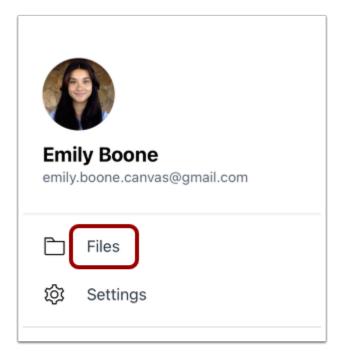

Tap the **Files** link.

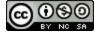

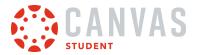

## **View User Files**

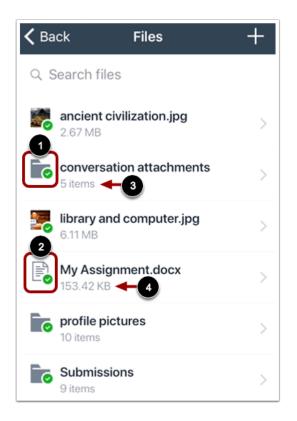

User Files displays file folders [1] and file items [2].

File folders show how many file items are within a folder [3]. Individual files show the size of the file [4].

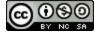

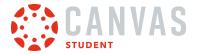

## **View Files and Folders**

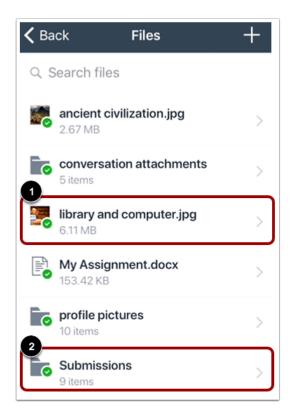

To view files within a folder, tap the name of the folder [1].

To view a specific file, tap the name of the file [2]. If your device has an application installed that can display the file, you can view the file in the app.

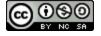

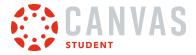

# **Search Files**

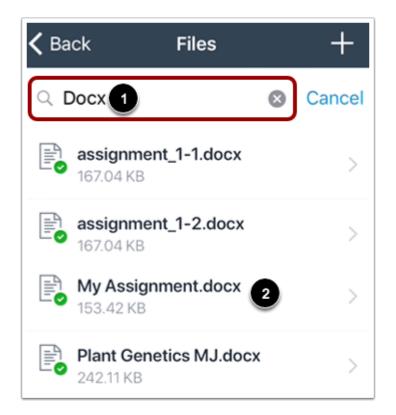

To search for a file, tap the Search field [1]. Then enter the name of the file you want to view.

To open the file, tap the name of the file in the search results [2].

#### Notes:

- You must type three or more characters for search results to display.
- Search results will not include file folders.

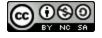

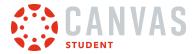

#### **View File**

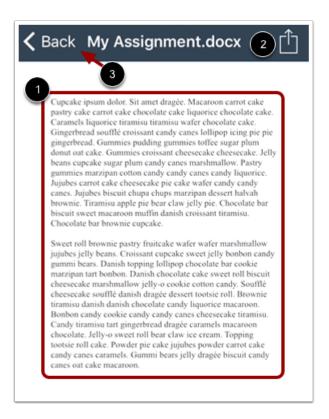

View your file [1]. You can also share your file by tapping the **Share** icon [2].

To return to the file folder, tap the **Back** link [3].

Note: Not all file types support sharing.

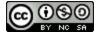

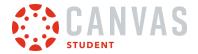

#### How do I manage my User Files in the Student app on my iOS device?

You can manage all the personal files in your Canvas account in the Canvas Student app. If necessary, you can manage My Files to clear up space within your course account.

The images in this lesson are shown for a phone display, but unless otherwise noted, tablet displays mirror the same steps.

Notes:

- The Unfiled Folder stores documents, graphics, and any other files from your account that you have posted to different areas of Canvas, such as Discussions. Deleting these items within current courses may create broken links and submissions.
- You cannot delete files that have been submitted as an assignment.
- You cannot move files from one folder to another in the Canvas Student app.

#### **Open User Menu**

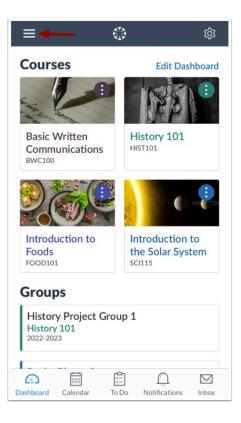

In the Dashboard, tap the Menu icon.

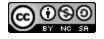

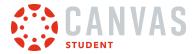

### **Open User Files**

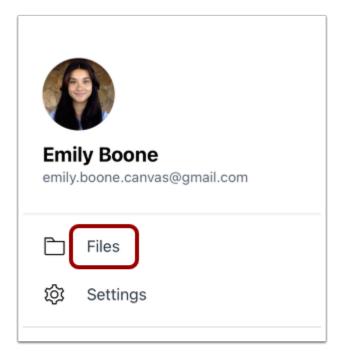

Tap the **Files** link.

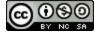

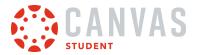

### Add Item to Files

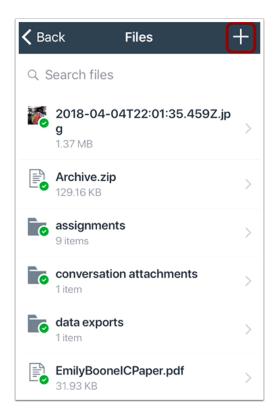

#### Tap the Add icon.

Note: The Add icon appears in every files window so you can build hierarchal levels of folders and files.

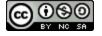

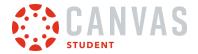

#### Add Folder

| Create Folder |
|---------------|
| Add File      |
| Cancel        |

To create a new folder, tap the **Create Folder** button.

#### Save Folder

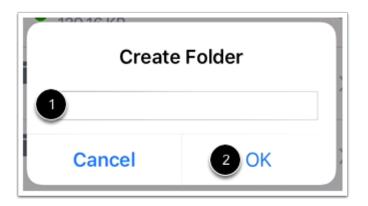

To create a new folder, type the name of the folder in the text field [1]. Tap the OK button [2].

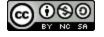

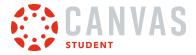

## **Upload File**

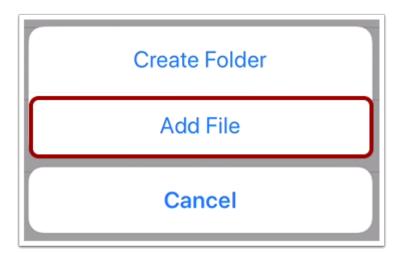

To upload a file, tap the **Add File** button.

#### **View Upload Options**

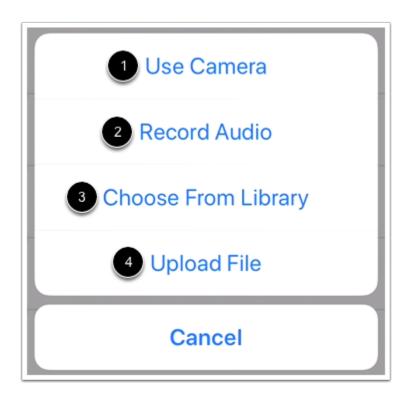

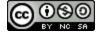

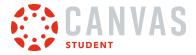

When uploading a file, you can take a photo from your camera [1], record audio [2], select a photo from your device library [3], or upload a file from your device [4].

## **Delete File**

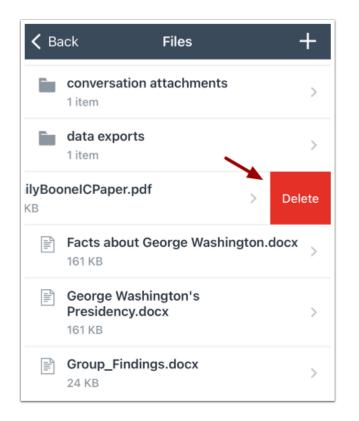

To delete a file, swipe left on your device and tap the **Delete** button.

Note: You cannot delete files that have been submitted as an assignment.

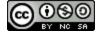

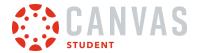

### How do I add a Canvas widget for the Student App to my iOS device?

The Canvas Student app comes with a widget for quick access to grades.

The Canvas Student Grades widget displays the current grade for up to eight courses.

The images in this lesson are shown for a phone display, but unless otherwise noted, tablet displays mirror the same steps.

Notes:

- Depending on your iOS device, the steps to install a widget may vary from what is pictured below. If you have questions, please refer to your device instructions on how to install a widget.
- The Student Grades widget will not display grades if multiple users are logged into the Student app.
- Widgets are not available for the Canvas Teacher or Canvas Parent apps.

#### **Open Today View**

| Q Search                                 |                |
|------------------------------------------|----------------|
| C WEATHER                                | Show More      |
| Cupertino<br>Sunny<br>Chance of Rain: 0% | 67°<br>67°/41° |
| 5 CALENDAR                               |                |
| No Events                                |                |
| Edit                                     |                |

Swipe right from the Home screen or Lock screen to open the Today View.

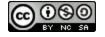

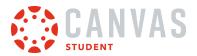

# **Edit Widgets**

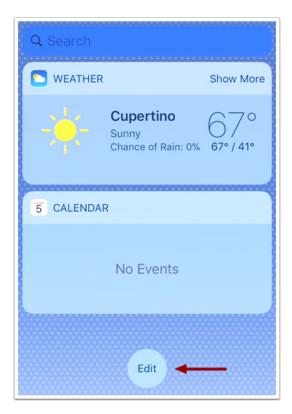

Tap the **Edit** button.

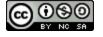

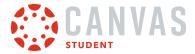

### Add Grades Widget

| Cancel                                                                                                    | Done     |
|----------------------------------------------------------------------------------------------------|----------|
| <b>Add Widgets</b><br>Get timely information from your<br>favorite apps, at a glance. Add<br>and organize your widgets below. |          |
| <ul> <li>Weather</li> <li>Calendar</li> </ul>                                                                                 |          |
| 2<br>MOREWIDGETS                                                                                                    |          |
| 🕂 🔅 Canvas Student                                                                                                    | Grades 1 |
| 🕀 🖿 Files                                                                                                    |          |

Find the Canvas Student Grades widget [1]. To add the widget, tap the Add icon [2].

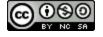

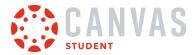

#### Edit Widget

| Cancel 3D                                                                                                    | one |
|----------------------------------------------------------------------------------------------------|-----|
| <b>Add Widgets</b><br>Get timely information from you<br>favorite apps, at a glance. Add<br>and organize your widgets below |     |
| 😑 🔼 Weather                                                                                                    |     |
| e 5 Calendar                                                                                                    |     |
| Canvas Student Grades                                                                                                    |     |
| 1<br>MORE WIDGETS                                                                                                    | 2   |
| 🕂 🖿 Files                                                                                                    |     |

Once you have added your widget, it will display with other widgets that have been added to your iOS device. To remove the widget, tap the **Remove** icon [1]. To move the widget, tap the **Move** icon [2] and drag and drop the widget to a new location.

To view your widgets, tap the **Done** link [3].

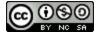

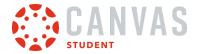

### **View Widget**

| iPod 🗢 10:31 AM                                        |           |
|--------------------------------------------------------|-----------|
| Q Search                                               | Ų         |
| C WEATHER                                              | Show More |
| Cupertino<br>Sunny<br>Chance of Rain: 09               | , 72°     |
| SCREEN TIME                                            |           |
| Set up Screen Time in S                                | Settings. |
| CANVAS STUDENT GRADES                                  | Show More |
| History 101     Constitution Assignmer     History 101 | 3 100     |
| Patriotism or Treason?                                 | Colonis   |
|                                                        |           |

View the Student Grades widget [1].

To view a graded course assignment in the Student app, tap the assignment name [2].

To view more course information in the widget, tap the **Show More** link [3].

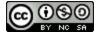

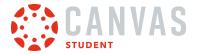

#### **View More Details**

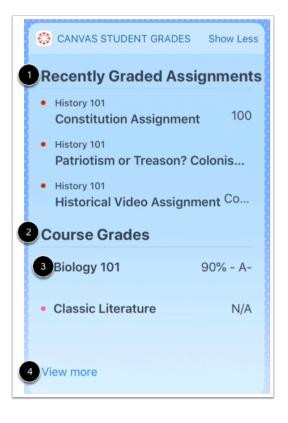

The Recently Graded Assignments section displays the three most recently graded assignments in your courses [1].

The Course Grades section displays your current course grades [2]. To view course grades in the Student app, tap the name of the course [3].

To view your course dashboard, tap the View more link [4].

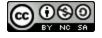

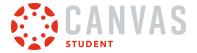

#### How do I view course content offline in the Student app on my iOS device?

When enabled, you can download and sync course content to view as read-only when offline.

Note: You can only download and sync course content when you have an internet connection.

This feature is in active development and available in the Beta environment only.

#### **Open Options**

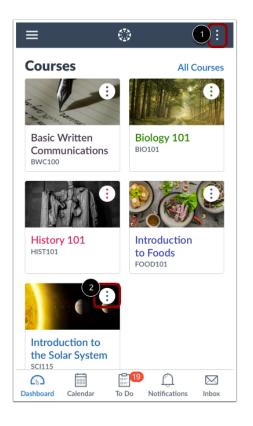

To manage offline course content for multiple courses, click the Dashboard's **Options** icon [1].

You can also manage offline content for an individual course by clicking the course's **Options** icon [2].

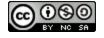

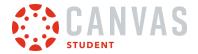

### Manage Offline Content

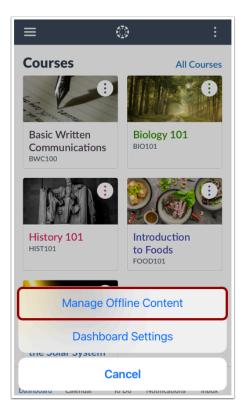

Tap the Manage Offline Content link.

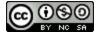

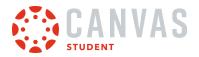

### Select Content

| Select All | 1 Offline Content<br>All Courses                      | Cancel  |
|------------|-------------------------------------------------------|---------|
| Storage    | 12.35 GB of 63.9 GI                                   | B Used  |
| • Other    | Apps • Canvas Student • Rem                           | naining |
|            | <b>ology 101</b><br>10 KB                             | $\sim$  |
| ) In       | ology 201 -<br>termediate Biology<br><sup>10 KB</sup> | $\sim$  |
| ()         | troduction to Foods<br>B MB                           | $\sim$  |
|            | i <b>story 101</b><br>2 MB                            | $\sim$  |
|            | troduction to the Solar System                        | ~       |
| 3          | Sync                                                  |         |

To make all courses available to view offline, you can tap the **Select All** link [1]. To select an individual course, tap the radio button next to the name of the course [2]. Then, tap the **Sync** button [3].

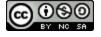

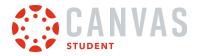

## **Confirm Sync**

| Select All | Offline Content<br>All Courses                                                                        | Cancel |
|------------|----------------------------------------------------------------------------------------------------|--------|
| Storage    | e 12.35 GB of 63.9 GE                                                                                 | 3 Used |
| • Other    | r Apps                                                                                                | aining |
|            | Sync Offline Content?<br>his will sync ~1.6 MB content. It may                                        | ~      |
|            | esult in additional charges from your<br>ata provider if you are not connected<br>to a Wi-Fi network. | $\sim$ |
| 0          | Cancel Sync                                                                                           | ~      |
|            | History 101<br>1.2 MB                                                                                 | $\sim$ |
|            | <b>ntroduction to the Solar System</b><br>1.6 MB                                                      | $\sim$ |
|            | Sync                                                                                                  |        |

A confirmation message displays with the approximate storage needed to sync content. Then, tap the **Sync** button.

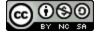

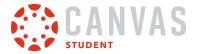

#### **View Syncing Progress**

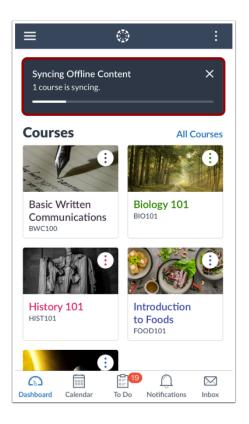

In the Dashboard, a progress bar displays during the sync process.

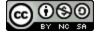

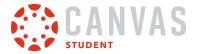

### **View Synced Course**

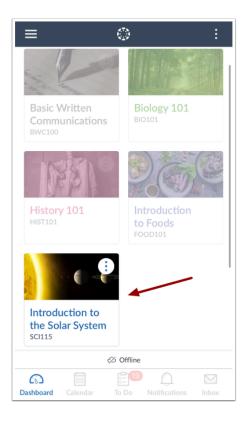

When offline, only downloaded and synced courses are available for viewing.

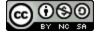

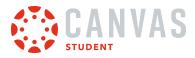

**Course Features** 

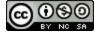

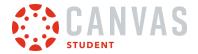

#### How do I view Announcements in the Student app on my iOS device?

Canvas lets you view Announcements in your Canvas courses.

**Note:** The Course Navigation menu matches the browser version of your Canvas course. If Announcements is not available in Course Navigation, it will also be hidden from view in the app.

#### **Open Course**

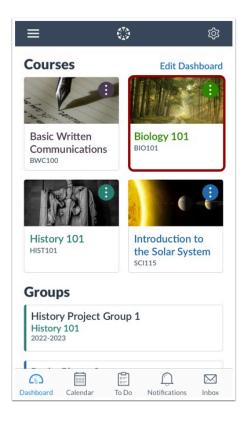

In the Dashboard, tap the name of the course you'd like to view.

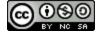

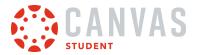

#### **Open Announcements**

| <b>&lt;</b> Ba | ck Biology 101        |   |
|----------------|-----------------------|---|
|                | lome<br>burse Modules | > |
| P              | Assignments           | > |
| 凸              | Modules               | > |
|                | Syllabus              | > |
| R              | Grades                | > |
| Ŕ              | Announcements         | > |
| ţ              | Discussions           | > |

Tap the **Announcements** link.

Note: You may have to swipe your screen to view the Announcements link.

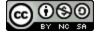

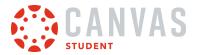

#### **View Announcements**

| Kerk Announcements<br>Biology 101                  |   |
|----------------------------------------------------|---|
| New Announcement Test<br>Mar 13 at 12:00 AM        | > |
| Classroom Change<br>Feb 21 at 2:07 PM              | > |
| Midterm Review Collaboration<br>Feb 15 at 12:39 PM | > |
| No Class Friday<br>Jan 31 at 3:12 PM               | > |

Announcements displays all the announcements in your course. Announcements are ordered with the most recent at the top.

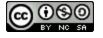

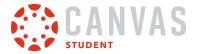

### **Open Announcement**

| Kerk Announcements<br>Biology 101                  |   |
|----------------------------------------------------|---|
| New Announcement Test<br>Mar 13 at 12:00 AM        | > |
| Classroom Change<br>Feb 21 at 2:07 PM              | > |
| Midterm Review Collaboration<br>Feb 15 at 12:39 PM | > |
| <b>No Class Friday</b><br>Jan 31 at 3:12 PM        | > |

To view an announcement, tap the announcement you want to read.

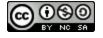

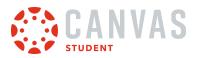

### **View Announcement**

| K Back Announcement Details<br>Biology 101                                                                                                    |  |
|----------------------------------------------------------------------------------------------------|--|
| Classroom Change                                                                                                    |  |
| Andy Admin<br>Feb 21 at 2:07 PM                                                                                                    |  |
| Due to a scheduling conflict,<br>your Thursday lecture will take<br>place in room 224 of the Orson<br>Spencer Hall. Thank you for your<br>understanding. |  |
| Sincerely,                                                                                                    |  |
| Your Administration                                                                                                    |  |

View the announcement.

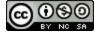

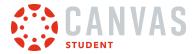

### How do I reply to an announcement in the Student app on my iOS device?

You can reply to announcements through your course. You can also reply to announcements through the Notifications tab. The images in this lesson are shown for a phone display, but unless otherwise noted, tablet displays mirror the same steps.

### **Open Course**

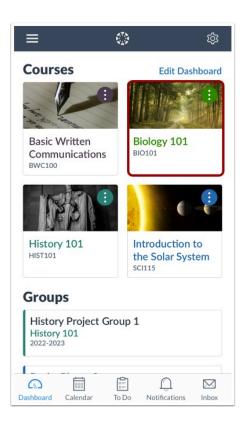

In the Dashboard, tap the name of the course you'd like to view.

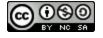

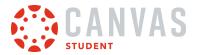

#### **Open Announcements**

| <b>く</b> Back | Biology 101  |
|---------------|--------------|
| 🛃 Assig       | gnments >    |
| 🖧 Modu        | ules >       |
| Syllak        | bus >        |
| 🖾 Grade       | es >         |
| 🕂 Anno        | puncements > |
| 🗊 Discu       | issions      |
| & Peopl       | le >         |
| Pages         | s >          |

Tap the **Announcements** link.

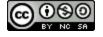

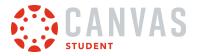

### **Open Announcement**

| K Back Announcements                |
|-------------------------------------|
| ANNOUNCEMENTS                       |
| No Class Friday<br>1/31/18, 3:12 PM |
| CLOSED FOR COMMENTS                 |
| New Assignments Posted              |
| Welcome to class!                   |
|                                     |
| Upcoming Office Hours               |

To view an announcement, tap the announcement you want to read.

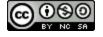

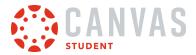

# **Open Reply**

| K Back Announcement Details<br>Biology 101                                                                                             |
|----------------------------------------------------------------------------------------------------|
| No Class Friday                                                                                                    |
| Doug Roberts<br>Jan 31 at 3:12 PM                                                                                                    |
| Class will be canceled this<br>Friday, due to a family<br>emergency. Please submit your<br>required assignments. See you<br>on Monday! |
|                                                                                                    |

Tap the **Reply** button.

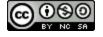

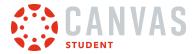

### **Create Reply**

| Cano | cel           | R | eply | Done |
|------|---------------|---|------|------|
| Mess | sage          |   |      | 3    |
|      |               |   |      |      |
|      |               |   |      |      |
|      |               |   |      |      |
| 2    |               |   |      |      |
| 5    | $\rightarrow$ | В | Ι    | ≣    |

Enter your message in the text field [1]. To format your reply, use the Rich Content Editor [2].

To send your reply, tap the **Done** link [3].

### Add Link

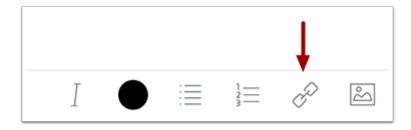

To add a link to your reply, tap the **Link** icon.

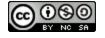

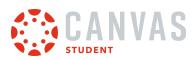

#### Add Link Details

| Link to Website URL |     |  |  |
|---------------------|-----|--|--|
| Title 1             |     |  |  |
| URL 2               | - 3 |  |  |
| Cancel              | ОК  |  |  |

Add your link title in the **Title** field [1] and the link URL in the **URL** field [2]. Then tap the **OK** button [3].

# Attach Image

|   |           |          |   | Ļ |
|---|-----------|----------|---|---|
| Ι | $\bullet$ | $\equiv$ | P | ŝ |

To attach an image to your reply, tap the **Media** icon.

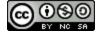

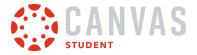

#### Add Attachment

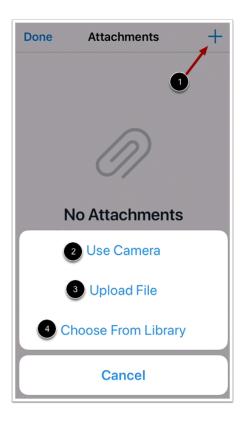

To add an attachment, tap the **Add** icon [1]. Then select to use your camera [2], upload a file [3], or select a photo from your library [4].

Note: To learn more about media attachments, view the Canvas Media Comparison PDF.

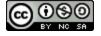

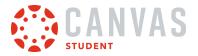

# **View Reply**

| K Back Announcement Details                                                                                                    |  |  |  |
|----------------------------------------------------------------------------------------------------|--|--|--|
| Jan 31 at 3:12 PM                                                                                                    |  |  |  |
| Class will be canceled this<br>Friday, due to a family<br>emergency. Please submit your<br>required assignments. See you<br>on Monday! |  |  |  |
| Replies                                                                                                    |  |  |  |
| Max Johnson<br>Jan 31 at 3:17 PM                                                                                                    |  |  |  |
| Sorry to hear that! See you<br>Monday.                                                                                                 |  |  |  |
| Reply                                                                                                    |  |  |  |

View your reply.

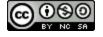

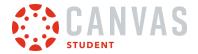

#### How do I view Conferences in the Student app on my iOS device?

You can use your mobile device to participate in a course conference. This lesson shows how to join a conference and use the Conferences interface on an iOS device. The Conferences interface uses the BigBlueButton web conferencing system.

To use the Conferences interface on an iOS device, you can join a conference from your Safari browser or open Safari from the Student app. You cannot participate in a conference in the Student app. When participating in a conference with an iOS device, you must use iOS 11 or later and the Safari browser.

This guide provides a basic overview of the Conferences interface. To learn more about specific features, view BigBlueButton's <u>HTML5 user documentation</u>.

#### **Open Conferences**

| K BIO 101       |   |
|-----------------|---|
| Discussions     | > |
| 🖾 Grades        | > |
| & People        | > |
| 🛅 Files         | > |
| <b>₽</b> Pages  | > |
| 🖹 Syllabus      | > |
| Cutcomes        | ₿ |
| 🔊 Quizzes       | > |
| A BigBlueButton | > |

In Course Navigation, tap the link for your web conferencing tool. The link name reflects the conferencing tool used by your institution.

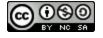

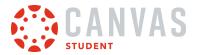

### **View Conferences**

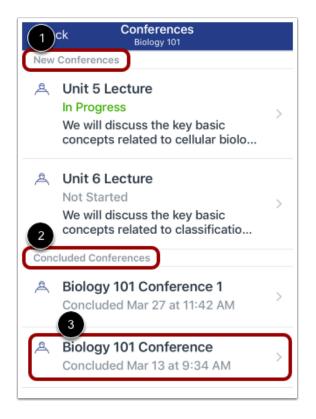

The Conferences page displays all conferences in your course. New conferences, including in-process conferences, display in the New Conferences section [1]. Concluded conferences display in the Concluded Conferences section [2].

To view conference details, tap the name of a conference [3].

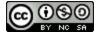

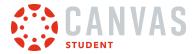

#### **View No Conferences**

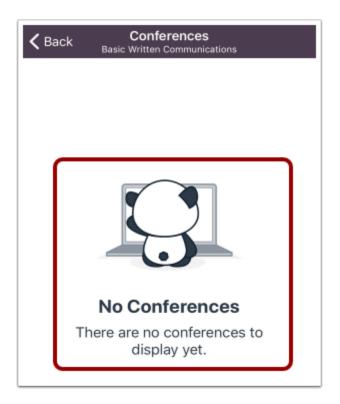

If your course does not have any conferences, the Conferences page displays a **No Conferences** notification.

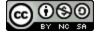

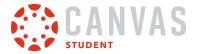

#### **Open In Progress Conference**

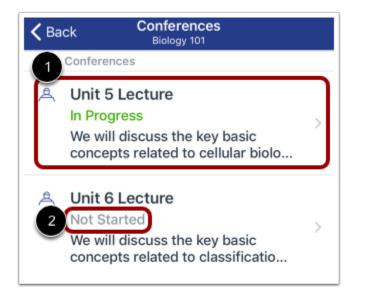

To open a conference that has started, tap the name of the conference [1].

Note: If the In Progress label does not display for your conference, the conference has not started [2].

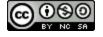

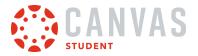

#### Join Conference

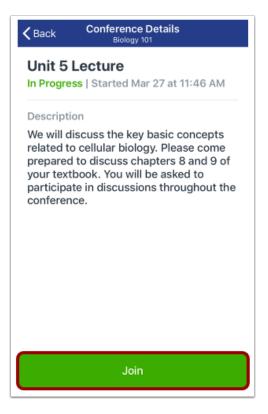

To join an in progress conference, tap the **Join** button.

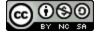

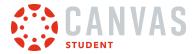

#### Join Audio

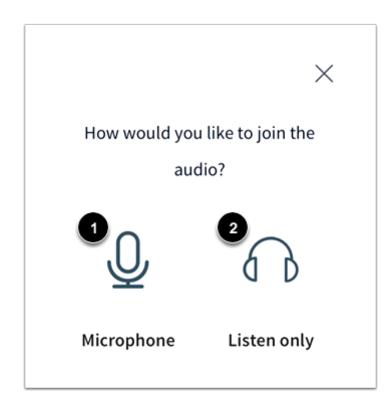

Before joining a conference, you will be asked how you want to join the conference audio. To use your microphone during the conference, tap the **Microphone** icon [1]. You will then need to follow the steps below to enable your microphone.

To quickly join the conference as a listener only, tap the Listen Only icon [2]. You will be taken directly to the conference.

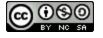

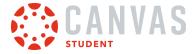

#### **Complete Echo Test**

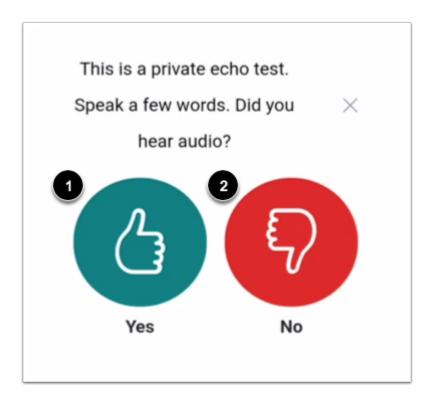

To test your microphone, you will need to complete an echo test. Speak a few words and listen for an echo. If you hear an echo, tap the **Yes** icon [1]. You will be taken directly to the conference.

If you do not hear an echo, tap the **No** icon [2]. Tapping the No icon will allow you to change your audio settings and retry the echo test.

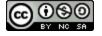

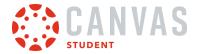

#### **Change Audio Settings**

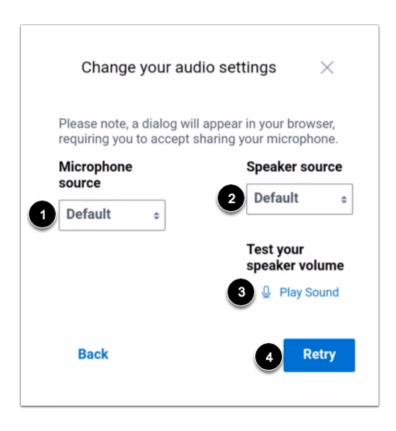

You can change various audio settings for your device. To change the microphone source, tap the **Microphone source** dropdown menu [1].

To change the speaker source, tap the **Speaker source** drop-down menu [2]. To test the speaker volume, tap the **Play Sound** link [3].

To retry the echo test, tap the **Retry** button [4].

#### **View Confirmation Message**

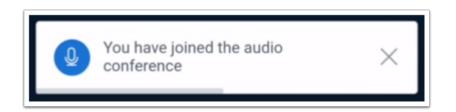

A confirmation message will display to confirm you have joined the conference.

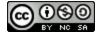

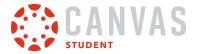

# View Conferences Interface

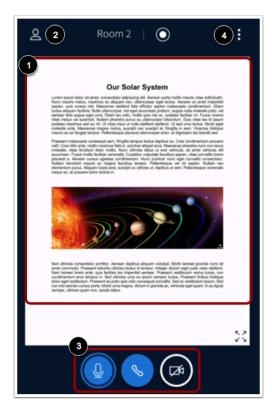

The Conferences interface includes four different areas that allow you to participate in the conference:

- Presentation Window [1]
- User Menu [2]
- Conference Tools [3]
- Options Menu [4]

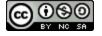

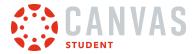

## **View Presentation Window**

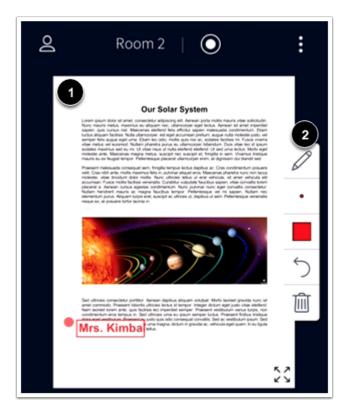

The Presentation window displays the conference presentation [1].

You may be able to use the multi-user whiteboard to interact directly in the presentation [2]. If the toolbar is not available in the window, the multi-user whiteboard has not been enabled by your presenter.

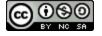

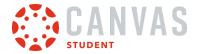

## **Open User Menu**

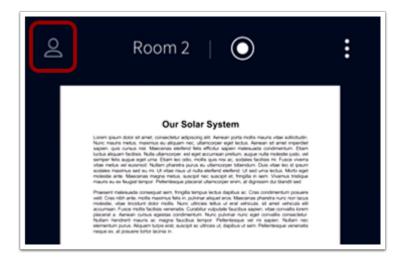

To open the User Menu, tap the **Users** icon.

#### View User Menu

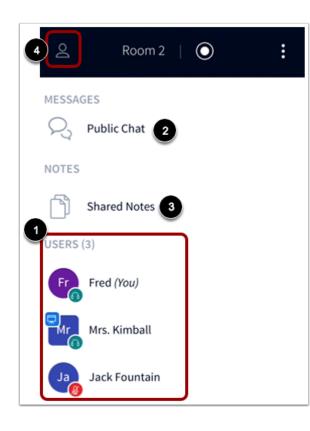

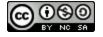

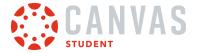

All of the users in the conference will display in the Users list [1].

To open the chat, tap the Public Chat link [2]. To view the shared notes, tap the Shared Notes link [3].

To exit the User Menu, tap the Users icon [4].

#### **View Conference Tools**

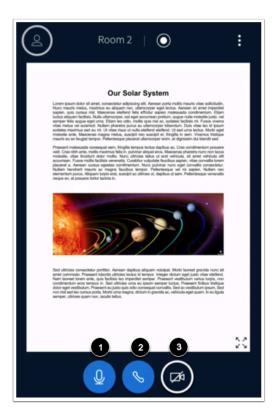

The Conferences Interface includes tools to manage the audio and video elements of the conference.

To mute or unmute your microphone, tap the **Microphone** icon [1].

To leave or join the conference audio, tap the Audio icon [2].

To enable your webcam, tap the Webcam icon [3].

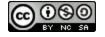

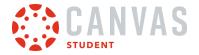

# **Open Options Menu**

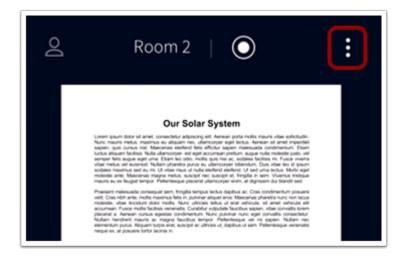

To open the Options Menu, tap the **Options** icon.

# **View Options Menu**

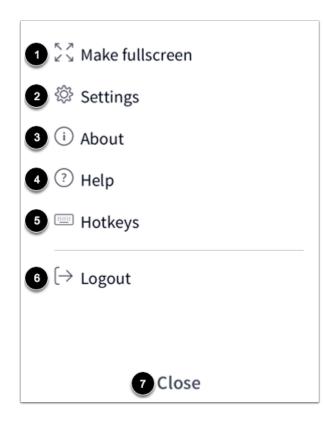

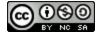

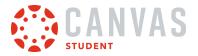

From the Options Menu, you can:

- Enter or exit fullscreen mode [1]
- Open the Settings menu [2]
- View information about the Conferences tool [3]
- View BigBlueButton tutorial videos [4]
- View Conferences hotkeys [5]
- Log out of the Conferences tool [6]

To close the Options menu, tap the **Close** link [7].

#### **View Application Settings**

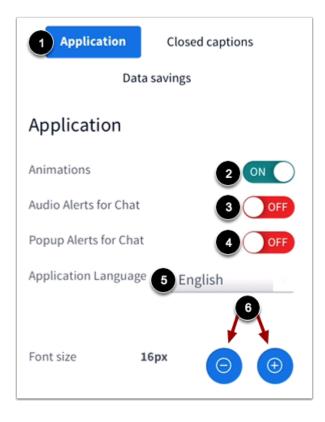

From the Settings menu, you can manage additional settings for the Conferences interface. By default, the Settings menu will open to the **Application** tab [1].

To enable or disable animations for conference audio, tap the Animations button [2].

To enable audio alerts, tap the **Audio Alerts for Chat** button [3]. To enable popup chat alerts, tap the **Popup Alerts for Chat** button [4].

To change your language, tap the Application Language menu and select your preferred language [5].

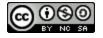

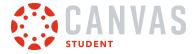

To adjust the font size, tap the **Increase** or **Decrease** icon [6].

#### **View Data Savings Settings**

| Application                                | Closed captions<br>avings |
|--------------------------------------------|---------------------------|
| Data savings                               |                           |
| To save your bandwidth<br>being displayed. | adjust what's currently   |
| Enable webcams                             | 2 ON                      |
| Enable desktop<br>sharing                  |                           |

To manage data savings, tap the **Data Savings** tab [1]. Data saving settings can significantly improve the performance of the Conferences interface when using a mobile device.

To enable or disable your webcam, tap the **Enable Webcams** button [2]. To enable or disable desktop sharing, tap the **Enable Desktop Sharing** button [3].

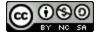

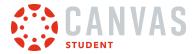

#### **Save Settings**

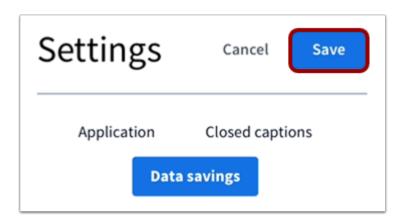

To save your changes to the Settings menu, tap the **Save** button.

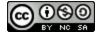

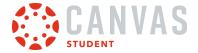

#### How do I view Discussions in the Student app on my iOS device?

The Canvas Student app helps you keep track of all course discussions. You can also view newly created discussions or changes to discussions in the Notifications tab.

The images in this lesson are shown for a phone display, but unless otherwise noted, tablet displays mirror the same steps.

Notes:

- The Course Navigation menu matches the browser version of your Canvas course. If Discussions is not available in Course Navigation, it will also be hidden from view in the app.
- Viewing rubrics in graded discussions is not supported in the app.

#### **Open Course**

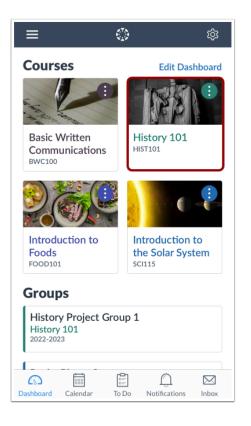

In the Dashboard, tap the name of the course you'd like to view.

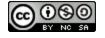

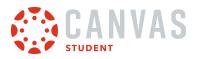

# **Open Discussions**

| 🗸 Back 🛛 🖁         | IIST 10'                              |                    |       |
|--------------------|---------------------------------------|--------------------|-------|
|                    | <b>tory</b> 1<br><sub>fault</sub> Ter |                    |       |
| Home<br>Front Page |                                       |                    | >     |
| 🖧 Modules          |                                       |                    | >     |
| Assignments        |                                       |                    | >     |
| Announcemen        | ts                                    |                    | >     |
| Discussions        |                                       |                    | >     |
| 🖾 Grades           |                                       |                    | >     |
| Dashboard Calendar | ≚ <u></u><br>To Do                    | )<br>Notifications | Inbox |

Tap the **Discussions** link.

Note: You may need to swipe your screen to view the Discussions link.

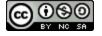

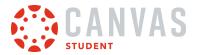

# **View Discussions**

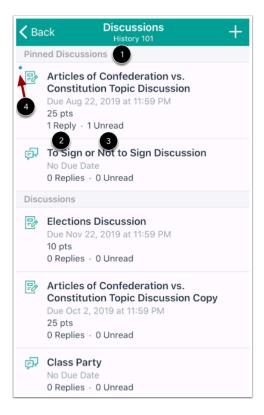

Pinned discussion will always display at the top of the page [1]. For each discussion, you can view the number of total replies [2] and the number of replies you have not read [3].

Discussions with unread posts are indicated by a blue dot [4].

Swipe your device from top to bottom to quickly refresh Discussions.

To view a discussion thread, tap the name of the thread.

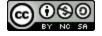

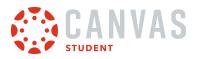

# **View Discussion**

|   | CBack Discussion Details                                                                                                    |
|---|----------------------------------------------------------------------------------------------------|
| 1 | Course Introductions                                                                                                    |
| 2 | Welcome to US History! This week's discussion<br>is simply to introduce yourself to class. Please<br>answer the following questions:                           |
|   | 1. What is your name? Do you have a nickname?                                                                                                    |
|   | 2. What is your favorite food?                                                                                                    |
|   | 3. What are your hobbies?                                                                                                    |
|   | In addition to answering the above questions,<br>reply to 1 of your classmates. Note you must<br>post your answers before you can see anyone<br>other replies. |
|   | S Reply                                                                                                    |
|   | Replies                                                                                                    |

For each discussion, you can view the title [1] and description [2].

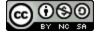

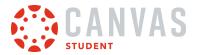

#### **View Discussion Replies**

| 🗸 Back                      | Discussion Details<br>History 101                                                                                                    |          |
|-----------------------------|----------------------------------------------------------------------------------------------------|----------|
| Replies                     | S                                                                                                    |          |
| Aug 23                      | Boone<br>at 3:46 PM                                                                                                    |          |
| nickna<br>Masal             | me is Emily Boone, I don't have a<br>ame. My favorite food is Tikka<br>a. My hobbies include rock climbin<br>ıg, and playing guitar.                                        | g,       |
| 200200                      | ax Johnson<br>1g 23 at 4:15 PM                                                                                                    | <i>ک</i> |
| l ł<br>cl<br>bi             | ock climbing? That sounds terrifyir<br>nate heights. Haha. Have you rock<br>imbed for a long time? What kind o<br>ooks do you like? Do you have a<br>worite writer or book? | 0        |
| R                           | eply ····                                                                                                    | L.       |
| 2002023                     | <b>bhnson</b><br>at 4:14 PM                                                                                                    |          |
| 1. Maximilian. I go by Max. |                                                                                                    |          |

Replies can be viewed below the discussion topic. To view all replies, swipe your device screen.

If any users have replied to each other, you can view the replies within Replies.

To reply to a discussion, tap the **Reply** link [1]. To mark a user's reply as read or unread tap the **More Options** icon [2].

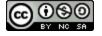

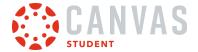

#### How do I create a discussion in the Student app on my iOS device?

You can create new discussions using the Canvas Student app.

The images in this lesson are shown for a phone display, but unless otherwise noted, tablet displays mirror the same steps.

**Note:** Creating a discussion is a course permission. If you cannot create a new discussion, this feature has been disabled in your course.

#### **Open Course**

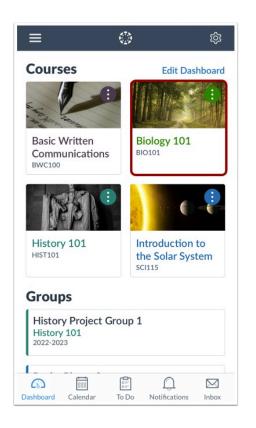

In the Dashboard, tap the name of the course you'd like to view.

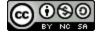

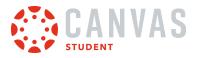

## **Open Discussions**

| <b>く</b> Ba | ack Biology 101 |               |
|-------------|-----------------|---------------|
| P           | Assignments     | >             |
| ஃ           | Modules         | >             |
|             | Syllabus        | >             |
| ľ           | Grades          | >             |
| Ŕ           | Announcements   | >             |
| Ę           | Discussions     | $\rightarrow$ |
| පි          | People          | >             |
|             | Pages           | >             |

Tap the **Discussions** link.

Note: You may have to swipe your screen to view the Discussions link.

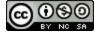

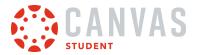

# Add Discussion

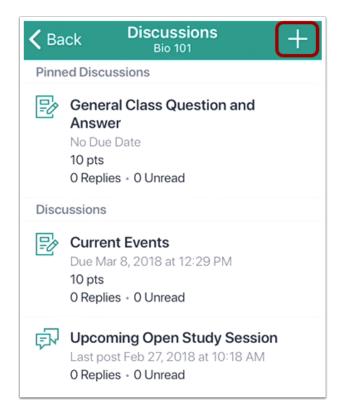

Tap the **Add** icon.

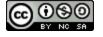

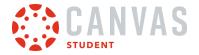

# **Create Discussion**

| Cancel New Discussi    | ŋ | Done     |
|------------------------|---|----------|
| Title 1                | 5 | 6        |
| Add title (required)   |   |          |
| Description 2          |   |          |
| Add description        |   |          |
|                        |   |          |
|                        |   |          |
|                        |   |          |
| S & B I                |   | $\equiv$ |
| Options                |   |          |
| Allow threaded replies | 4 |          |

Create a title for your discussion in the **Title** field [1]. Enter the details of your discussion in the **Description** field [2]. To format your description, add links, or upload an image, use the **Rich Context Editor** [3].

If you want to allow your discussion to be a threaded discussion, tap the **Allow threaded replies** toggle button [4]. You can also add an attachment to your discussion with the **Attachment** icon [5]. When you are finished, tap the **Done** link [6].

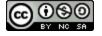

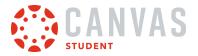

# **View New Discussion**

| <b>&lt;</b> Ba | ck Discussions +                                                                          |
|----------------|-------------------------------------------------------------------------------------------|
| Pinne          | ed Discussions                                                                            |
| Ð              | General Class Question and<br>Answer<br>No Due Date<br>10 pts<br>0 Replies + 0 Unread     |
| Discu          | ussions                                                                                   |
| P              | Current Events<br>Due Mar 8, 2018 at 12:29 PM<br>10 pts<br>0 Replies + 0 Unread           |
| 4<br>J         | Chapter 8 Questions<br>Last post Mar 27, 2018 at 1:35 PM<br>0 Replies - 0 Unread          |
| ģ              | Upcoming Open Study Session<br>Last post Feb 27, 2018 at 10:18 AM<br>0 Replies + 0 Unread |

View your new discussion.

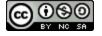

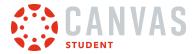

## How do I reply to a discussion in the Student app on my iOS device?

You can reply to a discussion or discussion reply within the Canvas Student app.

The images in this lesson are shown for a phone display, but unless otherwise noted, tablet displays mirror the same steps.

## **Open Course**

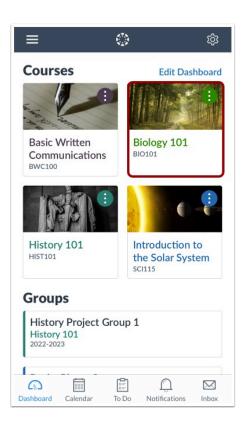

In the Dashboard, tap the name of the course you'd like to view.

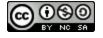

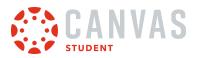

## **Open Discussions**

| K Back Biology 101                                                                                                    |   |
|----------------------------------------------------------------------------------------------------|---|
| Home<br>Course Modules                                                                                                    | > |
| Second Second Se | > |
| Hodules                                                                                                    | > |
| Syllabus                                                                                                    | > |
| Grades                                                                                                    | > |
| Announcements                                                                                                    | > |
| Discussions                                                                                                    | > |

Tap the **Discussions** link.

Note: You may have to swipe your screen to view the Discussions link.

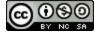

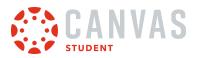

# **Open Discussion**

| < Ba  | ck Discussions +                                                                          |
|-------|-------------------------------------------------------------------------------------------|
| Pinne | ed Discussions                                                                            |
| Ð     | General Class Question and<br>Answer<br>No Due Date<br>10 pts<br>0 Replies + 0 Unread     |
| Disc  | ussions                                                                                   |
| P     | Current Events<br>Due Mar 8, 2018 at 12:29 PM<br>10 pts<br>0 Replies + 0 Unread           |
| ą     | Chapter 8 Questions<br>Last post Mar 27, 2018 at 1:35 PM<br>0 Replies - 0 Unread          |
| ţ     | Upcoming Open Study Session<br>Last post Feb 27, 2018 at 10:18 AM<br>0 Replies + 0 Unread |

To view a discussion thread, tap the name of the thread.

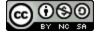

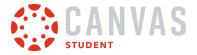

#### **Reply to Discussion**

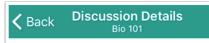

Your assignment is to find at least two news media science articles or videos. These are articles in newspapers, magazines (pop culture or science magazines such as popular science), TV news, etc. Please respond to this discussion board with links to your chosen articles along with a short description of each. The description should be long enough for us to understand the major topic presented in the article (1-3 sentences).

#### ← Reply

To reply to the main discussion, tap the **Reply** button.

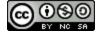

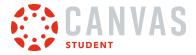

# **Reply to Discussion Reply**

| In this discussion, please discuss<br>what you read in Chapter 1 of the<br>textbook.                    |
|----------------------------------------------------------------------------------------------------|
|                                                                                                    |
| Replies                                                                                                 |
| Doug Roberts<br>Jan 23 at 9:56 AM                                                                       |
| Don't forget to read Chapter<br>1 tonight and if you finish<br>early, get a head start on<br>Chapter 2! |
| Keply   ···                                                                                             |

To reply to another discussion post, tap the **Reply** link for the post.

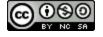

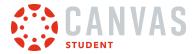

# **Enter Discussion Reply**

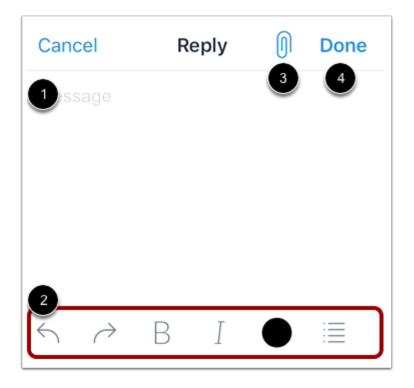

Add your reply in the Reply field [1]. To format your reply, use the Rich Content Editor icons [2].

If your course allows attachments in discussions, you can add an attachment by tapping the **Attach** icon [3]. You can attach a file or upload video or audio.

To send your reply, tap the **Done** icon [4].

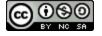

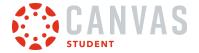

#### How do I add an attachment to a discussion in the Student app on my iOS device?

You can add photo, audio, and video files to your discussion posts.

The images in this lesson are shown for a phone display, but unless otherwise noted, tablet displays mirror the same steps.

**Note:** Adding an attachment to a Discussion is a course permission. If you cannot add an attachment, this feature has been disabled in your course.

#### **Open Course**

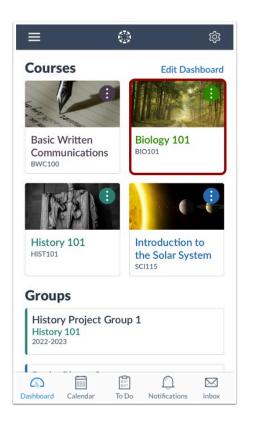

In the Courses pages, tap the name of the course you'd like to view.

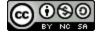

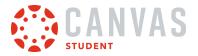

## **Open Discussions**

| Kack Biology 101 |   |
|------------------|---|
| Hodules          | > |
| Syllabus         | > |
| ☑ Grades         | > |
| Announcements    | > |
| Discussions      | > |
| A People         | > |
| Pages            | > |
| Files            | > |

Tap the **Discussions** link.

Note: You may need to swipe your screen to view the Discussions link.

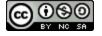

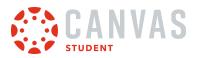

# **Open Discussion**

| <b>く</b> Ba | ck Discussions +                                                                          |
|-------------|-------------------------------------------------------------------------------------------|
| Pinne       | ed Discussions                                                                            |
| P           | General Class Question and<br>Answer<br>No Due Date<br>10 pts<br>0 Replies + 0 Unread     |
| Disc        | ussions                                                                                   |
| P           | Current Events<br>Due Mar 8, 2018 at 12:29 PM<br>10 pts<br>0 Replies + 0 Unread           |
| Ę,          | Chapter 8 Questions<br>Last post Mar 27, 2018 at 1:35 PM<br>0 Replies • 0 Unread          |
| ą           | Upcoming Open Study Session<br>Last post Feb 27, 2018 at 10:18 AM<br>O Replies • O Unread |

To view a discussion thread, tap the name of the thread.

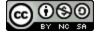

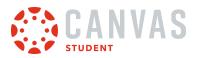

# **Reply to Discussion**

| K Back Discussion Details<br>Biology 101                                                                                                    |  |  |  |  |
|----------------------------------------------------------------------------------------------------|--|--|--|--|
| Current Events<br>10 pts                                                                                                    |  |  |  |  |
| Dec 31 at 5:00 PM                                                                                                    |  |  |  |  |
| Science in News Media                                                                                                    |  |  |  |  |
| Your assignment is to find at<br>least two news media science<br>articles or videos. These are<br>articles in newspapers,<br>magazines (pop culture or<br>science magazines such as<br>popular science), TV news, etc.<br>Please respond to this<br>discussion board with links to |  |  |  |  |
| your chosen articles along with a                                                                                                    |  |  |  |  |

To <u>reply to the discussion</u>, tap the **Reply** icon.

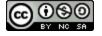

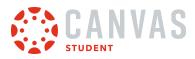

# **Open Attachments**

| Cancel       | Reply | 0 | Done |
|--------------|-------|---|------|
| Message      |       |   |      |
|              |       |   |      |
|              |       |   |      |
|              |       |   |      |
| $\leftarrow$ | BI    |   | :=   |

To add attachments to your reply, tap the **Attachment** icon.

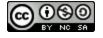

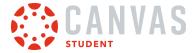

#### Add Attachment

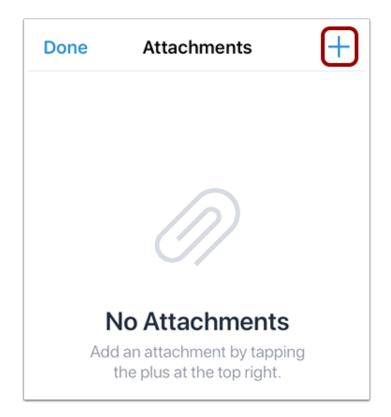

Then tap the **Add** icon.

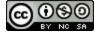

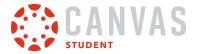

# Select Attachment Type

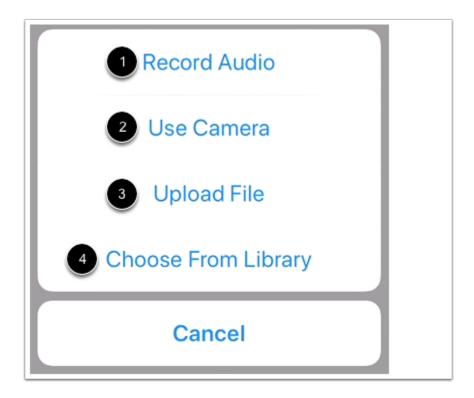

To record an audio attachment, tap the **Record Audio** button [1]. To take a new photo or video, tap the **Use Camera** button [2]. To upload a file from your device, tap the **Upload File** button [3]. To select an image from your device library, tap the **Choose From Library** button [4].

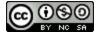

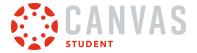

## **Record Audio**

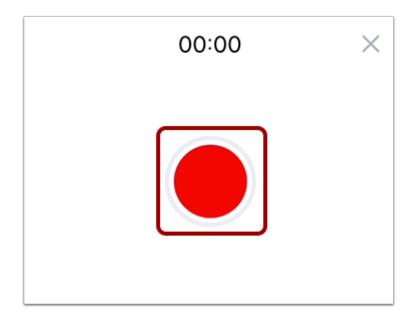

To record audio, tap the **Record** button.

#### **Stop Audio**

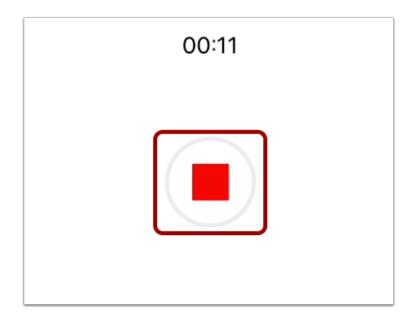

To stop recording, tap the **Stop** button.

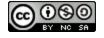

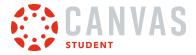

#### Use Audio

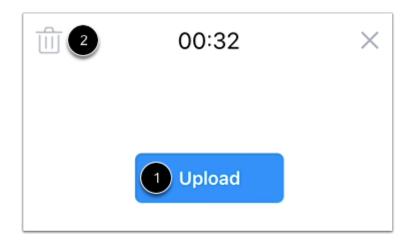

To upload your audio attachment, tap the **Upload** button [1]. To delete your recording, tap the **Delete** icon [2].

### **Use Camera**

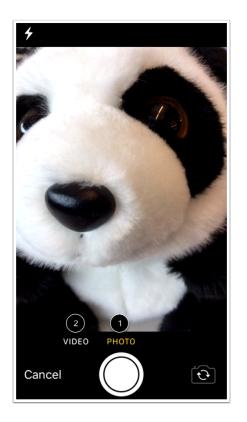

To take a photo, tap the **Photo** option [1]. To take a video, tap the **Video** option [2].

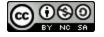

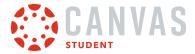

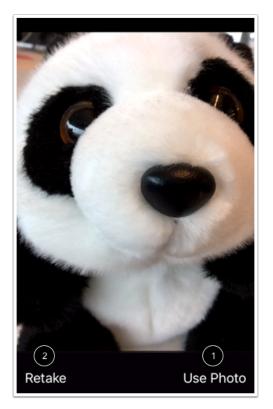

Then tap the Use Photo or Use Video link [1]. To retake the photo or video, tap the Retake link [2].

# **Upload File**

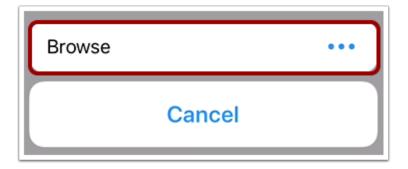

Tap the **Browse** button.

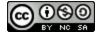

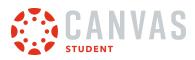

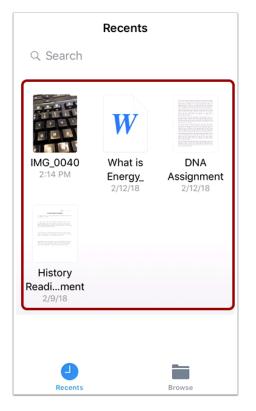

Then select a file to attach.

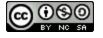

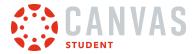

## **Choose from Library**

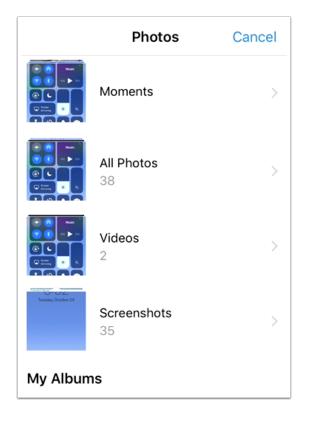

Select a photo from a photo gallery on your device.

## **Verify Attachment**

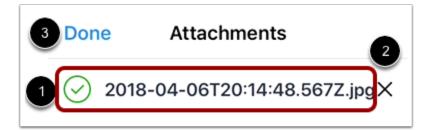

View your attachment on the Attachments page [1]. If you add multiple attachments, you can scroll down the text field to view them.

To remove the attachment, tap the **Remove** icon [2]. To return to your discussion, tap the **Done** link [3].

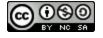

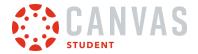

### How do I view Course Files in the Student app on my iOS device?

You can view course files with the Canvas Student app. You can also view your personal files.

The images in this lesson are shown for a phone display, but unless otherwise noted, tablet displays mirror the same steps.

**Note:** The Course Navigation menu matches the browser version of your Canvas course. If Files is not available in Course Navigation, it will also be hidden from view in the app.

### **Open Course**

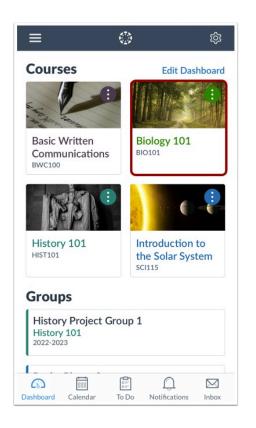

In the Dashboard, tap the name of the course you'd like to view.

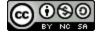

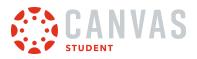

# **Open Files**

| <b>く</b> Back | Biology 101 |   |
|---------------|-------------|---|
| 🖾 Grade       | es          | > |
| 🕂 Anno        | ouncements  | > |
| नि Discu      | ussions     | > |
| & Peop        | le          | > |
| Page:         | s           | > |
| Files         |             | > |
| 및 Outco       | omes        | > |
| 🛒 Quizz       | zes         | > |

Tap the **Files** link.

Note: You may have to swipe your screen to view the Files link.

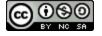

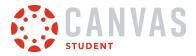

## **View Files**

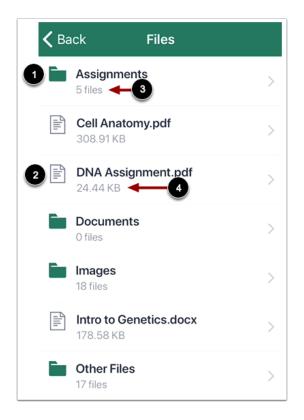

Files displays file folders [1] and file items [2]. To view file items within a folder, tap the name of the folder. To view a specific file, tap the name of the file.

File folders display how many file items are within a folder [3]. Individual files display the size of the file [4].

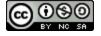

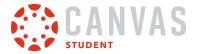

## **Search Files**

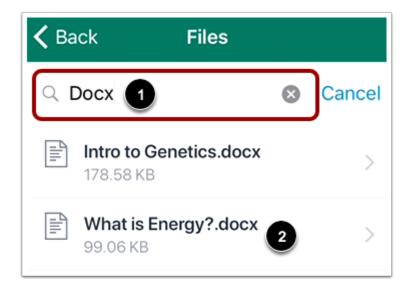

To search for a file, tap the **Search** field [1]. Then enter the name of the file you want to view.

To open the file, tap the name of the file in the search results [2].

#### Notes:

- You must enter three or more characters for search results to display.
- Search results will not include file folders.

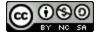

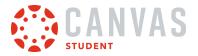

## **View File**

| K Back What is Energy?.docx 2                                                                                                    |  |  |  |
|----------------------------------------------------------------------------------------------------|--|--|--|
| Back What is Energy?.docx 2 I I Lorem ipsum dolor sit amet, consectetur adipiscing elit. Aenean porta mollis mauris vitae sollicitudin. Nunc mauris metus, maximus eu aliquam nec, ullamcorper eget lectus. Aenean sit amet imperdiet sapien, quis cursus nisi. Maecenas eleifend felis efficitur sapien malesuada condimentum. Etiam luctus aliquam facilisis. Nulla ullamcorper, est eget accumsan pretium, augue nulla molestie justo, vel semper felis augue eget urna. Etiam leo odio, mollis quis nisi ac, sodales facilisis mi. Fusce viverra vitae metus vel euismod. Nullam pharetra purus eu ullamcorper bibendum. Duis vitae leo id ipsum sodales maximus sed eu mi. Ut vitae risus ut nulla eleifend eleifend. Ut sed urna lectus. Morbi eget molestie ante. Maecenas maqna metus, suscipit nec                                                                 |  |  |  |
| suscipit et, fringilla in sem. Vivamus tristique mauris<br>eu ex feugiat tempor. Pellentesque placerat<br>ullamcorper enim, at dignissim dui blandit sed.<br>Praesent malesuada consequat sem, fringilla<br>tempus lectus dapibus ac. Cras condimentum<br>posuere velit. Cras nibh ante, mollis maximus felis<br>in, pulvinar aliquet eros. Maecenas pharetra nunc<br>non lacus molestie, vitae tincidunt dolor mollis. Nunc<br>ultricies tellus ut erat vehicula, sit amet vehicula elit<br>accumsan. Fusce mollis facilisis venenatis. Curabitur<br>vulputate faucibus sapien, vitae convallis lorem<br>placerat a. Aenean cursus egestas condimentum.<br>Nunc pulvinar nunc eget convallis consectetur.<br>Nullam hendrerit mauris ac magna faucibus tempor.<br>Pellentesque vel mi sapien. Nullam nec elementum<br>purus. Aliquam turpis erat, suscipit ac ultrices ut, |  |  |  |
| dapibus ut sem. Pellentesque venenatis neque ex,<br>at posuere tortor lacinia in.                                                                                                    |  |  |  |

View the course file [1]. You can also share the file by tapping the **Share** icon [2].

Note: Not all file types support sharing.

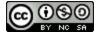

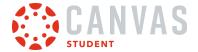

## How do I view Course Grades in the Student app on my iOS device?

You can view your course grade in the Canvas Student app.

Grades are viewed from the Course Navigation link. However, the Course Navigation menu matches the browser version of your Canvas course. If Grades is not available in Course Navigation, it will also be hidden from view in the app.

Currently your total score displays as a percentage, even if your instructor has configured your course grades to display as a point value on the web.

If your course is using Multiple Grading Periods, you can filter grades by grading period. If your course is not using Multiple Grading Periods, the Grades page shows all assignments and grades for the entire course. If the Dashboard does not show a total grade, there are no active grading periods in your course.

If enabled in your course, you may only have the ability to view qualitative data, such as letter grades and grading comments.

The images in this lesson are shown for a phone display, but unless otherwise noted, tablet displays mirror the same steps.

You can also view your grades in the Dashboard and by adding a Canvas widget to your iOS device.

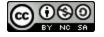

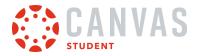

## **Open Course**

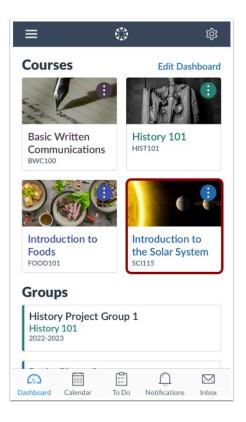

In the Dashboard, tap the name of the course you'd like to view.

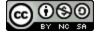

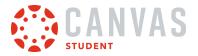

#### **Open Grades**

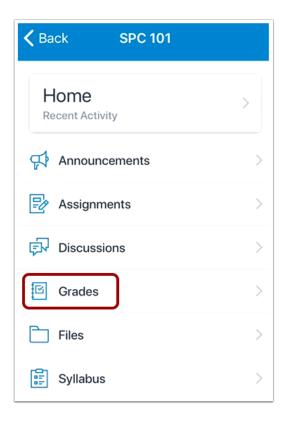

Tap the Grades link.

Note: You may have to swipe your screen to view the Grades link.

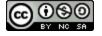

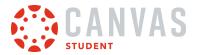

#### **View Course Grades**

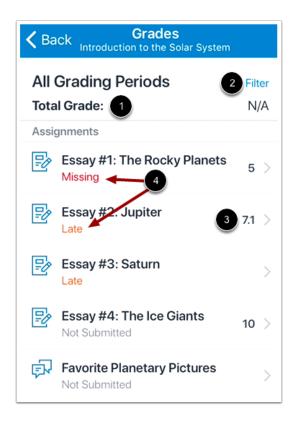

Your total score appears at the top of the page [1]. If your course is using Multiple Grading Periods, you can also filter grades by grading period [2].

If a grade has been awarded for an assignment, the assignment displays the score you have earned [3]. Grades also include labels for late, missing, and unsubmitted assignments [4].

**Note:** If enabled in your course, you may only have the ability to view qualitative data, such as letter grades and grading comments.

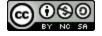

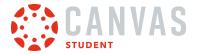

# **View Assignment Details**

| <b>く</b> Ba | Grades<br>Back Grades<br>Introduction to the Solar System |     |  |  |  |
|-------------|-----------------------------------------------------------|-----|--|--|--|
| Tota        | All Grading Periods<br>Total Grade:                       |     |  |  |  |
| Ð           | Essay #1: The Rocky Planets<br>Missing                    | 5 > |  |  |  |
| Ð           | Essay #2: Jupiter<br>Missing                              | >   |  |  |  |
| Ð           | Essay #3: Saturn<br>Late                                  | >   |  |  |  |
| Ð           | Essay #4: The Ice Giants<br>Not Submitted                 | >   |  |  |  |
| ţ           | Favorite Planetary Pictures<br>Not Submitted              | >   |  |  |  |

To view the details of an assignment including any <u>comments from your instructor</u>, tap the assignment name.

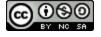

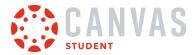

| Kerrer Assignment Details                                   |  |  |  |
|-------------------------------------------------------------|--|--|--|
| Attempts<br>Attempts Allowed: Unlimited<br>Attempts Used: 1 |  |  |  |
| Grade                                                       |  |  |  |
| Low: 19.0 Mean: 24.5 High: 30.0                             |  |  |  |
| Submission & Rubric                                         |  |  |  |
| Resubmit Assignment                                         |  |  |  |

If score statistics are visible in your course, you can view score statistics below your grade in the Assignment Details page.

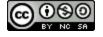

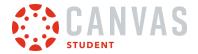

## How do I view Modules in the Student app on my iOS device?

#### The Canvas Student app gives you access to Modules in your courses.

The images in this lesson are shown for a phone display, but unless otherwise noted, tablet displays mirror the same steps.

#### Notes:

- The Course Navigation menu matches the browser version of your Canvas course. If Modules is not available in Course Navigation, it will also be hidden from view in the
- If your instructor includes a file in Modules, you may use the same PDF annotations as submitting a PDF assignment.

### **Open Course**

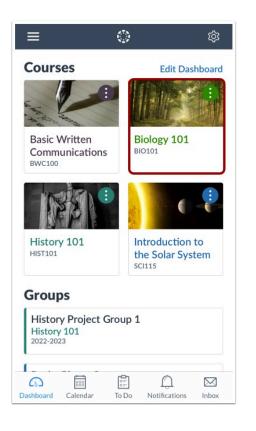

On the Dashboard, tap the name of the course you'd like to view.

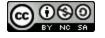

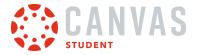

## **Open Modules**

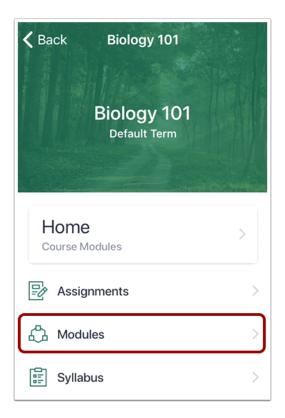

Tap the **Modules** link.

Note: You may have to swipe your screen to view the Modules link.

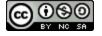

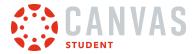

## **View Modules**

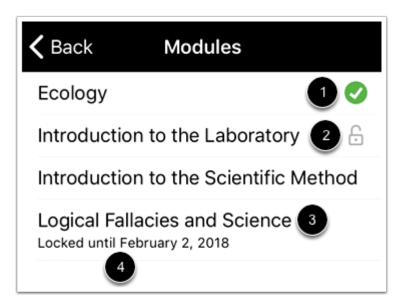

The app displays all the Modules in your course.

If you are a student, each module displays an icon next to the status of the module, which can be completed [1], unlocked [2], or locked [3].

Modules may be locked by prerequisites, or if the module is locked by a date, the date of the module is posted under the module title [4].

#### **Open Module**

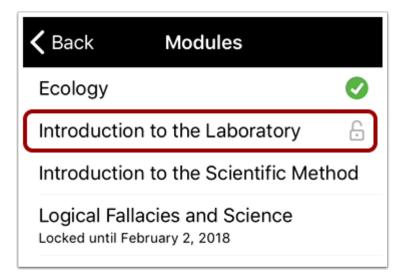

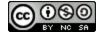

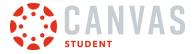

To view items within a module, tap the name of the module.

### **View Module Items**

| ۰۰۰       | Introduction to the La                                                                         | boratory |
|-----------|------------------------------------------------------------------------------------------------|----------|
| PREF      |                                                                                                |          |
| 2         | Ecology                                                                                        |          |
| ITEN      | IS                                                                                             |          |
| Get<br>Wh | ics in this module include<br>ting to know your lab ben<br>at goes in your Lab Noteb<br>safety | ich,     |
|           | General Class Question<br>and Answer<br>Must view                                              | 3 ()     |
| -111      | Laboratory Bench<br>Must view                                                                  | 4 🗸      |
|           | What Is A Lab Notebook .<br>What Goes In One?                                                  | And      |

The module shows all module items. If your course is designed with prerequisites, they are shown at the top of the page [1]. If your course is designed with requirements, the requirement is shown below the module item [2].

The completion status is shown on the right side of the app; a circle indicates the module item is not complete [3], while a circle with a check mark indicates the module item is completed [4].

Some courses allow you to complete module items in any order.

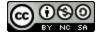

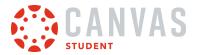

# **Open Module Item**

| <b>〈</b> Introduction to the Laboratory |                                                                                             |          |  |  |
|-----------------------------------------|---------------------------------------------------------------------------------------------|----------|--|--|
| PREF                                    | REQUISITE MODULES                                                                           |          |  |  |
| 2                                       | Ecology                                                                                     | 0        |  |  |
| ITEM                                    | S                                                                                           |          |  |  |
| Get                                     | ics in this module include:<br>ting to know your lab bench,<br>at goes in your Lab Notebook | 2        |  |  |
|                                         | safety                                                                                      | ٤,       |  |  |
|                                         | • •                                                                                         | ;,<br>() |  |  |
|                                         | safety<br>General Class Question<br>and Answer                                              | •<br>·   |  |  |

To open a module item, tap the name of the item.

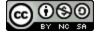

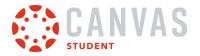

# View Module Item

| <b>〈</b> General Class Question an                                        | $\hat{\mathcal{Y}}$ |
|---------------------------------------------------------------------------|---------------------|
| General Class Question and Answ<br>Graded discussion. 10 points possible. |                     |
| Please post any questions you have about class here.                      |                     |
|                                                                           |                     |
|                                                                           |                     |
|                                                                           |                     |
|                                                                           |                     |
|                                                                           |                     |
| 2                                                                         | 1                   |
| Previous                                                                  | Next                |

View the module item.

You can advance through module items or return to previous modules using the progression bar at the bottom of the page. To advance to the next module item, click the **Next** link [1]. To return to a previous module item, click the **Previous** link [2].

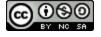

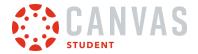

## How do I choose an assignment group in a module in the Student app on my iOS device?

If your Modules page asks you to choose an assignment group, you need to choose which assignment(s) you want to select before you can progress to the next assignment.

## **Open Course**

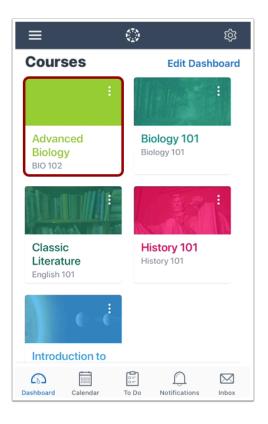

In the Dashboard, tap the name of the course you'd like to view.

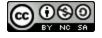

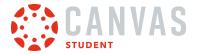

## **Open Modules**

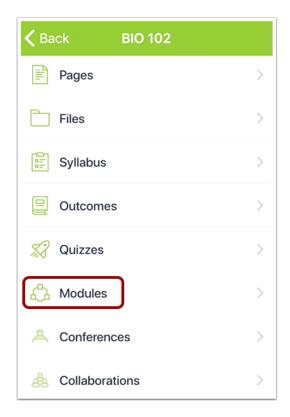

In Course Navigation, tap the **Modules** link.

Note: You may have to swipe your screen to view the Modules link.

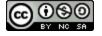

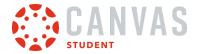

## **Open Module**

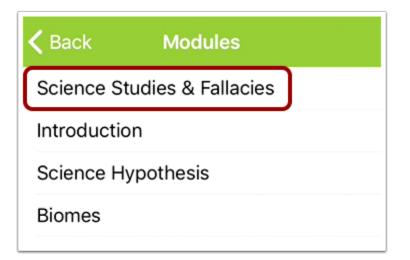

Tap the name of the module you would like to view.

## **Choose Assignment Option**

| Kack Science Studies & Fallacies                                                   |                                                |  |  |  |
|------------------------------------------------------------------------------------|------------------------------------------------|--|--|--|
| ITEMS                                                                              |                                                |  |  |  |
| Pretest: Science Safety<br>Knowledge Worksheet                                     |                                                |  |  |  |
| A                                                                                  | Choose option                                  |  |  |  |
| ţ                                                                                  | Identify the Fallacy                           |  |  |  |
| ₿                                                                                  | Locked until "Identify the Ballacy " is graded |  |  |  |
| Group Assignment 1: Lab<br>Assignment Project (Individual<br>Grading, Peer Review) |                                                |  |  |  |

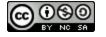

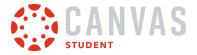

Tap the **Choose option** link.

#### Select Assignment

| Kack Choose option    |      |
|-----------------------|------|
| 1 Option 1 Option 2   |      |
|                       |      |
| Label your Microscope |      |
|                       |      |
|                       |      |
|                       |      |
|                       |      |
|                       |      |
|                       |      |
| 3 Select Option 1     |      |
| Previous              | Next |

View the assignment options by tapping the tabs [1]. To view an assignment description, tap the assignment name [2]. Locate the assignment you want to select and tap the **Select** button [3].

Note: Once you select an assignment, you cannot select a different assignment.

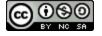

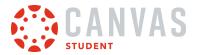

# View Selected Assignment

| <b>〈</b> Back Science Studies & Fallacies |                                                                                    |  |  |
|-------------------------------------------|------------------------------------------------------------------------------------|--|--|
| ITEN                                      | IS                                                                                 |  |  |
| Ð                                         | Pretest: Science Safety<br>Knowledge Worksheet                                     |  |  |
| 😔 Label your Microscope                   |                                                                                    |  |  |
| Identify the Fallacy                      |                                                                                    |  |  |
| ₿                                         | Locked until "Identify the Brallacy " is graded                                    |  |  |
| P                                         | Group Assignment 1: Lab<br>Assignment Project (Individual<br>Grading, Peer Review) |  |  |

View your selected assignment.

**Note:** If the link generates an error message, you can access the assignment by returning to the Modules link in Course Navigation.

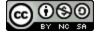

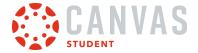

## How do I view Pages in the Student app on my iOS device?

Canvas lets you access Pages from your mobile device.

The images in this lesson are shown for a phone display, but unless otherwise noted, tablet displays mirror the same steps.

**Note:** The Course Navigation menu matches the browser version of your Canvas course. If Pages is not available in Course Navigation, it will also be hidden from view in the app.

### **Open Course**

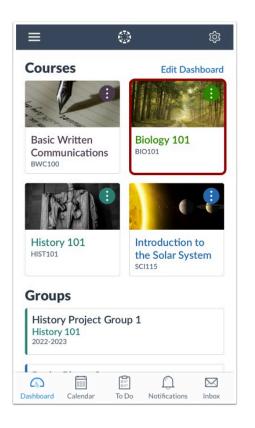

On the Courses page, tap the name of the course you'd like to view.

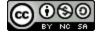

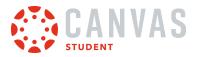

## **Open Pages**

| Kack Biology 101 |   |
|------------------|---|
| Syllabus         | > |
| 🖾 Grades         | > |
| Announcements    | > |
| Discussions      | > |
| A People         | > |
| Pages            | > |
| Files            | > |
| Outcomes         | > |

Tap the **Pages** link.

Note: You may have to swipe up on your screen to view the Pages link.

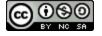

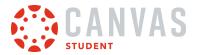

## **View Pages**

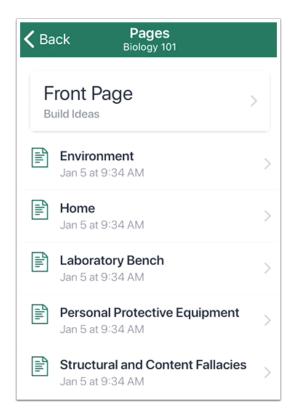

View your course pages.

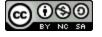

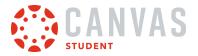

## **Open Page**

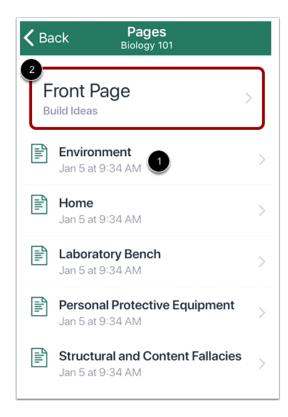

To open a page, tap the page name [1]. To open the course home page, tap the Front Page button [2].

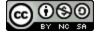

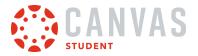

### **View Page**

Kernel Back Page Details
Biology 101

#### Environment

THE PROBLEM WITH environmentalists, Lynn Margulis used to say, is that they think conservation has something to do with biological reality. A researcher who specialized in cells and microorganisms, Margulis was one of the most important biologists in the last half century—she literally helped to reorder the tree of life, convincing her colleagues that it did not consist of two kingdoms (plants and animals), but five or even six (plants, animals, fungi,

View the course page.

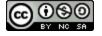

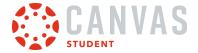

## How do I view People in the Student app on my iOS device?

Canvas lets you access People from your mobile device.

The images in this lesson are shown for a phone display, but unless otherwise noted, tablet displays mirror the same steps.

**Note:** The Course Navigation menu matches the browser version of your Canvas course. If People is not available in Course Navigation, it will also be hidden from view in the app.

### **Open Course**

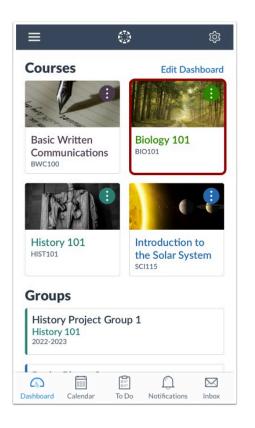

On the Dashboard, tap the name of the course you'd like to view.

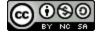

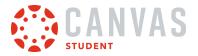

## **Open People**

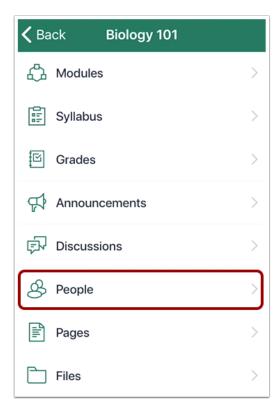

Tap the **People** link.

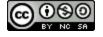

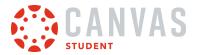

# **View People**

| K Back    |                          | People<br>iology 10 <sup>-</sup> | 1                   |        |
|-----------|--------------------------|----------------------------------|---------------------|--------|
| All F     | People                   |                                  |                     | Filter |
| ОВ        | Ola Benson<br>Student    |                                  |                     | >      |
|           | Emily Boone<br>Student   |                                  |                     | >      |
| GB        | Gregory Boy<br>Student   | d                                |                     | >      |
| LB        | Loretta Braco<br>Student | ci                               |                     | >      |
| MC        | Mason Cain<br>Student    |                                  |                     | >      |
| LC        | Lola Clark<br>Student    |                                  |                     | >      |
|           | Max Johnson<br>Student   | ı                                |                     | >      |
| 9         | Bruce Jones<br>Student   |                                  |                     | >      |
| Dashboard | Calendar                 | To Do                            | ()<br>Notifications | Inbox  |

View the users enrolled in your course.

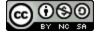

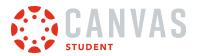

# **Open User Details**

| K Back            |                          | People<br>iology 101 | l                   |       |
|-------------------|--------------------------|----------------------|---------------------|-------|
| All People Filter |                          |                      |                     |       |
| ОВ                | Ola Benson<br>Student    |                      |                     | >     |
|                   | Emily Boone<br>Student   |                      |                     | >     |
| GB                | Gregory Boy<br>Student   | d                    |                     | >     |
| LB                | Loretta Braco<br>Student | ci                   |                     | >     |
| MC                | Mason Cain<br>Student    |                      |                     | >     |
| LC                | Lola Clark<br>Student    |                      |                     | >     |
|                   | Max Johnson<br>Student   | ı                    |                     | >     |
|                   | Bruce Jones<br>Student   |                      |                     | >     |
| Dashboard         | Calendar                 | To Do                | ()<br>Notifications | Inbox |

To view details about a user, tap the user's name.

Note: Tapping your own name links you to the options available in your Profile.

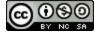

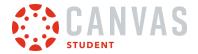

### **View User Details**

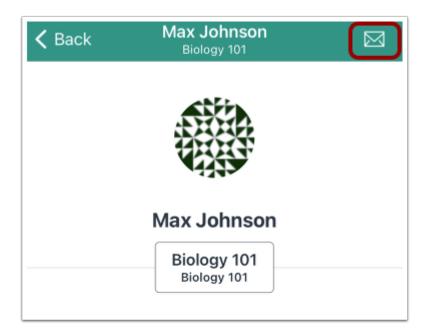

View details about the user, if any. You can send a message to the user by tapping the **Message** icon.

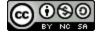

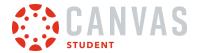

#### How do I take a quiz in the Student app on my iOS device?

You can take a quiz on your mobile device.

When you are finished, you may be able to view your quiz results in the browser version of Canvas.

If you cannot find your quiz in the Quizzes page, your instructor may have assigned a New Quizzes assessment.

The images in this lesson are shown for a phone display, but unless otherwise noted, tablet displays mirror the same steps.

Notes:

- The Course Navigation menu matches the browser version of your Canvas course. If Quizzes is not available in Course Navigation, it will also be hidden from view in the app.
- All quiz question types display in the app browser. To view how to answer quiz questions, visit <u>How do I answer each</u> <u>type of question in a quiz?</u>

#### **Open Course**

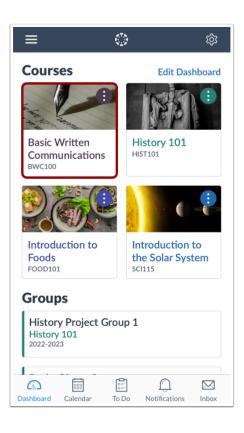

In the Dashboard, tap the name of the course you'd like to view.

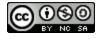

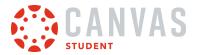

# **Open Quizzes**

| K BWC 101     |   |
|---------------|---|
| 😰 Assignments | > |
| ₽ Discussions | > |
| 邰 Grades      | > |
| & People      | > |
| E Pages       | > |
| 🗋 Files       | > |
| Syllabus      | > |
| 🕲 Outcomes    | > |
| 👷 Quizzes     | > |
| යි Modules    | > |

Tap the **Quizzes** link.

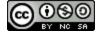

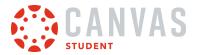

### **View Quizzes**

| <b>く</b> Ba | ck Quizzes<br>Basic Written Communications |   |
|-------------|--------------------------------------------|---|
| Assig       | Inments                                    |   |
| \$2         | Quiz #1                                    | > |
| 3           | 21 pts · 12 Questions 4                    |   |
| \$2         | Quiz #2                                    |   |
|             | Due Aug 24, 2020 at 11:59 PM               | > |
|             | 18 pts • 13 Questions                      |   |
| \$2         | Quiz #3                                    |   |
|             | Due Aug 31, 2020 at 11:59 PM               | > |
|             | 16 pts · 16 Questions                      |   |
| Pract       | ice Quizzes                                |   |
| \$3         | Unnamed Quiz                               |   |
|             | No Due Date                                | > |
|             | 4 pts · 1 Question                         |   |

View your quizzes.

Each quiz displays its title [1], due date and time [2], point total [3], and question total [4].

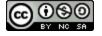

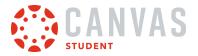

# Open Quiz

| <b>く</b> Ba | ck Quizzes<br>Basic Written Communications |   |
|-------------|--------------------------------------------|---|
| Assig       | nments                                     |   |
| \$3         | Quiz #1                                    |   |
|             | Due Today at 11:59 PM                      | > |
|             | 21 pts · 12 Questions                      |   |
| S.          | Quiz #2                                    |   |
| 478         | Due Aug 24, 2020 at 11:59 PM               | > |
|             | 18 pts · 13 Questions                      |   |
|             |                                            |   |
| <i>\$</i> 3 | Quiz #3                                    |   |
|             | Due Aug 31, 2020 at 11:59 PM               | > |
|             | 16 pts · 16 Questions                      |   |
| Pract       | ice Quizzes                                |   |
| \$2         | Unnamed Quiz                               |   |
|             | No Due Date                                | > |
|             | 4 pts · 1 Question                         |   |

To open a quiz, tap the name of the quiz.

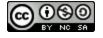

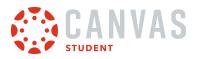

# **Read Quiz Details**

| Kerrich Generation Communications                                    |
|----------------------------------------------------------------------|
| Quiz #1<br>21 pts 🚫 Not Submitted                                    |
| Due<br>Due Today at 11:59 PM                                         |
| Settings<br>Questions: 12<br>Time Limit: None<br>Allowed Attempts: 1 |
| Instructions                                                         |
| Please take the quiz.                                                |
|                                                                      |
| Take Quiz                                                            |

Read the details of the quiz.

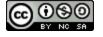

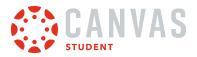

### **View Quiz Restrictions**

| Quiz Details           Back         Basic Written Communications |
|------------------------------------------------------------------|
| Quiz #1<br>21 pts 🚫 Not Submitted                                |
| Due                                                              |
| Due Today at 11:59 PM                                            |
| Settings                                                         |
| Questions: 12<br>Time Limit: None<br>Allowed Attempts: 1         |
| Instructions                                                     |
| Please take the quiz.                                            |
|                                                                  |
|                                                                  |
|                                                                  |
|                                                                  |

If your quiz includes a restriction or a time limit, it will also be part of the quiz detail information.

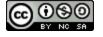

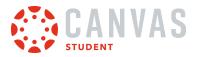

# Take Quiz

| CBack Quiz Details<br>Basic Written Communications                   |
|----------------------------------------------------------------------|
| Quiz #1<br>21 pts 🚫 Not Submitted                                    |
| Due<br>Due Today at 11:59 PM                                         |
| Settings<br>Questions: 12<br>Time Limit: None<br>Allowed Attempts: 1 |
| Instructions                                                         |
| Please take the quiz.                                                |
|                                                                      |
| Take Quiz                                                            |

Tap the Take Quiz button.

If your quiz is a timed quiz, you can hide/show the timer in the quiz by tapping the hide/show link.

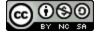

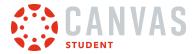

#### **View Web Version**

|                 | Take Quiz     | Exit |
|-----------------|---------------|------|
| Quiz #1         |               |      |
| Due Aug 17      | at 11:59pm    |      |
| Points 21       | Questions 12  |      |
| Time Limit N    | lone          |      |
| Please take the | e quiz.       |      |
|                 |               |      |
|                 | Take the Quiz |      |
|                 |               |      |
|                 |               |      |
|                 |               |      |

Tap the Take the Quiz button.

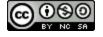

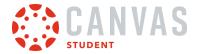

### **Complete Quiz Questions**

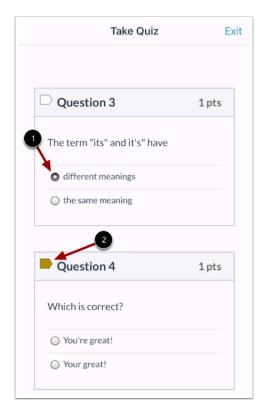

To complete the question, tap the answer choice [1], enter an answer in the text box, or upload a file (depending on the question type).

To flag a question, tap the flag icon for that question [2]. To unflag the question, tap the flag again.

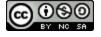

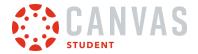

# Submit Quiz

| 1 pts      |
|------------|
|            |
|            |
|            |
|            |
| ubmit Quiz |
|            |

When you are finished with your quiz, tap the **Submit Quiz** button.

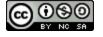

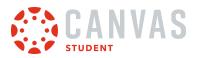

### **Confirm Submission**

| K Back Bas                     | Quiz Details<br>sic Written Communications |
|--------------------------------|--------------------------------------------|
| <b>Quiz #1</b><br>21 pts 🕑 Su  | bmitted Aug 17, 2020 at                    |
| 12                             | :55 PM                                     |
| Due                            |                                            |
| Due Today at '                 | 11:59 PM                                   |
| Settings                       |                                            |
| Questions: 12<br>Time Limit: N | -                                          |
| Allowed Atten                  |                                            |
| Instructions                   |                                            |
| Please take th                 | e quiz.                                    |
|                                |                                            |
|                                |                                            |
|                                | View Results                               |

View your quiz submission.

If your instructor allows, you may be able to view your results in the browser version of Canvas. Tap the **View Results** button.

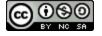

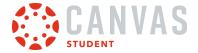

#### How do I take a New Quizzes assessment in the Student app on my iOS device?

You can take a New Quizzes assessment on your mobile device. New Quizzes assessments are accessed from the Assignments page. If you cannot find your assessment on the Assignments page, you may need to access a <u>quiz from the Quizzes page</u>.

The images in this lesson are shown for a phone display, but unless otherwise noted, tablet displays mirror the same steps.

**Note:** The Course Navigation menu matches the browser version of your Canvas course. If Quizzes is not available in Course Navigation, it will also be hidden from view in the app.

#### **Open Course**

| ≡ (                                             | ¢ې (                                          |
|-------------------------------------------------|-----------------------------------------------|
| Courses                                         | Edit Dashboard                                |
|                                                 | Rel .                                         |
| Basic Written<br>Communications<br>BWC100       | History 101<br>HIST101                        |
|                                                 |                                               |
| Introduction to<br>Foods<br>FOOD101             | Introduction to<br>the Solar System<br>SCI115 |
| Groups                                          |                                               |
| History Project Gro<br>History 101<br>2022-2023 | up 1                                          |
|                                                 | Do Notifications Inbox                        |

In the Dashboard, tap the name of the course you'd like to view.

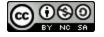

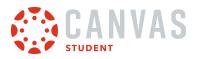

### **Open Assignments**

| K BWC 101        |   |
|------------------|---|
| 🔁 Assignments    | > |
| च्रि Discussions | > |
| 舀 Grades         | > |
| & People         | > |
| Pages            | > |
| 🗋 Files          | > |
| Syllabus         | > |
| 🕲 Outcomes       | > |
| 🚀 Quizzes        | > |
| 合 Modules        | > |

Tap the **Assignments** link.

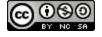

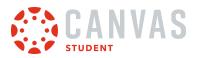

#### **Open Assessment**

| <b>&lt;</b> Ва | ack Assignments<br>Basic Written Communications   |
|----------------|---------------------------------------------------|
| AI             | Grading Periods                                   |
| Hom            | nework                                            |
| P              | Assignment #3 > Due Aug 14, 2020 at 11:59 PM      |
| \$3            | Quiz #3<br>Due Aug 31, 2020 at 11:59 PM           |
| P              | Assignment #4 > Due Aug 28, 2020 at 11:59 PM      |
| P              | Quiz #4 >                                         |
| P              | Descriptive Writing > Due Sep 4, 2020 at 11:59 PM |
| P              | Assignment #5<br>Due Sep 16, 2020 at 11:59 PM     |
| P              | Assignment #6 > Due Sep 23, 2020 at 11:59 PM      |
| P?             | Assignment #7                                     |

To open an assessment, tap the name of the assessment.

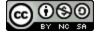

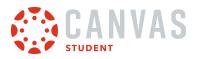

## Launch External Tool

| K Back Assignment Details<br>Basic Written Communications   |  |  |
|-------------------------------------------------------------|--|--|
| Quiz #4<br>10 pts 🚫 Not Submitted                           |  |  |
| Due<br>Sep 24, 2020 at 11:59 PM                             |  |  |
| Submission Types<br>External Tool                           |  |  |
| Attempts<br>Attempts Allowed: Unlimited<br>Attempts Used: 0 |  |  |
| Submission & Rubric >                                       |  |  |
| Description<br>Please take this spelling quiz.              |  |  |
| Launch External Tool                                        |  |  |

Tap the Launch External Tool link.

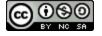

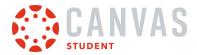

### **View Assessment Details**

| Done 🕯         | documenta        | tion.quiz-Iti-ia AA          | Ç |
|----------------|------------------|------------------------------|---|
| <i>\$</i> 3    |                  | Return                       |   |
|                |                  |                              |   |
| Qı             | uiz #4           |                              |   |
| 1 Please       | e take the spell | ing quiz.                    |   |
| 2 No T<br>Limi | Time Due i       | <b>24/2020</b><br>in 38 days | 3 |
| 4 Beg          | in               |                              |   |
| <              | >                | ٢                            | Ø |

View the details for your assessment, including the description [1].

Depending on settings, your assessment may also include a time limit [2], due date [3], and number of attempts allowed, if applicable.

If your assessment requires an access code, enter the code in the Access Code field and tap the Begin button [4].

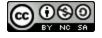

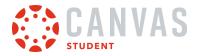

## Take Quiz

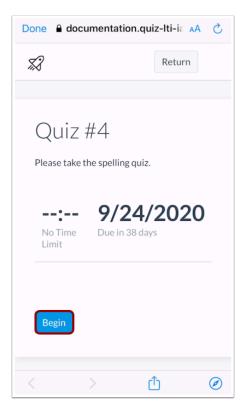

To begin your assessment, tap the **Begin** button.

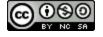

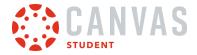

### **Complete Quiz Questions**

| Done | 🔒 docume      | ntation.qu    | iz-Iti-ia AA | Ç            |
|------|---------------|---------------|--------------|--------------|
|      | <i>\$</i> 3   | Return        | Submit       |              |
|      |               |               |              |              |
|      | iz #4         |               |              |              |
|      | e take the sp | oelling quiz. |              | 50           |
|      | th the correc | t spelling of | the word.    | X            |
| sha  | rp            |               |              | $\sim$       |
| son  | g             |               |              | $\checkmark$ |
| stic | k             |               |              | $\sim$       |
| too  | th            |               |              | $\sim$       |
| what | ale           |               |              |              |
| <    | >             | (             | <u>"</u>     | Ø            |

Complete the assessment per your instructor's instructions.

Your instructor may ask you to complete several types of questions. Each question will display its point value [1].

To pin a question to review later, tap the **Pin** icon [2].

If your assessment is a timed, the time remaining will display on the assessment page. To hide the timer, tap the **Hide** icon.

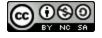

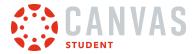

#### Complete One Question at a Time

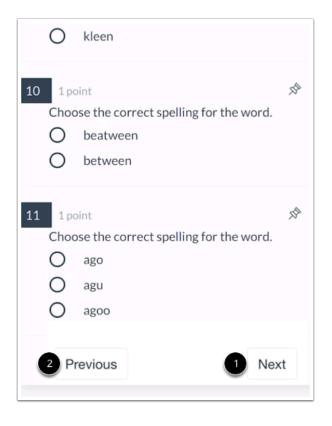

If your assessment displays one question at a time, you can advance to the next question by tapping the Next button [1].

If your assessment allows backtracking, you can return to previous questions by tapping the Previous button [2].

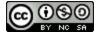

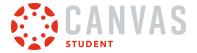

### **Open Question Navigator**

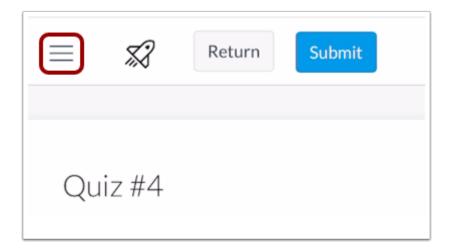

To open the Question Navigator, tap the **Menu** icon.

### **View Question Navigator**

| Done 🔒 docume                             | ntation.quiz-Iti-ia 🗚 🖒 |
|-------------------------------------------|-------------------------|
|                                           | Return                  |
| Question Navigator                        | 4 (←                    |
| Pinned Questions 2                        | *                       |
| Quiz #4                                   |                         |
| ■ Instructions                            |                         |
| , 1 Matching<br>Match the correct sp      | 1 point 🔊               |
| 2 True or False<br>True or False? Rabb    | 1 point 🔊               |
| 3 Fill in the Blank<br>My favorite is t   | 1 point 🔊               |
| , 4 Multiple Choice<br>Choose the correct | 1 point 🔊               |
| $\langle \rangle$                         | С́ Ø                    |

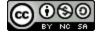

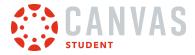

The Question Navigator allows you to easily view all questions included in an assessment. To jump to a specific question, tap the question [1].

All pinned questions will display in the **Pinned Questions** section [2]. To view a pinned question, tap the name of the question [3].

To close the Question Navigator, tap the **Close** icon [4].

#### Submit Quiz

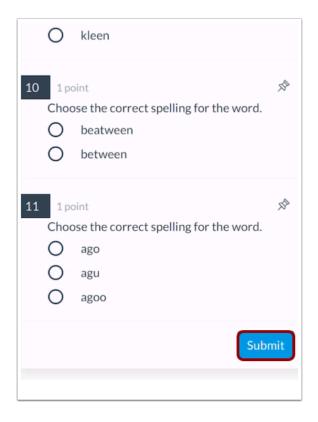

To submit the assessment, tap the **Submit** button.

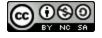

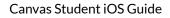

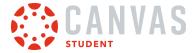

#### **Confirm Submission**

| Confirm Submissior                                  | ı      | ×      |
|-----------------------------------------------------|--------|--------|
| Upon submission yo<br>change your answei<br>submit? |        |        |
|                                                     | Cancel | Submit |

To confirm your submission, tap the **Submit** button.

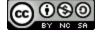

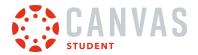

### **View Results**

| Done a documentation.quiz-Iti-ia AA 👌 |                               |  |
|---------------------------------------|-------------------------------|--|
| ×2                                    | Return                        |  |
|                                       |                               |  |
| Results<br>Emily Boone                |                               |  |
| 100%                                  | <b>11</b><br>Out of 11 points |  |
| Your Answers                          | S:                            |  |
| 1 1/1 point                           |                               |  |
| Match the correct spellin             | g of the word.                |  |
| sharp                                 | ✓ sharp                       |  |
| song                                  | ✓ song                        |  |
| stick                                 | ✓ stick                       |  |

View the <u>results for your assessment</u>.

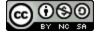

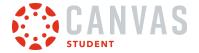

#### How do I view quiz results in the Student app on my iOS device?

You can view quiz results in the Canvas Student app.

If you cannot find your quiz in the Quizzes page, your instructor may have assigned a New Quizzes assessment.

The images in this lesson are shown for a phone display, but unless otherwise noted, tablet displays mirror the same steps.

**Note:** The Course Navigation menu matches the browser version of your Canvas course. If Quizzes is not available in Course Navigation, it will also be hidden from view in the app.

#### **Open Course**

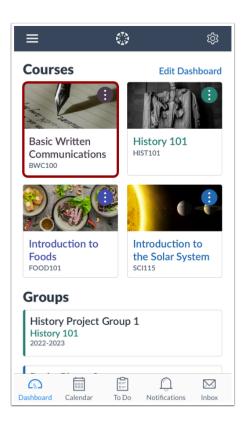

Tap the course you wish to view.

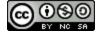

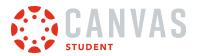

### **Open Quizzes**

| K BWC 101        |   |
|------------------|---|
| 😰 Assignments    | > |
| हिरे Discussions | > |
| 舀 Grades         | > |
| & People         | > |
| ⊫<br>■ Pages     | > |
| 🗋 Files          | > |
| Syllabus         | > |
| 🕲 Outcomes       | > |
| 👷 Quizzes        | > |
| දිං Modules      | > |

Tap the **Quizzes** link.

Note: You may have to swipe to view the Quizzes link.

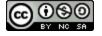

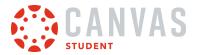

# View Quizzes

| Kernel Back Quizzes Basic Written Communications |                                                                         |   |
|--------------------------------------------------|-------------------------------------------------------------------------|---|
| Assig                                            | Inments                                                                 |   |
| **                                               | Quiz #1<br>Due Today at 11:59 PM<br>21 pts • 12 Questions               | > |
| \$3                                              | <b>Quiz #2</b><br>Due Aug 24, 2020 at 11:59 PM<br>18 pts • 13 Questions | > |
| \$3                                              | Quiz #3<br>Due Aug 31, 2020 at 11:59 PM<br>16 pts • 16 Questions        | > |
| Pract                                            | ice Quizzes                                                             |   |
| *3                                               | Unnamed Quiz<br>No Due Date<br>4 pts • 1 Question                       | > |

View the quizzes in your course.

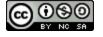

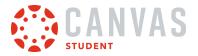

# Open Quiz

| <b>く</b> Ba | ck Quizzes<br>Basic Written Communications |   |
|-------------|--------------------------------------------|---|
| Assig       | Inments                                    |   |
| <i>\$</i> 3 | Quiz #1                                    |   |
|             | Due Today at 11:59 PM                      | > |
|             | 21 pts · 12 Questions                      |   |
| \$2         | Quiz #2                                    |   |
| 478         | Due Aug 24, 2020 at 11:59 PM               | > |
|             | 18 pts · 13 Questions                      | - |
|             |                                            |   |
| \$3         | Quiz #3                                    |   |
|             | Due Aug 31, 2020 at 11:59 PM               | > |
|             | 16 pts · 16 Questions                      |   |
| Pract       | ice Quizzes                                |   |
| \$3         | Unnamed Quiz                               |   |
|             | No Due Date                                | > |
|             | 4 pts · 1 Question                         |   |
|             |                                            |   |
|             |                                            |   |

Tap the name of the quiz you want to view.

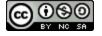

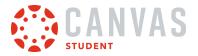

### **Open Quiz Results**

| <b>く</b> Back                                    | Quiz Details<br>Basic Written Communications |  |
|--------------------------------------------------|----------------------------------------------|--|
| <b>Quiz #1</b><br>21 pts 🥑                       | Submitted Aug 17, 2020 at<br>12:55 PM        |  |
| Due<br>Due Today                                 | at 11:59 PM                                  |  |
| Settings<br>Questions<br>Time Limit<br>Allowed A | : None                                       |  |
| Instructions<br>Please take the quiz.            |                                              |  |
|                                                  | View Results                                 |  |

Tap the **View Results** button.

Note: Instructors have the option to restrict quiz results.

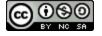

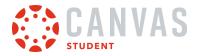

### **View Quiz Results**

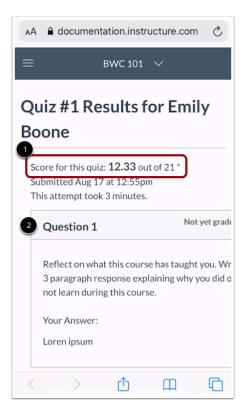

Quiz results open in a browser window. You can view your overall quiz results at the top of the page [1]. You can also review the quiz by question [2].

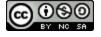

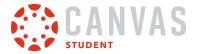

#### How do I view the Syllabus in the Student app on my iOS device?

Canvas lets you access the Syllabus and course summary list from your mobile device.

The images in this lesson are shown for a phone display, but unless otherwise noted, tablet displays mirror the same steps.

**Note:** The Course Navigation menu matches the browser version of your Canvas course. If the Syllabus is not available in Course Navigation, it will also be hidden from view in the app.

#### **Open Course**

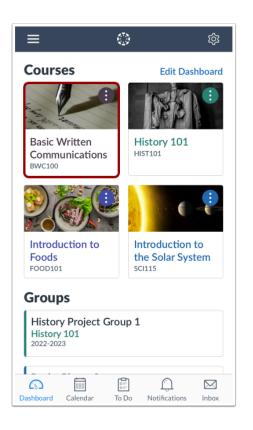

In the Dashboard, tap the name of the course you'd like to view.

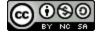

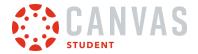

### **Open Syllabus**

| K Back BWC 101 |   |
|----------------|---|
| Announcements  | > |
| 🛃 Assignments  | > |
| Discussions    | > |
| ප Grades       | > |
| & People       | > |
| Pages          | > |
| Files          | > |
| Syllabus       | > |
| © Outcomes     | > |
| 🚀 Quizzes      | > |

Tap the **Syllabus** link.

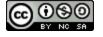

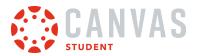

### **View Syllabus**

| Kerric Back Course Syllabus Basic Written Communications                                                                                                    |
|----------------------------------------------------------------------------------------------------|
| 1 Syllabus 2 Summary                                                                                                    |
| Hello students! Thanks for signing up for Basic<br>Written Communications 101. We are going to<br>have a lot of fun in this course. If you are not<br>having fun, please contact me and we'll figure<br>out together how you can have a better<br>experience in this course |
| Contact Information                                                                                                    |
| Skype: canvasinstructor@gmail.com (T/Th<br>from 2-4 pm MT)<br>Email: canvasinstructor@gmail.com<br>Phone: 801-990-0000 (please don't call<br>before 9 am MT or after 6 pm MT)                                                                                               |
| Policies                                                                                                    |
| Be good, do your own work and turn it in on time, participate in discussions, work hard, and have fun.                                                                                                    |
|                                                                                                    |

View your course syllabus [1].

To view your assignments and events, tap the **Summary** tab [2].

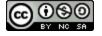

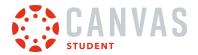

### **View Course Summary**

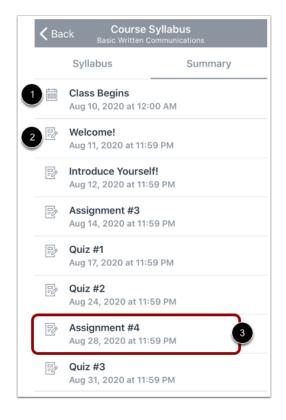

View the course summary list. The course summary list includes course events [1] and assignments, discussions, and quizzes [2]. Items in the course summary list are organized by date.

To open an assignment or event, tap the name of the item [3].

Note: If your instructor hides the course summary in the browser version of your course, it will be hidden in the Student app.

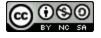

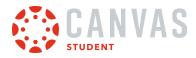

Assignments

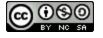

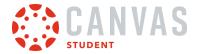

#### How do I view Assignments in the Student app on my iOS device?

The Canvas Student app helps you keep track of all course assignments. You can also view newly created assignments or changes to assignments in the Notifications tab.

The images in this lesson are shown for a phone display, but unless otherwise noted, tablet displays mirror the same steps.

Notes:

- The Course Navigation menu matches the browser version of your Canvas course. If Assignments is not available in Course Navigation, it will also be hidden from view in the app.
- Although annotations are supported in the Canvas Student app, the Student Annotation Submissions assignment type is not currently supported for mobile devices.

#### **Open Course**

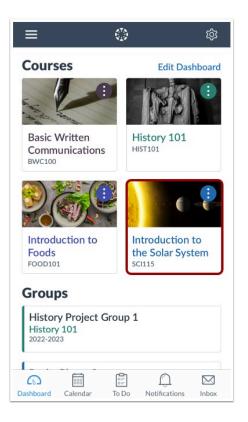

In the Dashboard, tap the name of the course you'd like to view.

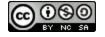

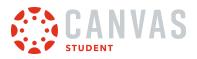

### **Open Assignments**

| <b>〈</b> Back               | SCI115                       |
|-----------------------------|------------------------------|
|                             |                              |
| Home<br><sub>Syllabus</sub> | >                            |
| 辩 Announce                  | ments                        |
| 🛃 Assignme                  | nts                          |
| 🗊 Discussion                | ns >                         |
| Grades                      | >                            |
| Dashboard Calenda           | ar To Do Notifications Inbox |

Tap the **Assignments** link.

Note: You may need to swipe your screen to view the Assignments link.

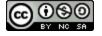

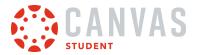

### **View Assignments**

| <b>&lt;</b> в | ack Assignments<br>Introduction to the Solar System        |       |  |  |  |
|---------------|------------------------------------------------------------|-------|--|--|--|
| AI            | I                                                          |       |  |  |  |
| ASS           | GIGNMENTS                                                  |       |  |  |  |
| Ð             | <b>Pre-Test</b><br>Due Sep 19, 2021 at 10:59 PM            | >     |  |  |  |
| Ð             | Essay #1: The Rocky Planets<br>Due Oct 6, 2021 at 10:59 PM | >     |  |  |  |
| Ð             | Essay #2: Jupiter<br>Due Nov 4, 2021 at 9:59 PM            | >     |  |  |  |
| Ð             | <b>Essay #3: Saturn</b><br>Due Nov 18, 2021 at 10:59 PM    | >     |  |  |  |
| Ð             | Essay #4: The Ice Giants<br>Due Dec 2, 2021 at 10:59 PM    | >     |  |  |  |
| Ð             | >                                                          |       |  |  |  |
| SEN           | SEMINARS                                                   |       |  |  |  |
| Ð             | >                                                          |       |  |  |  |
| Dashb         | oard Calendar To Do Notifications                          | Inbox |  |  |  |

In the Canvas Student app, assignments are organized by assignment group.

Note: If grading periods are enabled in your course, you can also filter to view assignments by grading period.

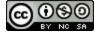

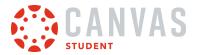

## **Open Assignment**

| < в   | ack Assignments<br>Introduction to the Solar System          |       |  |
|-------|--------------------------------------------------------------|-------|--|
| AI    | I                                                            |       |  |
| ASS   | GIGNMENTS                                                    |       |  |
| Ð     | <b>Pre-Test</b><br>Due Sep 19, 2021 at 10:59 PM              | >     |  |
| Ð     | Essay #1: The Rocky Planets<br>Due Oct 6, 2021 at 10:59 PM   | >     |  |
| Ð     | Essay #2: Jupiter<br>Due Nov 4, 2021 at 9:59 PM              | >     |  |
| Ð     | <b>Essay #3: Saturn</b><br>Due Nov 18, 2021 at 10:59 PM      | >     |  |
| Ð     | Essay #4: The Ice Giants<br>Due Dec 2, 2021 at 10:59 PM      | >     |  |
| Ð     | Essay #5: Your Favorite Planet<br>Due Apr 8, 2022 at 9:59 PM | >     |  |
| SEN   | /INARS                                                       |       |  |
| Ð     | Mercury: Playing with Fire<br>Due Sep 22, 2021 at 6:00 PM    |       |  |
| Dasht |                                                              | Inbox |  |

To view an assignment, tap the name of the assignment.

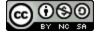

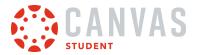

## **View Assignment Details**

|   | K Back Assignment Details                                                                                                    |   |  |  |  |
|---|----------------------------------------------------------------------------------------------------|---|--|--|--|
| 1 | Essay #5: Your Favorite Planet<br>25 pts Not Submitted                                                                         |   |  |  |  |
|   | Due<br>Apr 8, 2022 at 9:59 PM                                                                                                  |   |  |  |  |
| 2 | Submission Types                                                                                                    |   |  |  |  |
| 0 | Text Entry, Website URL, Media Recording, or<br>File Upload                                                                    |   |  |  |  |
| 3 | Submission & Rubric                                                                                                    | • |  |  |  |
| 4 | Description                                                                                                    |   |  |  |  |
| • | Prompt:                                                                                                    |   |  |  |  |
|   | You are an astronaut who has the opportunity to visit any planet. Choose a planet and write about why you made your selection. |   |  |  |  |
|   | Requirements:                                                                                                    |   |  |  |  |
| 5 | Submit Assignment                                                                                                    |   |  |  |  |
|   | Dashboard Calendar To Do Notifications Inbox                                                                                   |   |  |  |  |

The Assignment Details page displays the assignment title, points possible, submission status, and due date [1]. You can also view the assignment's submission types [2], as well as acceptable file types for file uploads if restricted by your instructor.

To view submission details and the assignment rubric, tap the Submission & Rubric link [3].

You can also view the assignment's description [4].

To submit your assignment, tap the **Submit Assignment** button [5].

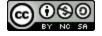

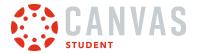

#### Switch to Dark and Light Mode

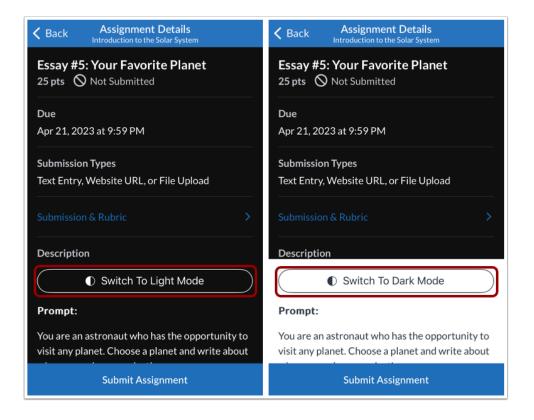

When the app theme is set to Dark Mode, you can switch between the different modes in the assignment details by tapping the **Switch to Dark Mode or Light Mode** button.

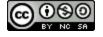

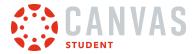

### Submit Assignment

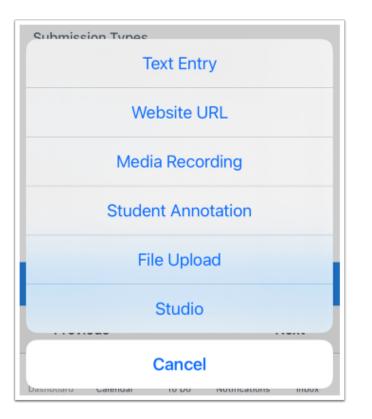

The Student app supports the following assignment submission types:

- <u>Text Entry</u>
- Website URL
- Media Recording
- File Upload
- Canvas Studio
- <u>Student Annotation</u>

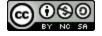

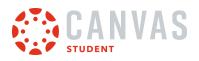

### View External Tool Assignment

| K Back Assignment Details                            |
|------------------------------------------------------|
| External Tool Assignment                             |
| Due                                                  |
| Oct 27, 2021 at 10:59 PM                             |
| Submission Types                                     |
| External Tool                                        |
| Submission & Rubric >                                |
| Description                                          |
| Please submit your assignment via the external tool. |
|                                                      |
|                                                      |
| Launch External Tool                                 |
|                                                      |
| Dashboard Calendar To Do Notifications Inbox         |

To submit an external tool assignment, tap the Launch External Tool button.

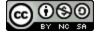

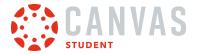

### View Locked Assignment

| K Back Assignment Details                       |
|-------------------------------------------------|
| About Me Assignment<br>16 pts 🚫 Not Submitted   |
| Locked                                          |
| This assignment is locked until Jul 31 at 12am. |
|                                                 |

If an assignment is not yet available, the Assignment Details page displays the date and time the assignment will unlock.

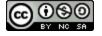

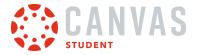

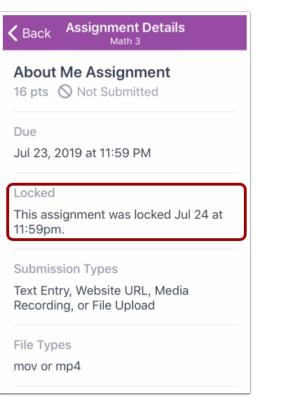

If the assignment availability date has passed, the Assignment Details page displays the date and time the assignment was locked.

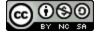

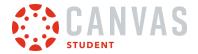

#### How do I make a comment about an assignment in the Student app on my iOS device?

You can leave comments on an assignment to ask questions or provide feedback.

The images in this lesson are shown for a phone display, but unless otherwise noted, tablet displays mirror the same steps.

#### **Open Course**

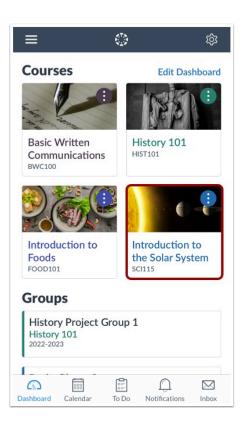

In the Dashboard, tap the name of the course you'd like to view.

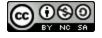

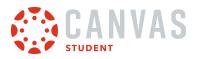

### **Open Assignments**

| <b>&lt;</b> Back | SCI115     |                     |       |
|------------------|------------|---------------------|-------|
|                  |            |                     | (     |
| Home<br>Syllabus |            |                     | >     |
| 辩 Annound        | cements    |                     | >     |
| 🛃 Assignm        | ents       |                     | >     |
| 🗊 Discussi       | ons        |                     | >     |
| Grades           |            |                     | >     |
| Dashboard Caler  | ndar To Do | ()<br>Notifications | Inbox |

Tap the **Assignments** link.

Note: You may have to swipe your screen to view the Assignments link.

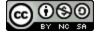

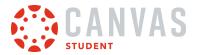

## **Open Assignment**

| < Ba    | CK Assignments                                               |       |  |
|---------|--------------------------------------------------------------|-------|--|
| All     |                                                              |       |  |
| ASSI    | GNMENTS                                                      |       |  |
| 2       | <b>Pre-Test</b><br>Due Sep 19, 2021 at 10:59 PM              | >     |  |
|         | Essay #1: The Rocky Planets<br>Due Oct 6, 2021 at 10:59 PM   | >     |  |
|         | <b>Essay #2: Jupiter</b><br>Due Nov 4, 2021 at 9:59 PM       | >     |  |
|         | <b>Essay #3: Saturn</b><br>Due Nov 18, 2021 at 10:59 PM      | >     |  |
|         | Essay #4: The Ice Giants<br>Due Dec 2, 2021 at 10:59 PM      | >     |  |
| - 2     | Essay #5: Your Favorite Planet<br>Due Apr 8, 2022 at 9:59 PM | >     |  |
| SEMI    | NARS                                                         |       |  |
|         | Mercury: Playing with Fire<br>Due Sep 22, 2021 at 6:00 PM    |       |  |
| Dashboa | rd Calendar To Do Notifications                              | Inbox |  |

Tap the name of the assignment.

## **Open Submission and Rubric**

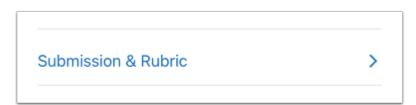

Tap the **Submission & Rubric** link.

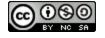

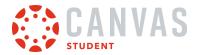

## **Open Submission Comments**

| K Back Submission<br>Essay #4: The Ice Giants                                                                                                    |
|----------------------------------------------------------------------------------------------------|
| Nov 29, 2021 at 2:59 PM                                                                                                    |
| Lorem ipsum dolor sit amet, consectetur<br>adipiscing elit, sed do eiusmod tempor<br>incididunt ut labore et dolore magna aliqua.<br>Non arcu risus quis varius quam. Pharetra vel<br>turpis nunc eget. Ut porttitor leo a diam<br>sollicitudin tempor. Cursus vitae congue mauris<br>rhoncus aenean vel elit. Aliquet nec<br>ullamcorper sit amet risus. Ultricies lacus sed<br>turpis tincidunt id aliquet. Vitae congue eu<br>consequat ac felis donec et odio pellentesque.<br>Amet cursus sit amet dictum sit amet justo<br>donec. In arcu cursus euismod quis viverra<br>nibh. A diam maecenas sed enim ut sem. Vitae<br>congue mauris rhoncus aenean. A<br>pellentesque sit amet porttitor eget dolor<br>morbi non. Quis varius quam quisque id diam<br>vel quam. Faucibus et molestie ac feugiat. Erat<br>nam at lectus urna. Diam maecenas ultricies mi<br>eget mauris pharetra et. Gravida cum sociis<br>natoque penatibus et magnis. Congue eu<br>consequat ac felis. Donec pretium vulputate<br>sapien nec sagittis. |
| Comments Files (0) Rubric                                                                                                    |
| Dashboard Calendar To Do Notifications Inbox                                                                                                    |

In the submission details page, swipe up on the comments tab.

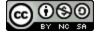

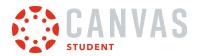

### Add Text Comment

| Comments | Files (0)                            | Rubric                  |
|----------|--------------------------------------|-------------------------|
|          |                                      |                         |
| ,        | Em<br>November 29, 2021              | ily Boone<br>at 2:59 PM |
|          | <b>Entry</b><br>n ipsum dolor sit am | net, consectetur.       |

To add a text comment, tap the **Comment** field and type your text [1]. Submit your comment by tapping the **Send** button [2].

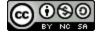

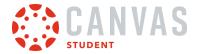

### Add Media Comments

| Emily Boone   November 29, 2021 at 2:59 PM | 2 Record Audio | Rubric                  | ts Files (0)               | Commen |
|--------------------------------------------|----------------|-------------------------|----------------------------|--------|
| T Text Entry                               | 3 Record Video |                         |                            |        |
| T Text Entry                               | 4 Choose File  | ily Boone<br>at 2:59 PM | Emi<br>November 29, 2021 a |        |
| Cancer                                     | Cancel         | et, consectetur         |                            | Τ      |

To add different comment type, tap the **Add** icon next to the comment field [1]. You can record an audio comment [2], record a video comment [3], or upload a file [4].

#### **Record Audio**

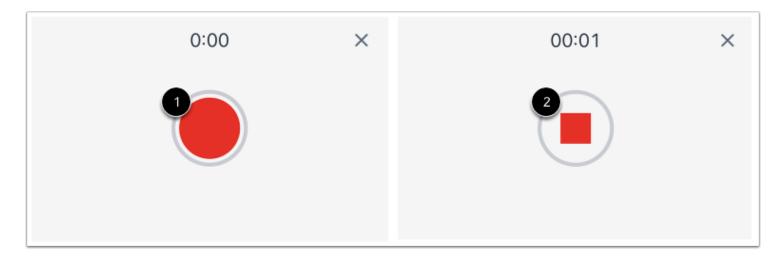

To record audio, tap the **Record** button [1].

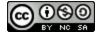

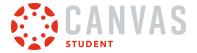

To stop recording, tap the **Stop** button [2].

#### **Preview and Send Audio Comment**

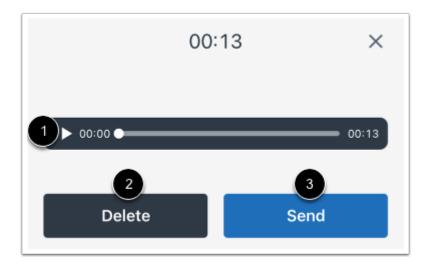

To replay the audio, tap the **Play** button [1]. To re-record the audio, press the **Delete** button [2]. When you are finished, tap the **Send** button [3].

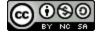

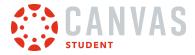

### **Record Video**

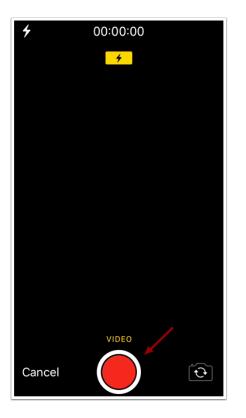

To record a new video, tap the **Record** button. To stop recording, tap the button again.

Note: Canvas may ask permission to access your microphone.

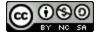

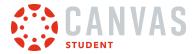

#### Use Video

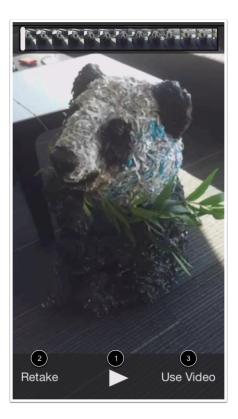

To replay the video, tap the **Play** button [1]. If you want to re-record the video, tap the **Retake** button [2]. When you are finished, tap the **Use Video** button [3].

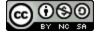

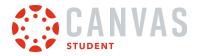

### **Choose File**

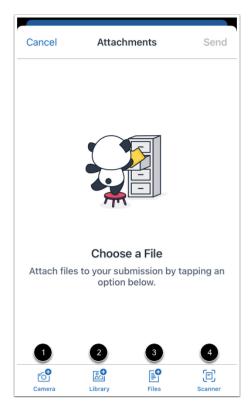

Use the file picker to attach a file.

To take and then attach a camera or video file, tap the **Camera** icon [1].

To attach a file from your device image library, tap the Library icon [2].

To attach a file from your device files, tap the **Files** icon [3].

To scan a file, tap the **Scanner** icon [4].

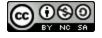

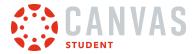

### **View Comment**

| Comm  | ents                     | Files (0)                     | Rubr                                 | ic     |
|-------|--------------------------|-------------------------------|--------------------------------------|--------|
| ]     | <b>Text E</b><br>Lorem i | <b>ntry</b><br>psum dolor sit | amet, consect                        | etur   |
|       |                          | <b>E</b><br>March 18, 202     | E <b>mily Boone</b><br>2 at 10:01 AM |        |
|       | an you co<br>ou? Thank   | nfirm my assi<br>s!           | gnment oper                          | ns for |
| + Com | ment                     |                               |                                      |        |

View your comment.

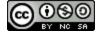

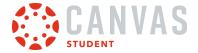

#### How do I view the rubric for my assignment in the Student app on my iOS device?

Your instructor may include a rubric as part of your assignment. A rubric is a set of criteria that your instructor will use to grade your assignment. Before submitting your assignment, you view an assignment rubric to evaluate your own work and make sure your assignment fulfills your instructor's requirements.

The images in this lesson are shown for a phone display, but unless otherwise noted, tablet displays mirror the same steps.

Note: Not all assignments may include a rubric.

### **Open Course**

|                                                  | ¢ې (                                          |
|--------------------------------------------------|-----------------------------------------------|
| Courses                                          | Edit Dashboard                                |
| A HAR FARME                                      |                                               |
| Basic Written<br>Communications<br>BWC100        | History 101<br>HIST101                        |
|                                                  |                                               |
| Introduction to<br>Foods<br>FOOD101              | Introduction to<br>the Solar System<br>SCI115 |
| Groups                                           |                                               |
| History Project Grou<br>History 101<br>2022-2023 | p 1                                           |
| Dashboard Calendar To D                          |                                               |

Tap the name of the course.

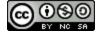

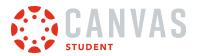

### **Open Assignments**

| <b>〈</b> Back    | SCI115     |                     |       |
|------------------|------------|---------------------|-------|
|                  |            |                     | (     |
| Home<br>Syllabus |            |                     | >     |
| 辩 Annound        | cements    |                     | >     |
| 🛃 Assignm        | ients      |                     | >     |
| 🗊 Discussi       | ons        |                     | >     |
| Grades           |            |                     | >     |
| Dashboard Caler  | ndar To Do | ()<br>Notifications | Inbox |

Tap the **Assignments** link.

Note: You may have to swipe to view the Assignments link.

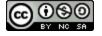

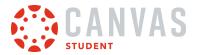

# **Open Assignment**

| K Bac     | k Assignments<br>Introduction to the Solar System          |       |
|-----------|------------------------------------------------------------|-------|
| All       |                                                            |       |
| ASSIG     | NMENTS                                                     |       |
| - 2       | <b>re-Test</b><br>ue Sep 19, 2021 at 10:59 PM              | >     |
|           | ssay #1: The Rocky Planets<br>ue Oct 6, 2021 at 10:59 PM   | >     |
|           | ssay #2: Jupiter<br>ue Nov 4, 2021 at 9:59 PM              | >     |
|           | <b>ssay #3: Saturn</b><br>ue Nov 18, 2021 at 10:59 PM      | >     |
|           | ssay #4: The Ice Giants<br>ue Dec 2, 2021 at 10:59 PM      | >     |
|           | ssay #5: Your Favorite Planet<br>ue Apr 8, 2022 at 9:59 PM | >     |
| SEMIN     | ARS                                                        |       |
|           | lercury: Playing with Fire<br>ue Sep 22, 2021 at 6:00 PM   | >     |
| Dashboard | Calendar To Do Notifications                               | Inbox |

Tap the name of the assignment.

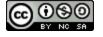

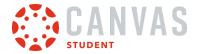

### **Open Submission and Rubric**

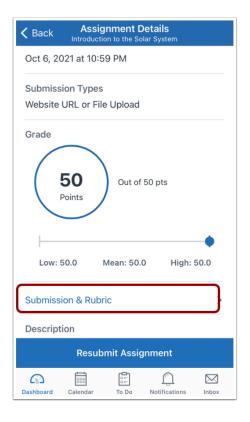

In the Assignment Details page, tap the **Submission & Rubric** link.

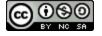

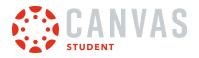

## **Open Rubric**

| 🗸 Back                                                                                     |                                                                                                    | u <b>bmission</b><br>: The Rocky F                                                                                                    |                                                                                                    | . ₾                 |  |  |  |
|--------------------------------------------------------------------------------------------|----------------------------------------------------------------------------------------------------|----------------------------------------------------------------------------------------------------|----------------------------------------------------------------------------------------------------|---------------------|--|--|--|
| Oct 4, 20                                                                                  | 21 at 10:31 /                                                                                                    | AM                                                                                                    |                                                                                                    |                     |  |  |  |
| You're an<br>research 1<br>why. Wha<br>colonize t<br>rocky plar<br>Lorem ips<br>incididunt | uture habitats for huma<br>t are the biggest challer<br>he planet? Also, provide<br>hets are relatively less s<br>um dolor sit amet, cons<br>ut labore et dolore mag | xploring the Solar Systi<br>nity. Describe which pla<br>nity. Describe which pla<br>are explanation for why<br>uitable for exploration a<br>ectetur adipiscing elit, s<br>and aliqua. Qu'a lecturs r<br>bobotti elementum nibh | anet you want to visit fin<br>is to face in their efforts<br>if the Solar System's off<br>and human life.<br>and do elusmod tempor<br>nulla at volutpat diam ut | st and<br>to<br>her |  |  |  |
| Comm                                                                                       | Comments Files (1) Rubric                                                                                                    |                                                                                                    |                                                                                                    |                     |  |  |  |
| [                                                                                          | Essay #<br>46 KB                                                                                                    | 1_ The Roc                                                                                                    | ky Planets.                                                                                                    | pdf                 |  |  |  |
|                                                                                            | oug Robert<br>ebruary 7, 20                                                                                                    | : <b>s</b><br>22 at 3:01 P№                                                                                                    | 1                                                                                                    |                     |  |  |  |
|                                                                                            | clear, concis<br>for your har                                                                                                    | e, and com<br>d work!                                                                                                    | plete.                                                                                                    |                     |  |  |  |
| + Com                                                                                      | iment                                                                                                    |                                                                                                    |                                                                                                    |                     |  |  |  |
| CD<br>Dashboard                                                                            | Calendar                                                                                                    | To Do                                                                                                    | ()<br>Notifications                                                                                                    | Inbox               |  |  |  |

Tap the **Rubric** link.

Note: The Rubric tab displays even if your instructor has not attached a rubric to the assignment.

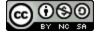

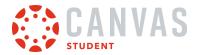

### **View Rubric**

| <b>く</b> Back                                                                                                    |                                                                                                    | <b>ubmissio</b><br>1: The Rocky                                                                                                    |                                                                                                    | Q                                                                     | ᠿ     |
|----------------------------------------------------------------------------------------------------|----------------------------------------------------------------------------------------------------|----------------------------------------------------------------------------------------------------|----------------------------------------------------------------------------------------------------|-----------------------------------------------------------------------|-------|
| Oct 4, 2021                                                                                                    | at 10:31                                                                                                    | AM                                                                                                    |                                                                                                    |                                                                       |       |
| research future<br>why. What are the<br>colonize the pla<br>rocky planets ar<br>Lorem ipsum do<br>incididunt ut lab | aut tasked with<br>habitats for hum<br>he biggest challe<br>net? Also, provid<br>e relatively less<br>for sit amet, con<br>ore et dolore ma | exploring the Solar Sys<br>anity. Describe which p<br>inges you expect huma<br>is an explanation for w<br>suitable for exploration<br>sectetur adipiscing eiit,<br>gna aliqua. Quis lectus<br>lobortis elementum nbb | lanet you want tr<br>ns to face in the<br>hy the Solar Syst<br>and human life.<br>sed do elusmod<br>nulla at volutpat | o visit first and<br>ir efforts to<br>em's other<br>tempor<br>diam ut |       |
| Commen                                                                                                    | ts                                                                                                    | Files (1)                                                                                                    |                                                                                                    | Rubric                                                                | ;     |
| 1 Student de<br>2 Description                                                                                       | emonst                                                                                                    | rates an ui                                                                                                    | ndersta                                                                                                    | Inding                                                                | of    |
| 3                                                                                                    | 3)(                                                                                                    | 5                                                                                                    |                                                                                                    |                                                                       |       |
| Student de                                                                                                    | emonst                                                                                                    | rates an u                                                                                                    | ndersta                                                                                                    | nding                                                                 | of    |
|                                                                                                    | 3                                                                                                    | 5                                                                                                    |                                                                                                    |                                                                       |       |
| Co<br>Dashboard C                                                                                                   | alendar                                                                                                    | To Do                                                                                                    | Notificati                                                                                                    | ons                                                                   | Inbox |

The Rubric tab displays rubric criteria [1], a link to the criterion description [2], and possible criterion ratings [3]. To view additional rubric criteria, swipe up.

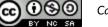

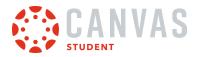

#### **View Criterion Description**

|                                                         | 2                                                                               |
|---------------------------------------------------------|---------------------------------------------------------------------------------|
| Comments Files (1) Rubric                               | Student demonstrates an understa 3 Done                                         |
| Student demonstrates an understanding of<br>Description | Student demonstrates an understanding of the definition of terrestrial planets. |
| 1 3 5                                                   |                                                                                 |
| Student demonstrates an understanding of                |                                                                                 |
| 1 3 5                                                   |                                                                                 |

To view a description for a criterion, tap the criterion's **Description** link [1].

The criterion description displays in a new page [2]. When you are finished reviewing the criterion description, tap the **Done** link [3].

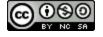

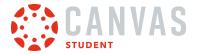

#### **View Criterion Rating**

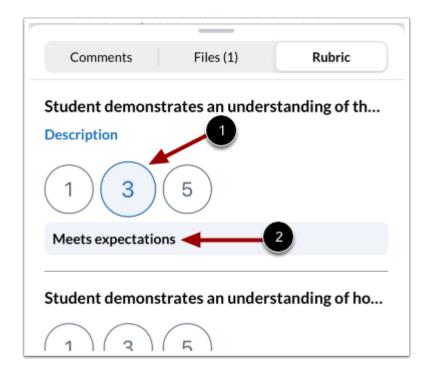

To view a rating for a criterion, tap the criterion's **Number** button [1].

The criterion rating description displays below the criterion rating [2].

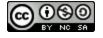

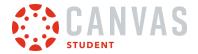

#### How do I upload a file as an assignment submission in the Student app on my iOS device?

You can upload files from your iOS device for an assignment submission. Once you submit your assignment, you can verify your assignment submission. You can also resubmit assignments if your instructor allows.

You can also submit an assignment from a <u>third-party app</u>, such as Google Drive and Dropbox.

The images in this lesson are shown for a phone display, but unless otherwise noted, tablet displays mirror the same steps.

#### Notes:

- Your instructor may restrict certain assignment types, including file uploads, so this option may not be available for your assignment submission.
- If your assignment includes a link to a PDF file, you can add annotations as part of your submission.
- If enabled in the browser version of Canvas, you will see celebration animations when you submit an on-time assignment in the Student app.
- To learn more about File Upload and Media Recording submissions in the Canvas Student app, view the <u>Canvas Media</u> <u>Comparison PDF</u>.
- You can share files using the <u>Share button</u> on your device.

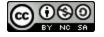

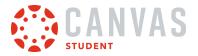

#### **Open Course**

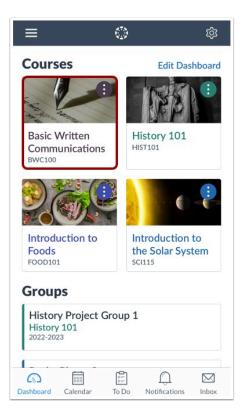

In the Dashboard, tap the name of the course you'd like to view.

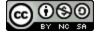

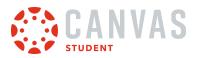

### **Open Assignments**

| <b>く</b> Back      | BWC 101                  |       |
|--------------------|--------------------------|-------|
| HAND THE WAY       | - ADAMA                  |       |
| Home<br>Front Page |                          | >     |
| 다 Announ           | cements                  | >     |
| 🕑 Assignn          | nents                    | >     |
| কি Discuss         | ions                     | >     |
| 🖾 Grades           |                          | >     |
|                    | ndar To Do Notifications | Inbox |

Tap the **Assignments** link.

Note: You may have to swipe your screen to view the Assignments link.

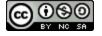

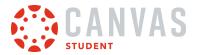

# **Open Assignment**

| <b>く</b> Ba | ack Assignments<br>Basic Written Communications               |       |
|-------------|---------------------------------------------------------------|-------|
| AI          | Grading Periods                                               |       |
| Hom         | nework                                                        |       |
| ş           | Introduce Yourself!<br>Due Sep 9, 2013 at 11:58 PM            | >     |
| P           | Assignment #2 - Personal Essay<br>Due Sep 6, 2013 at 11:59 PM | >     |
| P           | Assignment #3<br>Due Oct 9, 2013 at 11:59 PM                  | >     |
| P           | Assignment #4<br>Due Oct 16, 2013 at 12:00 AM                 | >     |
| P           | Assignment #5<br>Due Oct 28, 2013 at 12:00 AM                 | >     |
| P           | Descriptive Writing<br>Due Oct 16, 2013 at 11:59 PM           | >     |
| P           | Assignment #6<br>No Due Date                                  | >     |
| Exar        | ns                                                            |       |
| Dashbo      |                                                               | Inbox |

Tap the name of the assignment.

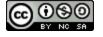

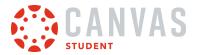

#### **View Assignment Details**

| 🗸 Back          |                          | I <b>nment D</b><br>itten Comm |       |   |
|-----------------|--------------------------|--------------------------------|-------|---|
| -               | Ment #6                  |                                |       |   |
| Due<br>No Due I | Date                     |                                |       |   |
|                 | tion Types<br>ecording o | r File Upl                     | oad   |   |
| Submiss         | ion & Rubr               | ic                             |       | > |
| Descript        | tion                     |                                |       |   |
| Subject-        | Verb.pdf                 |                                |       |   |
|                 |                          |                                |       |   |
|                 |                          |                                |       |   |
|                 | Subn                     | nit Assigr                     | nment |   |
| 6               | Calendar                 | To Do                          |       |   |

The Assignment Details page displays information about your assignment, including the assignment's acceptable submission types [1] and accepted file types, if applicable.

You can also leave assignment comments, view attached files, and view the assignment rubric from the Submission & Rubric link [2].

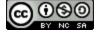

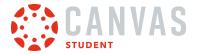

### Submit from Assignment Details Page

| <b>〈</b> Back   |            | I <b>nment [</b><br>itten Comm |               |       |
|-----------------|------------|--------------------------------|---------------|-------|
|                 | Ment #6    |                                |               |       |
| Due             |            |                                |               |       |
| No Due          | Date       |                                |               |       |
|                 | sion Types |                                |               |       |
| Media R         | ecording o | r File Upl                     | oad           |       |
| Submiss         | ion & Rubr | ic                             |               | >     |
| Descrip         | tion       |                                |               |       |
| Subject-        | -Verb.pdf  |                                |               |       |
|                 |            |                                |               |       |
|                 |            |                                |               |       |
|                 |            |                                |               |       |
|                 |            |                                |               |       |
|                 | Subn       | nit Assig                      | nment         |       |
| Co<br>Dashboard | Calendar   | a=<br>a=<br>To Do              | Notifications | Inbox |

Tap the **Submit Assignment** button.

### Select File Upload

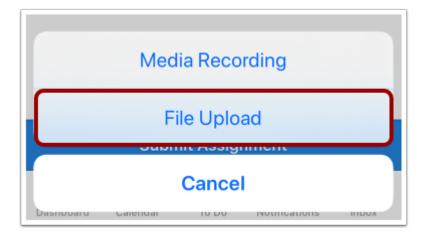

Tap the File Upload link.

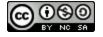

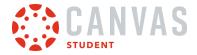

### Select Upload Source

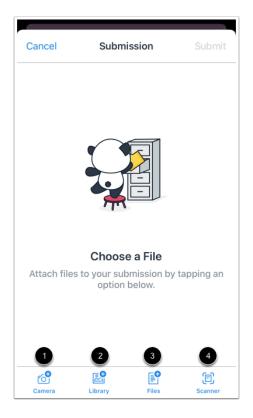

Using the file picker, select the source from which you wish to upload your file.

To take a picture or record a video with your device camera, tap the **Camera** link [1].

To select a file from your device library, tap the Library link [2].

To select a file from your device files, tap the **Files** link [3].

To scan a file with your device, tap the Scanner link [4].

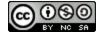

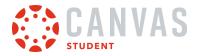

#### Scan File

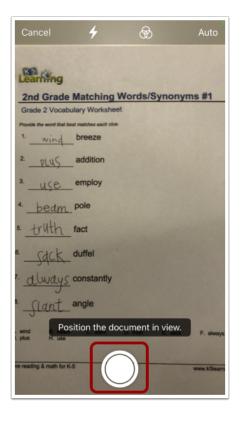

To scan a document as your file submission, position the document in view and tap the **Shutter** button.

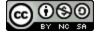

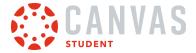

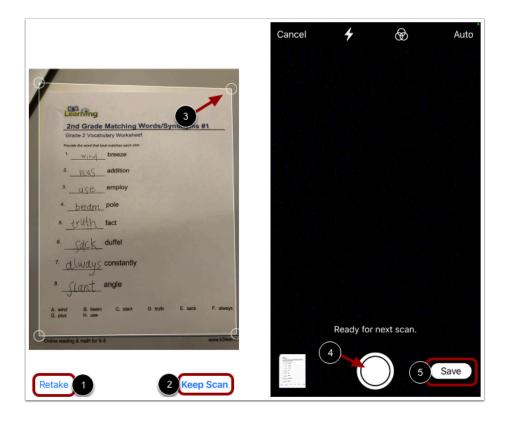

To scan the document again, tap the **Retake** link [1]. To save the scanned document, tap the **Keep Scan** link [2]. If needed, adjust the handles around the document [3]. To scan additional documents to add to your assignment submission, tap the **Shutter** button [4].

Tap the Save button [5].

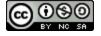

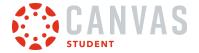

#### Submit Assignment

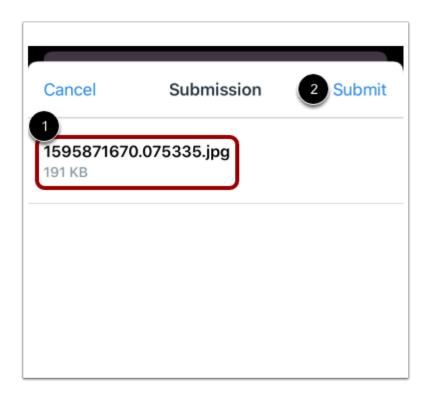

Verify the file you have chosen for submission [1]. Then tap the **Submit** link [2].

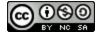

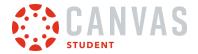

#### How do I submit a media file as an assignment submission in the Student app on my iOS device?

You can upload media files from your iOS device for an assignment submission. Once you submit your assignment, you can <u>verify your assignment</u> submission. You can also resubmit assignments if your instructor allows.

You can also submit an assignment from a third-party app, such as Google Drive and Dropbox.

The images in this lesson are shown for a phone display, but unless otherwise noted, tablet displays mirror the same steps.

#### Notes:

- Your instructor may restrict certain assignment types, including media file uploads, so this option may not be available for your assignment submission.
- If enabled in the browser version of Canvas, you will see celebration animations when you submit an on-time assignment in the Student app.
- To learn more about File Upload and Media Recording submissions in the Canvas Student app, view the <u>Canvas Media</u> <u>Comparison resource document</u>.
- You can share files using the <u>Share button</u> on your device.

#### **Open Course**

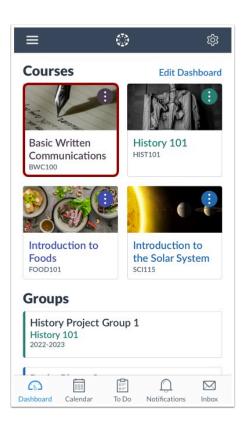

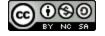

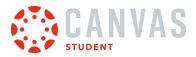

In the Dashboard, tap the name of the course you'd like to view.

#### **Open Assignments**

| K Back B                                                                                                    | WC 101              |            |
|----------------------------------------------------------------------------------------------------|---------------------|------------|
| HAN AND                                                                                                    | 1 Antes             | 1/1        |
| Home<br>Front Page                                                                                                    |                     | >          |
| 다 Announcement                                                                                                    | s                   | >          |
| Assignments                                                                                                    |                     | >          |
| Discussions     Discussions     Discuss     Discussions     Discussions     Discussions     Discussio |                     | >          |
| <b>匠 Grades</b>                                                                                                    |                     | >          |
| Dashboard Calendar                                                                                                    | To Do Notifications | 1<br>Inbox |

Tap the **Assignments** link.

Note: You may have to swipe your screen to view the Assignments link.

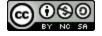

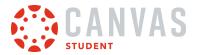

# **Open Assignment**

| <b>く</b> Ba | ack Assignments<br>Basic Written Communications               |       |
|-------------|---------------------------------------------------------------|-------|
| All         | Grading Periods                                               |       |
| Hom         | nework                                                        |       |
| P           | Introduce Yourself!<br>Due Sep 9, 2013 at 11:58 PM            | >     |
| P           | Assignment #2 - Personal Essay<br>Due Sep 6, 2013 at 11:59 PM | >     |
| Ð           | Assignment #3<br>Due Oct 9, 2013 at 11:59 PM                  | >     |
| Ð           | Assignment #4<br>Due Oct 16, 2013 at 12:00 AM                 | >     |
| Ð           | Assignment #5<br>Due Oct 28, 2013 at 12:00 AM                 | >     |
| Ð           | Descriptive Writing<br>Due Oct 16, 2013 at 11:59 PM           | >     |
| P           | Assignment #6<br>No Due Date                                  | >     |
| Exar        | ns                                                            |       |
| Dashbe      |                                                               | Inbox |

Tap the name of the assignment.

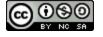

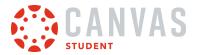

#### **View Assignment Details**

| 🗸 Back          |                         | nment E<br>tten Comm |                     |       |
|-----------------|-------------------------|----------------------|---------------------|-------|
| -               | Ment #6                 |                      |                     |       |
| Due<br>No Due I | Date                    |                      |                     |       |
|                 | ion Types<br>ecording o | r File Upl           | oad                 |       |
| Submiss         | ion & Rubr              | ic                   |                     | >     |
| Descript        | ion                     |                      |                     |       |
| Subject-        | Verb.pdf                |                      |                     |       |
|                 |                         |                      |                     |       |
|                 |                         |                      |                     |       |
|                 | Subn                    | nit Assigi           | nment               |       |
| Dashboard       | Calendar                | To Do                | ()<br>Notifications | Inbox |

The Assignment Details page displays information about your assignment, including the assignment's acceptable submission types [1] and accepted file types, if applicable.

You can also leave assignment comments, view attached files, and view the assignment rubric from the Submission & Rubric link [2].

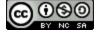

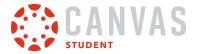

#### Submit from Assignment Details Page

| <b>〈</b> Back |                          | Inment [<br>itten Comm |       |   |
|---------------|--------------------------|------------------------|-------|---|
|               | Ment #0                  |                        |       |   |
| Due           | <b>D</b>                 |                        |       |   |
| No Due        |                          |                        |       |   |
|               | sion Types<br>ecording o |                        | oad   |   |
|               | ecolulity o              | i File Opi             | uau   |   |
| Submiss       | ion & Rub                | ric                    |       | > |
| Descrip       | tion                     |                        |       |   |
| Subject-      | -Verb.pdf                |                        |       |   |
|               |                          |                        |       |   |
|               |                          |                        |       |   |
|               |                          |                        |       |   |
|               |                          |                        |       |   |
|               | Subn                     | nit Assig              | nment |   |
|               | <u></u>                  | (Ch)                   | 0     |   |

Tap the **Submit Assignment** button.

## Select Media Recording

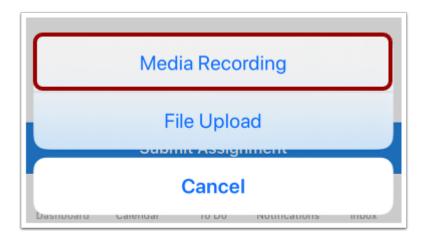

Tap the Media Recording link.

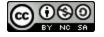

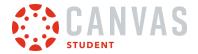

#### **Select Media Source**

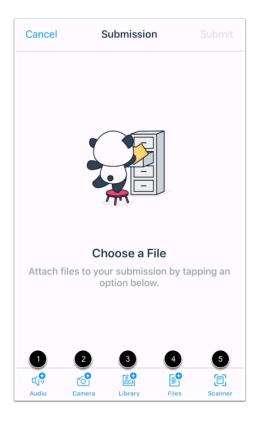

Using the file picker, select the source from which you wish to upload your media file.

To record an audio submission using your device, tap the Audio link [1].

To record a video submission using your device, tap the Camera link [2].

To select a media file you have already recorded from your device library, tap the Library link [3].

To select a media file from your device files, tap the Files link [4].

To scan a media file with your device, tap the **Scanner** link [5].

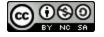

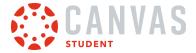

#### **Record Audio File**

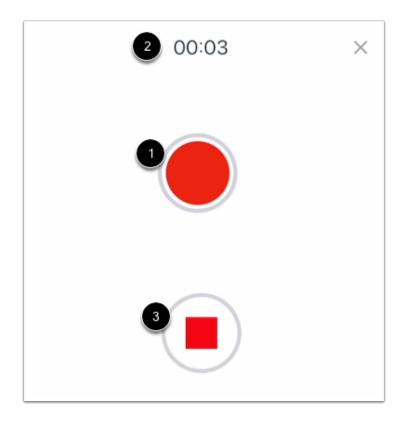

Tap the **Record** icon to begin recording [1]. While recording, the stopwatch at the top of the screen displays the length of your recording [2]. To stop recording, tap the **Stop** icon [3].

#### **Preview Audio File**

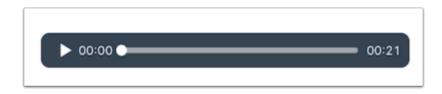

When you have stopped recording, you can preview your audio file.

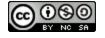

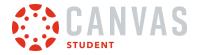

#### Submit Audio File

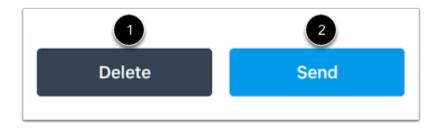

To delete your file and start again, tap the **Delete** button [1]. To submit your audio recording as your assignment submission, tap the **Send** button [2].

#### **Record Video File**

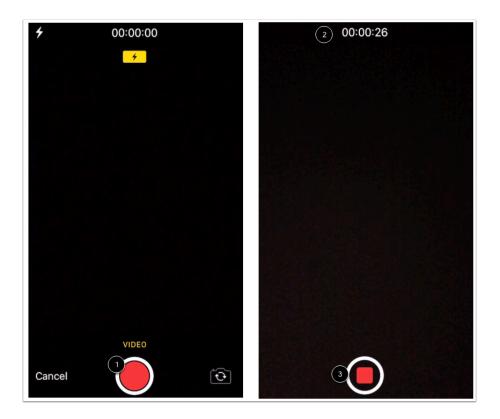

Tap the **Record** icon to begin recording [1]. While recording, the stopwatch at the top of the screen displays the length of your recording [2]. To stop recording, tap the **Stop** icon [3].

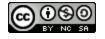

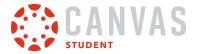

#### **Preview Video File**

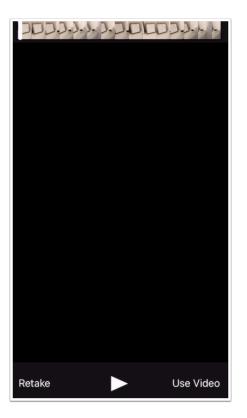

When you have stopped recording, you can preview your video file.

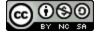

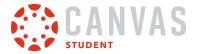

#### Submit Video File

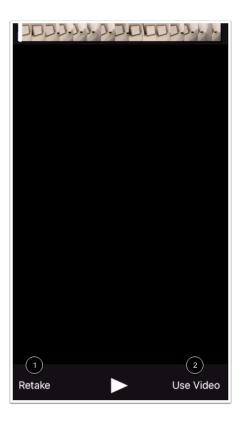

To delete your file and start again, tap the **Retake** button [1]. To submit your video recording as your assignment submission, tap the **Use Video** button [2].

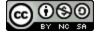

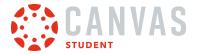

# How do I enter a website URL as an assignment submission in the Student app on my iOS device?

You can enter a website URL as an assignment submission from your iOS device. Once you submit your assignment, you can <u>verify your assignment</u> submission. You can also resubmit assignments if your instructor allows.

The images in this lesson are shown for a phone display, but unless otherwise noted, tablet displays mirror the same steps.

#### Notes:

- Your instructor may restrict certain assignment types, including URLs, so this option may not be available for your assignment submission.
- If enabled in the browser version of Canvas, you will see celebration animations when you submit an on-time assignment in the Student app.

#### **Open Course**

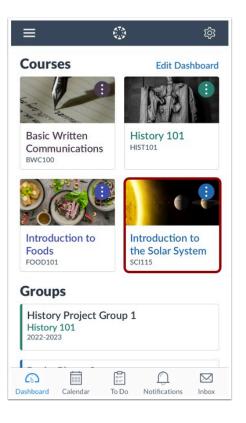

In the Dashboard, tap the name of the course you'd like to view.

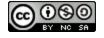

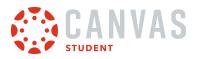

## **Open Assignments**

| <b>&lt;</b> Back | SCI115     |                     |       |
|------------------|------------|---------------------|-------|
|                  |            |                     | (     |
| Home<br>Syllabus |            |                     | >     |
| 辩 Annound        | cements    |                     | >     |
| 🛃 Assignm        | ents       |                     | >     |
| 🗊 Discussi       | ons        |                     | >     |
| Grades           |            |                     | >     |
| Dashboard Caler  | ndar To Do | ()<br>Notifications | Inbox |

Tap the **Assignments** link.

Note: You may have to swipe your screen to view the Assignments link.

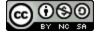

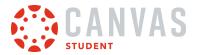

# **Open Assignment**

| < В   | ack Assignments<br>Introduction to the Solar System          |       |
|-------|--------------------------------------------------------------|-------|
| AI    | I                                                            |       |
| ASS   | SIGNMENTS                                                    |       |
| Ð     | <b>Pre-Test</b><br>Due Sep 19, 2021 at 10:59 PM              | >     |
| Ð     | Essay #1: The Rocky Planets<br>Due Oct 6, 2021 at 10:59 PM   | >     |
| Ð     | Essay #2: Jupiter<br>Due Nov 4, 2021 at 9:59 PM              | >     |
| Ð     | <b>Essay #3: Saturn</b><br>Due Nov 18, 2021 at 10:59 PM      | >     |
| Ð     | Essay #4: The Ice Giants<br>Due Dec 2, 2021 at 10:59 PM      | >     |
| Ð     | Essay #5: Your Favorite Planet<br>Due Apr 8, 2022 at 9:59 PM | >     |
| SEN   | /INARS                                                       |       |
| Ð     | Mercury: Playing with Fire<br>Due Sep 22, 2021 at 6:00 PM    | >     |
| Dasht |                                                              | Inbox |

Tap the name of the assignment.

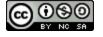

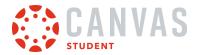

#### **View Assignment Details**

|   | Kerric Back Assignment Details                                                                                                 |
|---|----------------------------------------------------------------------------------------------------|
|   | Essay #5: Your Favorite Planet<br>25 pts Not Submitted                                                                         |
|   | Due<br>Apr 8, 2022 at 9:59 PM                                                                                                  |
| 1 | Submission Types<br>Text Entry, Website URL, Media Recording, or<br>File Upload                                                |
| 2 | Submission & Rubric >                                                                                                    |
|   | Description Prompt:                                                                                                    |
|   | You are an astronaut who has the opportunity to visit any planet. Choose a planet and write about why you made your selection. |
|   | Requirements:                                                                                                    |
|   | Submit Assignment                                                                                                    |
|   | Dashboard Calendar To Do Notifications Inbox                                                                                   |

The Assignment Details page displays information about your assignment, including the assignment's acceptable submission types [1] and accepted file types, if applicable.

You can also leave assignment comments, view attached files, and view the assignment rubric from the **Submission & Rubric** link [2].

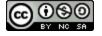

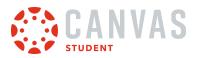

# Submit from Assignment Details Page

| 🗸 Back                |                           | I <b>nment [</b><br>on to the Se | <b>Details</b><br>blar System              |           |
|-----------------------|---------------------------|----------------------------------|--------------------------------------------|-----------|
| -                     | <b>#5: Your</b><br>Not Su |                                  | te Planet                                  |           |
| Due                   | 022 at 9:59               |                                  |                                            |           |
| Арг о, 20             | JZZ at 9.58               | 9 PIVI                           |                                            |           |
| Submiss               | ion Types                 |                                  |                                            |           |
| Text Ent<br>File Uplo | ,,                        | URL, Me                          | edia Recordir                              | ng, or    |
| Submiss               | ion & Rubr                | ic                               |                                            | >         |
| Descript              | tion                      |                                  |                                            |           |
| Prompt                |                           |                                  |                                            |           |
| to visit a            |                           | Choose a                         | as the opport<br>a planet and<br>election. |           |
| Require               | ments:                    |                                  |                                            |           |
|                       | Subn                      | nit Assig                        | nment                                      |           |
|                       |                           | _                                |                                            |           |
| 6                     | BBB                       |                                  | $\square$                                  | $\bowtie$ |

Tap the **Submit Assignment** button.

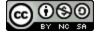

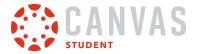

#### Select Website URL

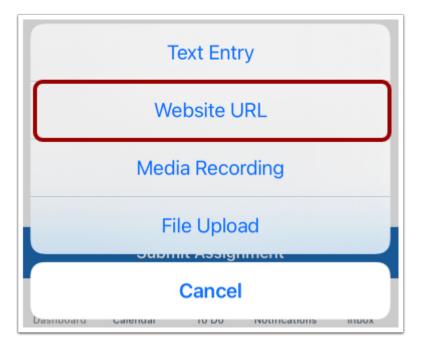

Tap the Website URL link.

#### **Enter URL**

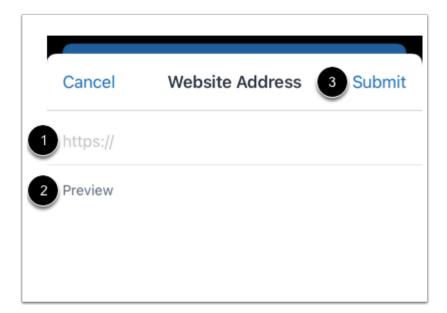

Type or paste the website URL in the website textbox [1].

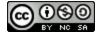

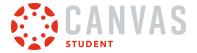

You can preview the link in the **Preview** field [2].

When you are ready to submit the assignment, tap the **Submit** link [3].

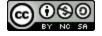

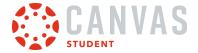

#### How do I submit a text entry assignment in the Student app on my iOS device?

If your instructor has allowed a text entry assignment submission, you can type or copy and paste text as an assignment submission using your iOS device. Once you submit your assignment, you can <u>verify your assignment</u> submission. You can also resubmit assignments if your instructor allows.

The images in this lesson are shown for a phone display, but unless otherwise noted, tablet displays mirror the same steps.

**Note:** If enabled in the browser version of Canvas, you will see celebration animations when you submit an on-time assignment in the Student app.

#### **Open Course**

| ≡ 《                                              | \$<br>\$                                      |
|--------------------------------------------------|-----------------------------------------------|
| Courses                                          | Edit Dashboard                                |
|                                                  | REA :                                         |
| Basic Written<br>Communications<br>BWC100        | History 101<br>HIST101                        |
|                                                  |                                               |
| Introduction to<br>Foods<br>FOOD101              | Introduction to<br>the Solar System<br>SCI115 |
| Groups                                           |                                               |
| History Project Grou<br>History 101<br>2022-2023 | ıp 1                                          |
| Dashboard Calendar To                            |                                               |

In the Dashboard, tap the name of the course you'd like to view.

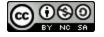

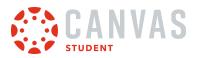

## **Open Assignments**

| <b>&lt;</b> Back | SCI115     |                     |       |
|------------------|------------|---------------------|-------|
|                  |            |                     | (     |
| Home<br>Syllabus |            |                     | >     |
| 辩 Annound        | cements    |                     | >     |
| 🛃 Assignm        | ents       |                     | >     |
| 🗊 Discussi       | ons        |                     | >     |
| Grades           |            |                     | >     |
| Dashboard Caler  | ndar To Do | ()<br>Notifications | Inbox |

Tap the **Assignments** link.

Note: You may have to swipe your screen to view the Assignments link.

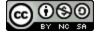

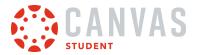

# **Open Assignment**

| < в   | ack Assignments<br>Introduction to the Solar System          |       |
|-------|--------------------------------------------------------------|-------|
| AI    | I                                                            |       |
| ASS   | SIGNMENTS                                                    |       |
| Ð     | <b>Pre-Test</b><br>Due Sep 19, 2021 at 10:59 PM              | >     |
| Ð     | Essay #1: The Rocky Planets<br>Due Oct 6, 2021 at 10:59 PM   | >     |
| Ð     | <b>Essay #2: Jupiter</b><br>Due Nov 4, 2021 at 9:59 PM       | >     |
| Ð     | <b>Essay #3: Saturn</b><br>Due Nov 18, 2021 at 10:59 PM      | >     |
| Ð     | Essay #4: The Ice Giants<br>Due Dec 2, 2021 at 10:59 PM      | >     |
| Ð     | Essay #5: Your Favorite Planet<br>Due Apr 8, 2022 at 9:59 PM | >     |
| SEN   | /INARS                                                       |       |
| Ð     | Mercury: Playing with Fire<br>Due Sep 22, 2021 at 6:00 PM    | >     |
| Dashb |                                                              | Inbox |

Tap the name of the assignment.

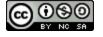

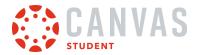

#### **View Assignment Details**

| Kerric Assignment Details                                                       |
|---------------------------------------------------------------------------------|
| Essay #5: Your Favorite Planet<br>25 pts 🚫 Not Submitted                        |
| Due<br>Apr 8, 2022 at 9:59 PM                                                   |
| Submission Types<br>Text Entry, Website URL, Media Recording, or<br>File Upload |
| File Types<br>mov or mp4                                                        |
| 3 Submission & Rubric >                                                         |
| Description Prompt:                                                             |
| You are an astronaut who has the opportunity                                    |
| Submit Assignment                                                               |
| Dashboard Calendar To Do Notifications Inbox                                    |

The Assignment Details page displays information about your assignment, including the assignment's acceptable submission types [1] and accepted file types [2].

You can also leave assignment comments, view attached files, and view the assignment rubric from the Submission & Rubric link [3].

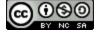

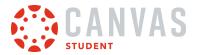

## Submit from Assignment Details Page

| K Back Assignment Details                                                       |  |  |  |
|---------------------------------------------------------------------------------|--|--|--|
| Essay #5: Your Favorite Planet<br>25 pts 🚫 Not Submitted                        |  |  |  |
| Due<br>Apr 8, 2022 at 9:59 PM                                                   |  |  |  |
| Submission Types<br>Text Entry, Website URL, Media Recording, or<br>File Upload |  |  |  |
| File Types<br>mov or mp4                                                        |  |  |  |
| Submission & Rubric >                                                           |  |  |  |
| Description Prompt:                                                             |  |  |  |
| You are an astronaut who has the opportunity                                    |  |  |  |
| Submit Assignment                                                               |  |  |  |
| Dashboard Calendar To Do Notifications Inbox                                    |  |  |  |

Tap the **Submit Assignment** button.

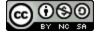

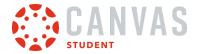

#### Select Text Entry

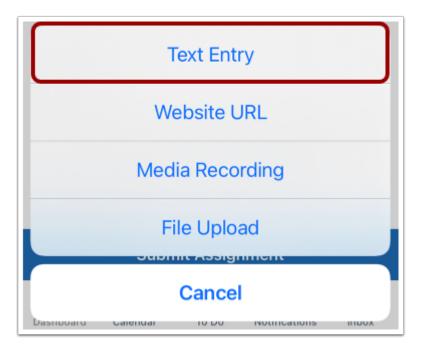

Tap the **Text Entry** link.

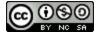

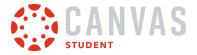

## **Enter Text**

| Canc  | el |     | Te  | xt En | try |   | Si | ubmi  | t |
|-------|----|-----|-----|-------|-----|---|----|-------|---|
| Write |    |     |     |       |     |   |    |       | ٦ |
|       |    |     |     |       |     |   |    |       |   |
|       |    |     |     |       |     |   |    |       |   |
|       |    |     |     |       |     |   |    |       |   |
|       |    |     |     |       |     |   |    |       |   |
| 4     | À  | В   |     | I     | A   | : | 1  | ≡     | ٥ |
| QV    | VE | E F | ۲ - | ۲Ì    | ι   | J |    |       | P |
| Α     | S  | D   | F   | G     | Н   | J | К  | L     |   |
|       | Z  | X   | С   | V     | В   | N | Μ  | 0     | < |
| 123   | ٢  | ₽   |     | spa   | ace |   | re | eturn |   |

Type or paste your text in the Enter Submission field.

#### Submit Text Entry

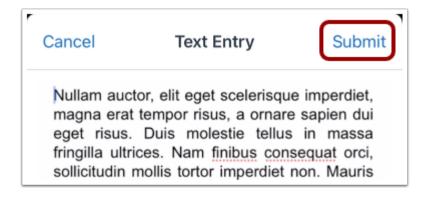

When you are ready to submit your entered text, tap the **Submit** link.

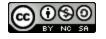

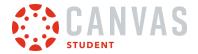

#### How do I submit a Canvas Studio assignment in the Student app on my iOS device?

You can submit Canvas Studio assignments from your iOS device. Once you submit your assignment, you can verify your assignment submission. You can also resubmit assignments if your instructor allows.

The images in this lesson are shown for a phone display, but unless otherwise noted, tablet displays mirror the same steps.

Notes:

- Your instructor may restrict certain assignment types, including Canvas Studio uploads. Additionally, your institution may not have enabled Canvas Studio, so this option may not be available for your assignment submission.
- If enabled in the browser version of Canvas, you will see celebration animations when you submit an on-time assignment in the Student app.

#### **Open Course**

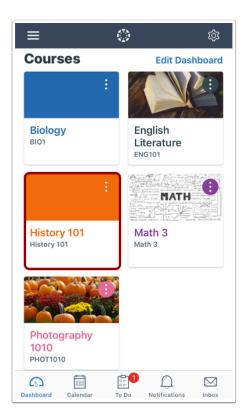

On the Dashboard, tap the name of the course you'd like to view.

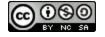

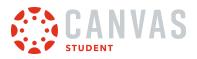

## **Open Assignments**

| 🗸 Back                                       | History 101                 |         |
|----------------------------------------------|-----------------------------|---------|
|                                              | History 101<br>Default Term |         |
| Home<br>Course Module                        | 15                          | >       |
| 🖧 Modules                                    |                             | >       |
| B Assignmer                                  | nts                         | >       |
| 🙀 Announce                                   | nents                       | >       |
| 🔀 Quizzes                                    |                             | >       |
| <section-header> Discussior</section-header> | IS                          | >       |
| Dashboard Calenda                            | To Do Notification:         | s Inbox |

Tap the **Assignments** link.

Note: You may have to swipe your screen to view the Assignments link.

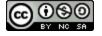

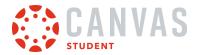

# **Open Assignment**

| <b>&lt;</b> в | ack Assignments<br>History 101                             |       |
|---------------|------------------------------------------------------------|-------|
| AI            | I                                                          |       |
| ASS           | SIGNMENTS                                                  |       |
| æ             | <b>Unit 3 Quiz</b><br>Due Nov 28, 2019 at 10:59 PM         | >     |
| Ð             | <b>Unit 4 Assignment</b><br>Due Dec 6, 2019 at 11:59 PM    | >     |
| æ             | Final Assignment<br>Due Dec 16, 2019 at 10:59 PM           | >     |
| \$            | End of Semester Survey<br>Due Dec 19, 2019 at 10:59 PM     | >     |
| P             | Abraham Lincoln Assignment<br>Due Jan 15, 2021 at 11:59 PM | >     |
| Ð             | History Video Project<br>Due Mar 12, 2021 at 11:59 PM      | >     |
| P             | <b>Public Links</b><br>Due Jan 21, 2022 at 11:59 PM        | >     |
| Dasht         |                                                            | Inbox |

Tap the name of the assignment.

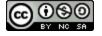

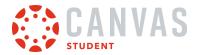

#### **View Assignment Details**

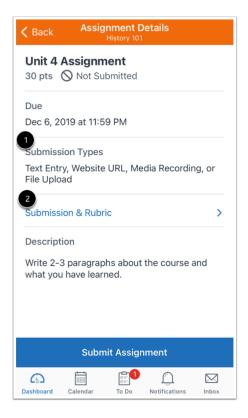

The Assignment Details page displays information about your assignment, including the assignment's acceptable submission types [1] and accepted file types, if applicable.

You can also leave assignment comments, view attached files, and view the assignment rubric from the Submission & Rubric link [2].

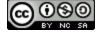

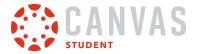

## Submit from Assignment Details Page

| 🕻 Back                 | Assig                      | Inment I<br>History 10 |                     |        |
|------------------------|----------------------------|------------------------|---------------------|--------|
|                        | <b>Assignn</b><br>⊘ Not Su |                        |                     |        |
| Due                    |                            |                        |                     |        |
| Dec 6, 2               | 019 at 11:5                | 9 PM                   |                     |        |
| Submiss                | ion Types                  |                        |                     |        |
| Text Entr<br>File Uplo |                            | URL, Me                | edia Recordir       | ng, or |
| Submiss                | ion & Rubr                 | ic                     |                     | >      |
| Descript               | ion                        |                        |                     |        |
|                        | 3 paragrap<br>1 have lear  |                        | t the course a      | and    |
|                        |                            |                        |                     |        |
| Submit Assignment      |                            |                        |                     |        |
| C)<br>Dashboard        | Calendar                   | To Do                  | ()<br>Notifications | Inbox  |

Tap the **Submit Assignment** button.

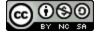

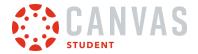

#### **Select Studio**

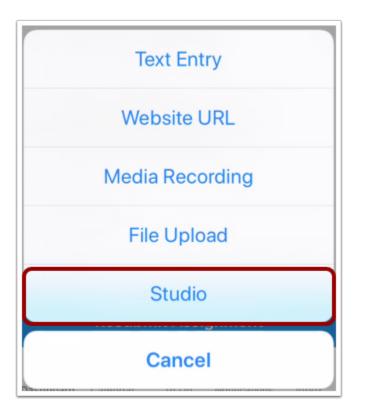

Tap the **Studio** link.

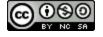

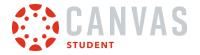

# View Studio in App

| Cancel                            | 3 4     |
|-----------------------------------|---------|
| V My Library                      | Q :     |
| Date Added                        | ~       |
| View All                          | ~       |
| 2                                 |         |
|                                   |         |
| 🕕 😳 canvas                        | <b></b> |
| E V 10 f                          | i 1:24  |
| The Cool Things You Can Do With C | anvas   |
| Emily Boone                       |         |

The Canvas Studio LTI tool opens to the My Library page in the app [1]. You can select media displayed on the My Library page [2], search for your Studio media [3], or upload new media [4].

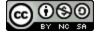

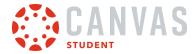

## Select Studio Media

| Cancel                         |               |
|--------------------------------|---------------|
| ✓ My Library                   | Q :           |
| Date Added                     | ~             |
| View All                       | $\sim$        |
|                                |               |
|                                |               |
| 🕕 🔅 canvas                     | (2)           |
|                                | j <u>1:24</u> |
| The Cool Things You Can Do Wit | h Canvas      |
| Emily Boone                    |               |

Once you have located the media you wish to use, tap the media tile.

#### Select Embed Options

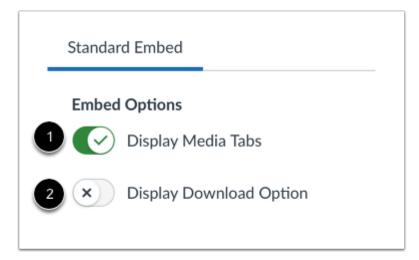

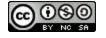

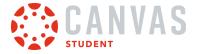

By default, Studio displays the Studio Media Tabs which include the Details, Comments, Insights, and Captions tabs. To disable media tabs on your Studio submission, tap the **Display Media Tabs** option [1].

To allow others to download your Studio media, tap the **Display Download Option** option [2].

#### Submit Studio Assignment

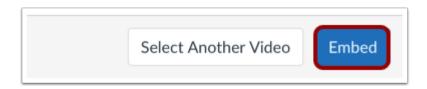

To submit your selected media, tap the **Embed** button.

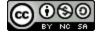

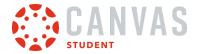

#### How do I submit a PDF assignment with annotations in the Student app on my iOS device?

Canvas allows you to add annotations to PDF files for assignment submissions. Available annotations include highlight, underline, squiggly, strikeout, free text, and drawing.

The images in this lesson are shown for a phone display, but unless otherwise noted, tablet displays mirror the same steps.

#### Notes:

- If enabled in the browser version of Canvas, you will see celebration animations when you submit an on-time assignment in the Student app.
- If you need to edit your PDF annotations, tap the file link in the assignment description and submit the assignment again.
- PDF annotations are automatically saved.
- If your instructor includes a file in Modules, you may use the same PDF annotations as submitting a PDF assignment.

#### **Open Course**

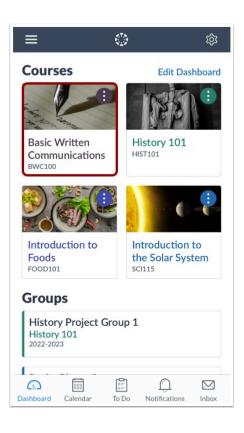

On the Dashboard, tap the name of the course you'd like to view.

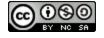

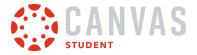

### **Open Assignments**

| <b>く</b> Back    | E        | BWC 101           | I                   |       |
|------------------|----------|-------------------|---------------------|-------|
| HAND THE HAS     | - AN     | I Ante            | X                   | 1/ NN |
| Home<br>Front Pa |          |                   |                     | >     |
| 🖓 Anno           | ouncemen | its               |                     | >     |
| 📴 Assig          | gnments  |                   |                     | >     |
| न्नि Discu       | ussions  |                   |                     | >     |
| ල Grad           | es       |                   |                     | >     |
| Dashboard        | Calendar | a=<br>a=<br>To Do | ()<br>Notifications | Inbox |

Tap the **Assignments** link.

Note: You may have to swipe your screen to view the Assignments link.

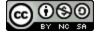

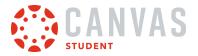

# **Open Assignment**

| <b>く</b> Ba | ack Assignments<br>Basic Written Communications               |       |
|-------------|---------------------------------------------------------------|-------|
| All         | Grading Periods                                               |       |
| Hom         | nework                                                        |       |
| Ę,          | Introduce Yourself!<br>Due Sep 9, 2013 at 11:58 PM            | >     |
| P           | Assignment #2 - Personal Essay<br>Due Sep 6, 2013 at 11:59 PM | >     |
| P           | Assignment #3<br>Due Oct 9, 2013 at 11:59 PM                  | >     |
| P           | Assignment #4<br>Due Oct 16, 2013 at 12:00 AM                 | >     |
| Ð           | Assignment #5<br>Due Oct 28, 2013 at 12:00 AM                 | >     |
| Ð           | Descriptive Writing<br>Due Oct 16, 2013 at 11:59 PM           | >     |
| P           | Assignment #6<br>No Due Date                                  | >     |
| Exar        | ns                                                            |       |
| Dashbe      | Calendar To Do Notifications                                  | Inbox |

Tap the assignment you want to open.

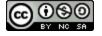

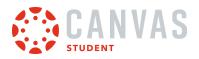

# **Open Link**

| <b>〈</b> Back |                           | nment [<br>tten Comm |               |       |
|---------------|---------------------------|----------------------|---------------|-------|
| -             | Ment #6                   |                      |               |       |
| Due<br>No Due | Date                      |                      |               |       |
|               | tion Types<br>ecording o  | r File Upl           | oad           |       |
| Submiss       | ion & Rubr                | ic                   |               | >     |
| Descript      | tion                      |                      |               |       |
|               | ompletesy<br>w this in cl |                      | worksheet.pc  | f.We  |
|               |                           |                      |               |       |
|               | Subm                      | nit Assig            | nment         |       |
| Dashboard     | Calendar                  | To Do                | Notifications | Inbox |

Tap the file link in the assignment's Description field.

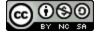

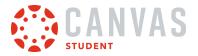

### **Edit PDF**

| < synony                         | msworksh                          | Q       |               | ᠿ     |
|----------------------------------|-----------------------------------|---------|---------------|-------|
|                                  |                                   |         |               |       |
| Leaning                          |                                   |         |               |       |
|                                  | Matching Words<br>ulary Worksheet | s/Synon | yms #1        | _     |
| Provide the word that be         |                                   |         |               |       |
| 1.                               | breeze                            |         |               |       |
| 2.                               | addition                          |         |               |       |
| 3.                               | employ                            |         |               |       |
| 4.                               | _pole                             |         |               |       |
| 5.                               | fact                              |         |               |       |
| 6.                               | duffel                            |         |               |       |
| 7.                               | constantly                        |         |               |       |
| 8.                               | angle                             |         |               |       |
| A. wind B. bea<br>G. plus H. use | m C. slant D. truth               | E. sack | F. always     |       |
| Online reading & math for        | K-5                               |         | www.k5leaming | a.com |
|                                  |                                   |         |               |       |

Tap the **Edit** icon.

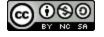

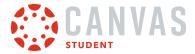

#### **View Toolbar**

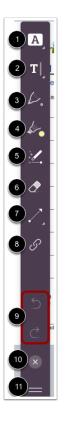

Use the toolbar to select your annotation tools.

To add highlight, underline, squiggle, or strikethrough text annotations, tap the Text Formatting icon [1].

To type text or add a comment, tap the Free Text icon [2].

To add color annotations, tap the **Pen** icon [3].

To highlight text, tap the Highlight icon [4].

To free-draw shape annotations, tap the **Drawing** icon [5].

- To erase changes, tap the **Eraser** icon [6].
- To draw arrows, lines, or shape annotations, tap the Line icon [7].
- To add a link as an annotation, tap the Link icon [8].
- To undo or redo an annotation, tap the **Arrow** icons [9].
- To close the toolbar, tap the **Close** icon [10].

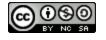

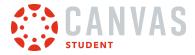

To move the toolbar, tap and hold the drag handle [11], and move it to the new location. The toolbar can be relocated to either side of the screen.

### **Use Text Annotation Tool**

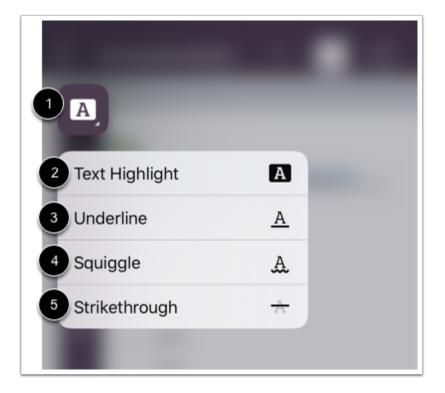

To view the text annotation options, tap and hold the Text Formatting icon [1].

The Text Format option allows you to highlight [2], underline [3], squiggle [4], and strikethrough [5] text.

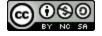

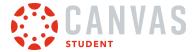

### **Change Text Annotation Color**

To change the text annotation tool color, tap the color icon [1], then tap to select a color [2]. To dismiss the menu and add annotations, swipe down on the menu [3].

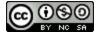

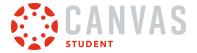

### Use Free Text Annotation Tool

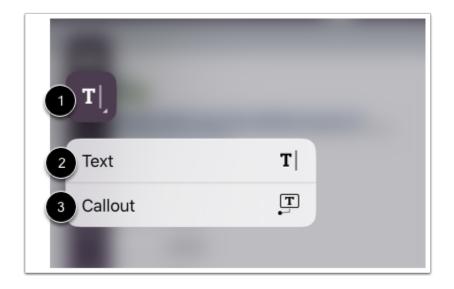

To view the text annotation options, tap and hold the **Free Text** icon [1]. You can select to add text [2] or add comments [3].

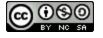

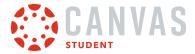

### Select Free Text Formatting

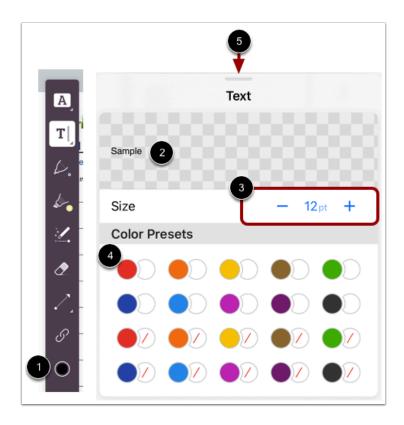

To format your text annotations, tap the color icon [1]. You can preview your formatting options in the Sample field [2]. You can adjust the font size [3] and color [4]. To dismiss the options and add annotations, swipe down on the menu [5].

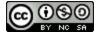

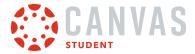

### Use Pen Annotation Tool

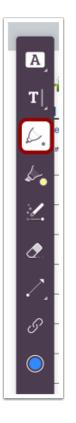

You can draw thin lines, bold lines, and shapes. Tap the **Pen** icon.

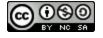

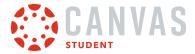

#### **Select Pen Formatting**

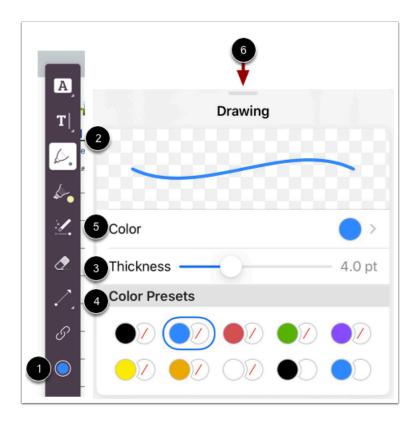

To format your pen annotations, tap the color icon [1]. You can preview your formatting options in the Sample field [2]. You can adjust the pen thickness [3] and color [4]. For more color options, tap the **Color** menu [5].

To dismiss the options and add annotations, swipe down on the menu [6].

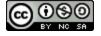

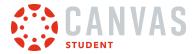

# Use Highlight Annotation Tool

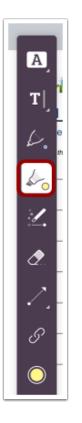

You can highlight text. Tap the **Highlight** icon.

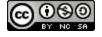

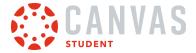

### Select Highlight Formatting

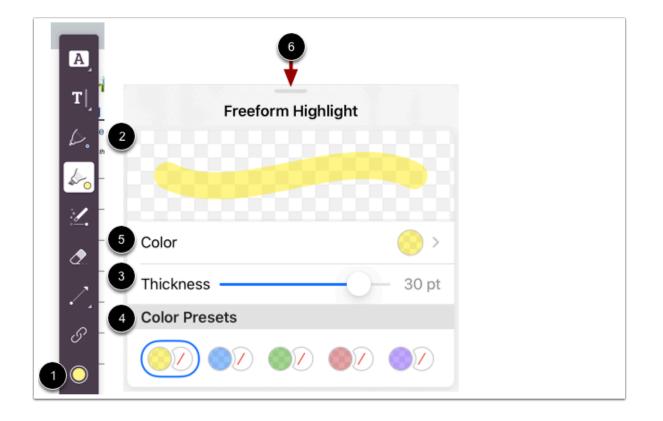

To format your highlight annotations, tap the color icon [1]. You can preview your formatting options in the Sample field [2]. You can adjust the highlight thickness [3] and color [4]. For more color options, tap the **Color** menu [5].

To dismiss the options and add annotations, swipe down on the menu [6].

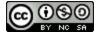

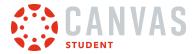

### **Use Free-Draw Annotation Tool**

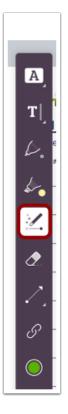

You can free-draw lines and shapes. Tap the Free-Draw icon.

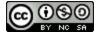

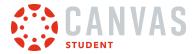

#### Select Free-Draw Formatting

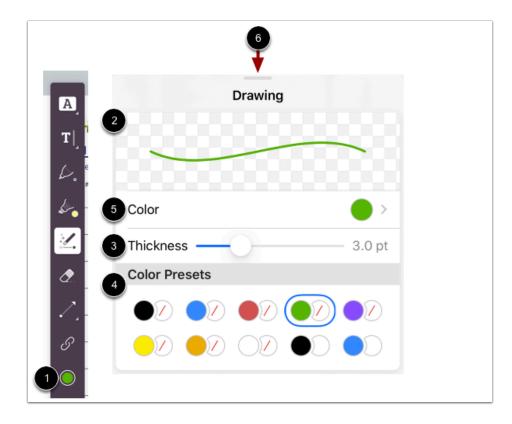

To format your free-draw annotations, tap the color icon [1]. You can preview your formatting options in the Sample field [2]. You can adjust the free-draw thickness [3] and color [4]. For more color options, tap the **Color** menu [5].

To dismiss the options and add annotations, swipe down on the menu [6].

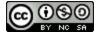

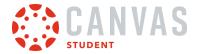

### Use Line Annotation Tool

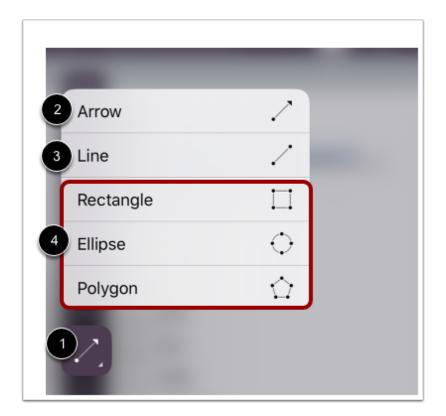

To view the line annotation options, tap and hold the Line icon [1]. You can draw arrows [2], lines [3], and shapes [4].

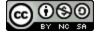

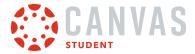

#### **Select Line Formatting**

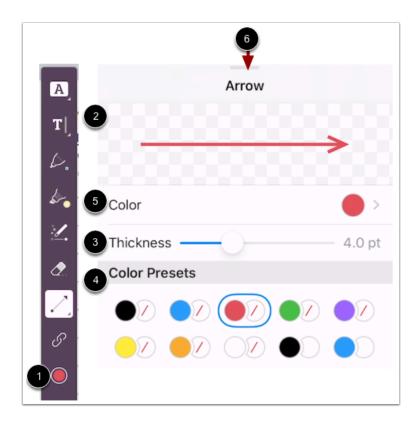

To format your line annotations, tap the color icon [1]. You can preview your formatting options in the Sample field [2]. You can adjust the line thickness [3] and color [4]. For more color options, tap the Color menu [5].

To dismiss the options and add annotations, swipe down on the menu [6].

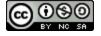

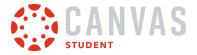

### **Use Link Annotation Tool**

| <      | synonymsworksh 🤇 📋                                             |
|--------|----------------------------------------------------------------|
| A<br>T | ing                                                            |
| 6      | the word that best matches each clue.                          |
| \$<br> | addition<br>employ                                             |
| Ø.     | pole                                                           |
| S      | duffel<br>constantly                                           |
| 5      | angle<br>B. beam C. slant D. truth E. sack F. always<br>H. use |
| Ċ<br>⊗ | iding & math for K-5 www.X5learning.com                        |
|        |                                                                |

You can add links as annotations. Tap the Link icon [1]. Then tap and drag to select the area where you wish to add your link [2].

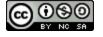

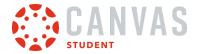

#### **Create Links**

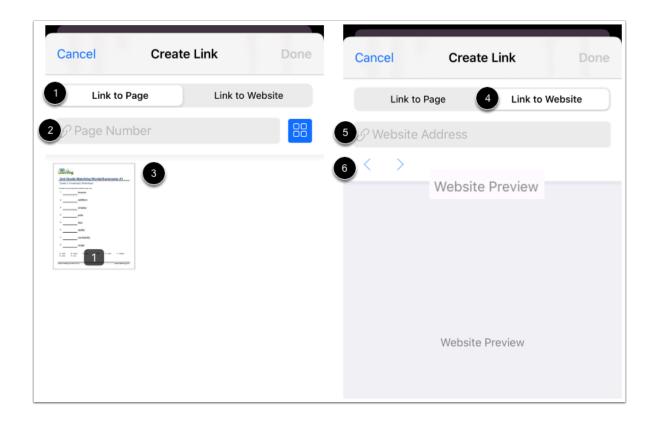

To link the selected area to another page in the same document, tap the **Link to Page** option [1]. Enter a page number [2] or tap to select a page [3].

To add a website link to the selected area, tap the **Link to Website** option [4]. Enter a URL in the Website Address field [5]. Preview your content in the Website Preview window [6].

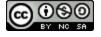

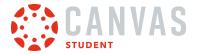

### **Close Annotations**

| 🗙 synonymsworksh 🤉 🕧                                              |
|-------------------------------------------------------------------|
| T Grade Matching Words/Synonyms #1                                |
| e 2 Vocabulary Worksheet<br>the word that best matches each clue. |
| breeze<br>addition                                                |
| employ                                                            |
| pole                                                              |
| duffel                                                            |
| © constantly                                                      |
| angle                                                             |
| H. USO                                                            |
| ving & math for K-5 www.ASlearning.com                            |

When you are finished adding annotations, tap the **Close** icon [1] or tap the **Edit** icon [2].

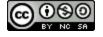

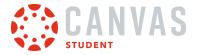

## **Open Share Menu**

| No SIM 🗢 1:55 PM                                            |            |
|-------------------------------------------------------------|------------|
| 🗶 synonymsworksh ्                                          | L Û        |
| T<br>Crade Matching Words/Synce<br>e 2 Vocabulary Worksheet | onyms #1   |
| the word that best matches each clue.                       |            |
| employ                                                      |            |
| synonymsworksheet<br>PDF Document · 48 KB                   | ×          |
| AirDrop Mail                                                | Notes Copy |
| Сору                                                        | Å          |
| Markup                                                      | $\otimes$  |
| Print                                                       | ē          |

Tap the **Share** icon [1] and then tap the **Student** button [2].

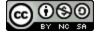

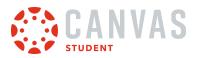

### **Add Submission Comments**

| Cancel              | Submit              |
|---------------------|---------------------|
| Comments            |                     |
|                     |                     |
| Course Basic Writte | en Communications > |
| Assignment          | Assignment #6 >     |
|                     |                     |

Type your assignment comments in the Comments field.

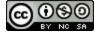

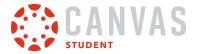

### Submit Assignment

| Cancel<br>Comments  | Submit              |
|---------------------|---------------------|
| Course Basic Writte | en Communications > |
| Assignment          | Assignment #6 >     |

Tap the **Submit** link.

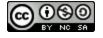

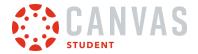

### How do I annotate a file as an assignment submission in the Student app on my iOS device?

Your instructor may upload a file for you to annotate as your assignment submission. You can annotate and submit a file as your assignment submission within the Student app.

The images in this lesson are shown for a phone display, but unless otherwise noted, tablet displays mirror the same steps.

#### Notes:

- If enabled in the browser version of Canvas, you will see celebration animations when you submit an on-time assignment in the Student app.
- If you need to edit your PDF annotations, tap the file link in the assignment description and submit the assignment again.
- Group assignments do not support the student annotation submission type.

#### **Open Course**

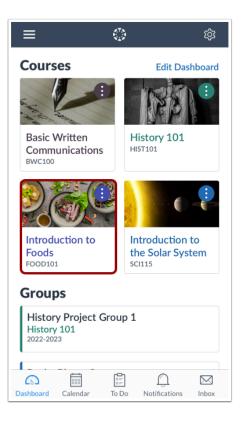

In the Dashboard, tap the name of the course you'd like to view.

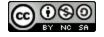

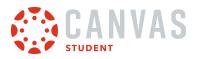

### **Open Assignments**

| Back FOOD101  Introduction to Foods 2021-2022 | 60%   |
|-----------------------------------------------|-------|
| Home<br>Front Page                            | >     |
| 🖧 Modules                                     | >     |
| Assignments                                   | >     |
| ₽ Discussions                                 | >     |
| 🖾 Grades                                      | >     |
| & People                                      | >     |
| Dashboard Calendar To Do Notifications        | Inbox |

Tap the **Assignments** link.

Note: You may need to swipe your screen to view Assignments in the menu.

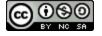

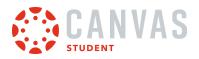

# **Open Assignment**

| <b>く</b> Ba | ack Assignments<br>Introduction to Foods                     |
|-------------|--------------------------------------------------------------|
| All         | l                                                            |
| Nutr        | ition                                                        |
| P           | Food Group Overview: Fruits Due Nov 10, 2021 at 10:59 PM     |
| Ð           | Food Group Overview: Vegetables Due Nov 17, 2021 at 10:59 PM |
| P           | Food Group Overview: Grains Due Nov 19, 2021 at 10:59 PM     |
| P           | Food Group Overview: Protein > Due Dec 1, 2021 at 10:59 PM   |
| Ð           | Food Group Overview: Dairy Due Dec 3, 2021 at 10:59 PM       |
| P           | Oils Overview Due Dec 7, 2021 at 10:59 PM                    |
| **          | Nutrition & Food Groups Pre-test Due Nov 2, 2021 at 10:59 PM |
| \$3         | Nutrition & Food Groups Quiz                                 |
| Dashbe      | Dard Calendar To Do Notifications Inbox                      |

Tap the assignment you want to open.

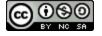

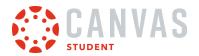

### Start Assignment

| K Back Assignment Details                                                                                                    |
|----------------------------------------------------------------------------------------------------|
| Food Group Overview: Protein<br>20 pts Not Submitted                                                                                                    |
| Due<br>Dec 1, 2021 at 10:59 PM                                                                                                    |
| Submission Types<br>Text Entry, Student Annotation, or File Upload                                                                                                    |
| Submission & Rubric                                                                                                    |
| Description                                                                                                    |
| Read these two articles from<br>choosemyplate.gov: Protein and Nutrients &<br><u>Health Benefits</u> . Then submit a 1 page (single<br>spaced) on what you learned and the health<br>benefits of eating protein. |
| Submit Assignment                                                                                                    |
|                                                                                                    |
| Dashboard Calendar To Do Notifications Inbox                                                                                                    |

Tap the **Submit Assignment** button.

## **Open Student Annotation**

| Read these two articles from<br>Text Entry |
|--------------------------------------------|
| Student Annotation                         |
| File Upload                                |
| Cancel                                     |

Tap the **Student Annotation** link.

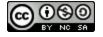

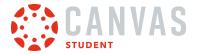

### **View Toolbar**

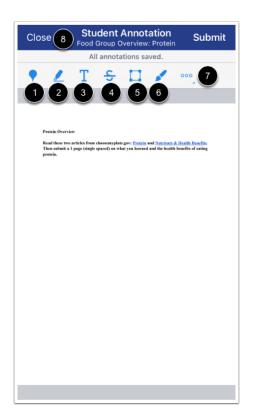

In the toolbar you can manage your annotations.

- To add a note or comment, tap the **Note** icon [1].
- To highlight text, tap the **Highlight** icon [2].
- To format text or add a note, tap and hold the Text Formatting icon [3].
- To strike through text, tap the **Strike through** icon [4].
- To add shapes, tap the Line icon [5].
- To add drawings, tap and hold the **Drawing** icon [6].
- To view more options (eraser, undo, and redo), tap the **Options** icon [7].
- To return to the previous screen, tap the Close link [8].

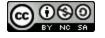

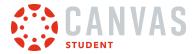

### Submit Assignment

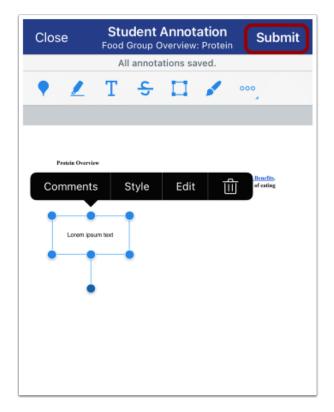

Tap the **Submit** link.

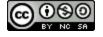

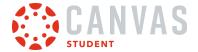

### How do I submit an assignment from a third-party app to the Student app on my iOS device?

Canvas makes it easy to submit assignments on your mobile device by linking them from third-party apps, such as Google Drive, Dropbox, and Microsoft OneDrive.

The images in this lesson are shown for a phone display, but unless otherwise noted, tablet displays mirror the same steps.

#### Notes:

- Before uploading an assignment to the Canvas Student app:
  - the assignment must already be uploaded to the third-party app.
  - the third-party app must be installed on your iOS device.
- If enabled in the browser version of Canvas, you will see celebration animations when you submit an on-time assignment in the Student app.
- To learn more about File Upload submissions in the Canvas Student app, view the Canvas Media Comparison PDF.

### **Open Third-party App**

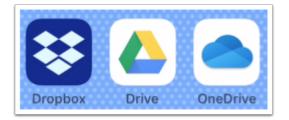

On your iOS device, tap to open the third-party app.

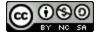

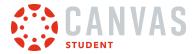

### Submit from Dropbox App

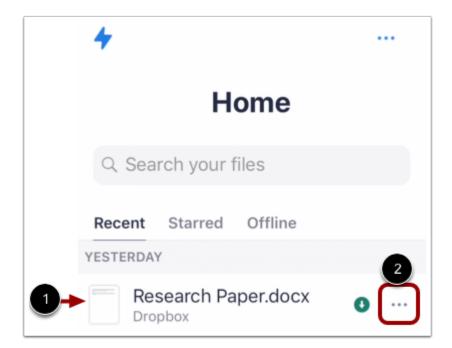

Locate the file you wish to submit as a Canvas assignment [1]. Tap the **Options** icon next to the file name [2].

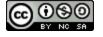

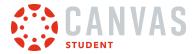

### **Export Dropbox File**

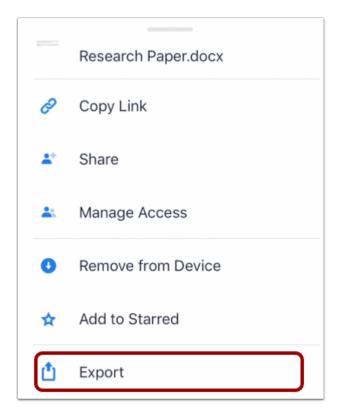

Tap the **Export** link.

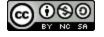

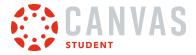

#### Open in App

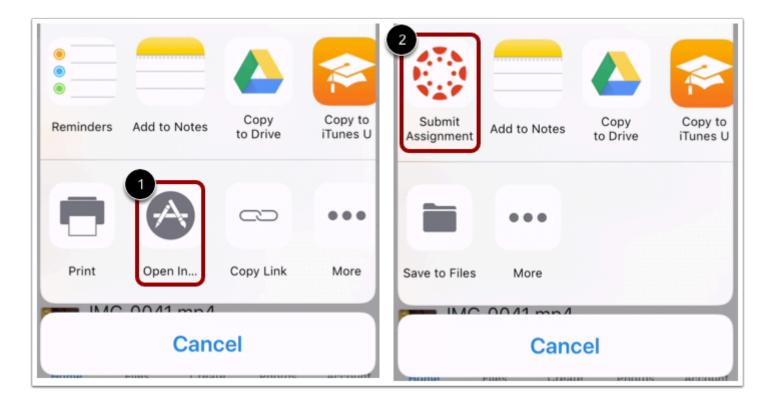

Tap the Open In... link [1]. Then tap the Submit Assignment link [2].

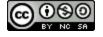

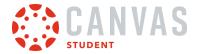

## Submit from Google Drive App

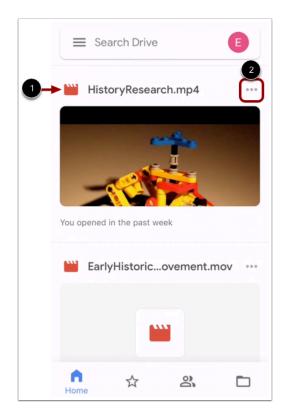

Locate the file you wish to submit as a Canvas assignment [1]. Then tap the **Options** icon next to the file name [2].

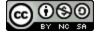

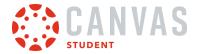

#### **Open File in Canvas**

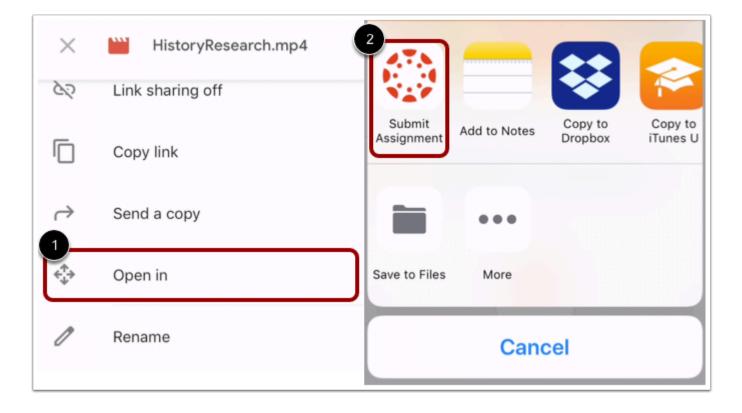

Tap the **Open in** link [1]. Once the file is prepared for export, tap the **Submit Assignment** link [2].

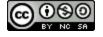

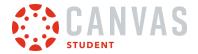

### Submit from Microsoft OneDrive App

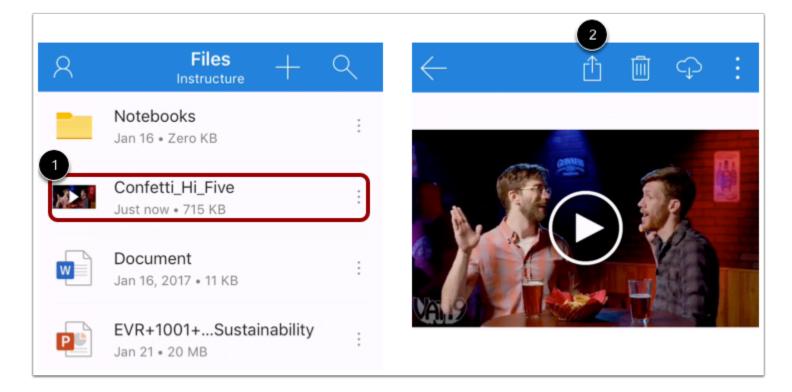

Tap the name of the file you wish to submit as a Canvas assignment [1]. Then tap the Share icon [2].

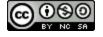

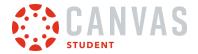

#### Send a Copy to Canvas

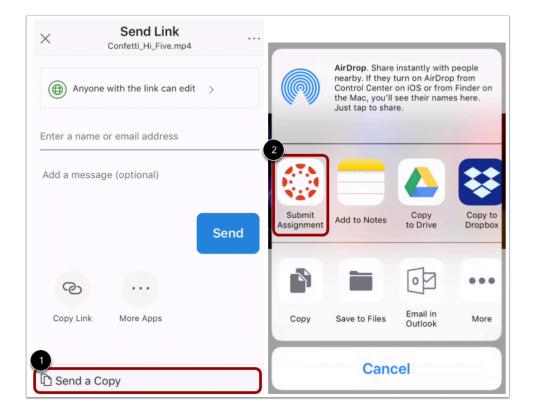

Tap the Send a Copy link [1]. Then tap the Submit Assignment link [2].

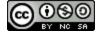

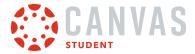

### Select Course

| Cancel     | Submit    | <pre><b>K</b> Back Courses</pre> |
|------------|-----------|----------------------------------|
| Comments   |           | Biology                          |
|            | ● 0:15    | History                          |
| 9          |           | Math 3                           |
| Course     | Biology > | Photography 1010 3               |
| Assignment | Theory >  |                                  |

Tap the **Course** menu [1]. The Course list displays a list of your current Canvas courses. Select the course where you will submit your assignment by tapping the name of a course [2]. Your selected course displays a check icon [3].

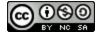

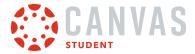

### Select Assignment

| Cancel Submit               | Back Assignments                |
|-----------------------------|---------------------------------|
| Comments                    | About Me Assignment 🖌           |
| ●● 0:15                     | Algebra Video                   |
|                             | Analyzing Tables                |
| Sourse Math 3 >             | Are we Equal?                   |
| Assignment Homework - The > | Atlanta Field Trip Presentation |

Tap the Assignment menu [1]. The Assignment list displays an alphabetical list of all assignments in your course. Select the assignment for your submission by tapping the name of the assignment [2]. Your selected assignment displays a Check icon [3].

Note: The assignment list displays all assignments in a course, including locked assignments.

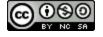

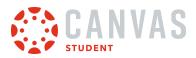

## Add Submission Comment

| Cancel Submit                |
|------------------------------|
| Comments                     |
| Course Math 3 >              |
| Assignment About Me Assign > |
|                              |
| The You                      |
| QWERTYUIOP                   |
| ASDFGHJKL                    |
| ◆ Z X C V B N M ⊗            |
| 123 😄 space return           |

To include a comment with your assignment submission, tap the **Comments...** field.

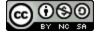

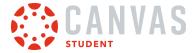

### Submit Assignment

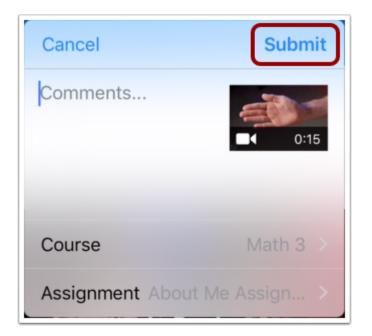

To submit your assignment, tap the **Submit** button.

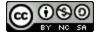

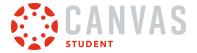

### View Submission Success in Student App

| K Back Assignment Details                   |    |
|---------------------------------------------|----|
| File Types                                  |    |
| mov or mp4                                  |    |
| Grade                                       | ٦  |
| Successfully submitted!                     |    |
| Your submission is now waiting to be graded | d. |
| Submission & Rubric                         | >  |
|                                             |    |

You can <u>verify your assignment</u> submission from the assignment's Assignment Details page in the Canvas Student app.

**Note:** If you attempted to submit a file to a locked assignment, the Assignment Details page does not display a submission success notification and instead displays assignment availability dates.

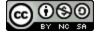

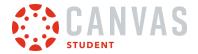

### How do I verify my assignments were submitted in the Student app on my iOS device?

You can view your assignment type submission to verify it was submitted correctly.

The images in this lesson are shown for a phone display, but unless otherwise noted, tablet displays mirror the same steps.

### **Open Course**

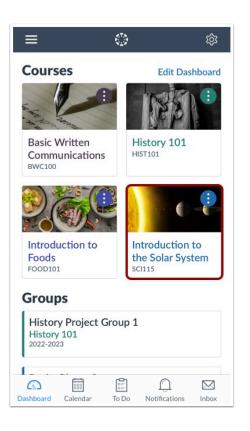

On the Dashboard, tap the name of the course you'd like to view.

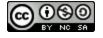

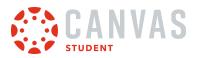

## **Open Assignments**

| <b>&lt;</b> Back | SCI115     |                     |       |
|------------------|------------|---------------------|-------|
|                  |            |                     | (     |
| Home<br>Syllabus |            |                     | >     |
| 辩 Annound        | cements    |                     | >     |
| 🛃 Assignm        | ents       |                     | >     |
| 🗊 Discussi       | ons        |                     | >     |
| Grades           |            |                     | >     |
| Dashboard Caler  | ndar To Do | ()<br>Notifications | Inbox |

Tap the **Assignments** link.

Note: You may have to swipe your screen to view the Assignments link.

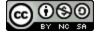

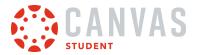

# **Open Assignment**

| K Bad   | K Assignments<br>Introduction to the Solar System          |       |  |
|---------|------------------------------------------------------------|-------|--|
| All     |                                                            |       |  |
| ASSIC   | ONMENTS                                                    |       |  |
| 2       | Pre-Test<br>Due Sep 19, 2021 at 10:59 PM                   | >     |  |
|         | Essay #1: The Rocky Planets<br>Due Oct 6, 2021 at 10:59 PM | >     |  |
|         | Essay #2: Jupiter<br>Due Nov 4, 2021 at 9:59 PM            |       |  |
|         | Essay #3: Saturn<br>Due Nov 18, 2021 at 10:59 PM           |       |  |
| P 1     | >                                                          |       |  |
|         | >                                                          |       |  |
| SEMI    | VARS                                                       |       |  |
|         | >                                                          |       |  |
| Dashboa | rd Calendar To Do Notifications                            | Inbox |  |

Tap the name of the assignment.

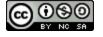

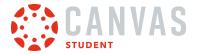

## View Assignment Details Page

| <b>く</b> Back                                                           |                                | <b>ignment D</b><br>tion to the So |                     |          |  |  |
|-------------------------------------------------------------------------|--------------------------------|------------------------------------|---------------------|----------|--|--|
| Essay #1: The Rocky Planets<br>50 pts Submitted Oct 4, 2021 at 10:31 AM |                                |                                    |                     |          |  |  |
| Due<br>Oct 6, 20                                                        | Due<br>Oct 6, 2021 at 10:59 PM |                                    |                     |          |  |  |
| Submiss<br>Website                                                      |                                | s<br>ile Upload                    |                     |          |  |  |
| Grade<br>50<br>Points Out of 50 pts                                     |                                |                                    |                     |          |  |  |
|                                                                         | 50.0                           | Mean: 50.0                         | ) High:             | <b>•</b> |  |  |
| Resubmit Assignment                                                     |                                |                                    |                     |          |  |  |
| Co<br>Dashboard                                                         | Calendar                       | To Do                              | ()<br>Notifications | Inbox    |  |  |

The assignment details page displays a submitted timestamp when an assignment is successfully submitted.

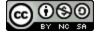

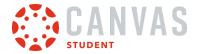

### **Open Submission and Rubric**

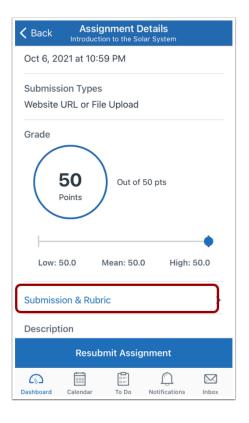

To view your submission, scroll and then tap the **Submission and Rubric** link.

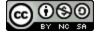

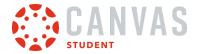

### **View Submission**

| < Back                                                                                                    |                                                                                                    | <b>ubmissio</b><br>: The Rocky |                  | Q      | ᠿ     |  |
|----------------------------------------------------------------------------------------------------|----------------------------------------------------------------------------------------------------|--------------------------------|------------------|--------|-------|--|
| Oct 4, 202                                                                                                  | 1 at 10:31 /                                                                                                    | M                              |                  |        |       |  |
| You're an as<br>research fut<br>why. What a<br>colonize the<br>rocky planet<br>Lorem (psun<br>incididunt ut | Essay #1: The Rocky Planets<br>You're an astronaut tasked with exploring the Solar System's four rocky planets to<br>research future habitats for humanity. Describe which planet you want to visit first and<br>why. What are the biggest challenges you expect humans to face in their efforts to<br>colorize the planet? Also, provide an explanation for why the Solar System's other<br>rocky planets are reliatively liess suitable for exploration and human file.<br>Lorem (psum door at armst, consecteur adplincing ett, edd de exumod tempor<br>incidident of lation et doore magina alique. Josa inclus multi at volupair dam ut<br>venenuits. Elsem tempor or ore solorot elsent for most belies. Masses these torkr |                                |                  |        |       |  |
| Comme                                                                                                    | ents                                                                                                    | Files (1)                      |                  | Rubric | :     |  |
|                                                                                                    | Essay #1_ The Rocky Planets.pdf<br>46 KB                                                                                                    |                                |                  |        |       |  |
|                                                                                                    | bug Robert                                                                                                    |                                | М                |        |       |  |
|                                                                                                    | This is clear, concise, and complete.<br>Thanks for your hard work!                                                                                                    |                                |                  |        |       |  |
|                                                                                                    |                                                                                                    |                                |                  |        |       |  |
| + Comr                                                                                                    | + Comment                                                                                                    |                                |                  |        |       |  |
| Dashboard                                                                                                   | Calendar                                                                                                    | To Do                          | ()<br>Notificati | ons    | Inbox |  |

The Submission page displays your most recent submission.

Note: To view older submissions, tap the arrow icon, then select a submission from the list.

#### **Turn In Assignment**

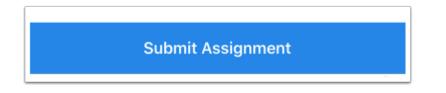

If you do not have any assignment submissions, you can <u>turn in your assignment</u> by tapping the **Submit Assignment** button.

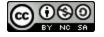

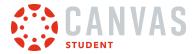

### How do I resubmit an assignment in the Student app on my iOS device?

If your instructor allows you to resubmit assignments, you can resubmit an assignment.

The images in this lesson are shown for a phone display, but unless otherwise noted, tablet displays mirror the same steps.

### **Open Course**

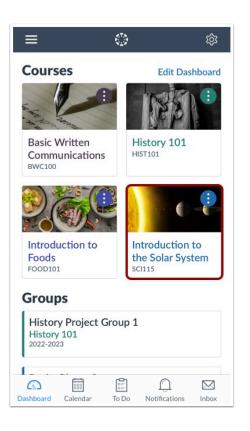

On the Dashboard, tap the name of the course you'd like to view.

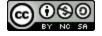

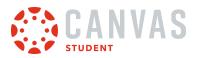

## **Open Assignments**

| <b>〈</b> Back               | SCI115                       |
|-----------------------------|------------------------------|
|                             |                              |
| Home<br><sub>Syllabus</sub> | >                            |
| 辩 Announce                  | ments                        |
| 🛃 Assignme                  | nts                          |
| 🗊 Discussion                | ns >                         |
| Grades                      | >                            |
| Dashboard Calenda           | ar To Do Notifications Inbox |

Tap the **Assignments** link.

Note: You may need to swipe your screen to view the Assignments link.

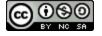

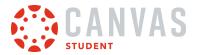

# **Open Assignment**

| K Bad   | K Assignments<br>Introduction to the Solar System          |       |  |
|---------|------------------------------------------------------------|-------|--|
| All     |                                                            |       |  |
| ASSIC   | ONMENTS                                                    |       |  |
| 2       | Pre-Test<br>Due Sep 19, 2021 at 10:59 PM                   | >     |  |
|         | Essay #1: The Rocky Planets<br>Due Oct 6, 2021 at 10:59 PM | >     |  |
|         | Essay #2: Jupiter<br>Due Nov 4, 2021 at 9:59 PM            |       |  |
|         | Essay #3: Saturn<br>Due Nov 18, 2021 at 10:59 PM           |       |  |
| P 1     | >                                                          |       |  |
|         | >                                                          |       |  |
| SEMI    | VARS                                                       |       |  |
|         | >                                                          |       |  |
| Dashboa | rd Calendar To Do Notifications                            | Inbox |  |

Tap the name of the assignment.

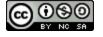

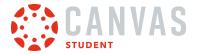

## View Assignment Submission Details

| K Back Assignment Details                                               |  |  |  |  |
|-------------------------------------------------------------------------|--|--|--|--|
| Essay #1: The Rocky Planets<br>50 pts Submitted Oct 4, 2021 at 10:31 AM |  |  |  |  |
| Due                                                                     |  |  |  |  |
| Oct 6, 2021 at 10:59 PM                                                 |  |  |  |  |
| Submission Types<br>Website URL or File Upload                          |  |  |  |  |
| Grade<br>50<br>Points Out of 50 pts                                     |  |  |  |  |
| •                                                                       |  |  |  |  |
| Low: 50.0 Mean: 50.0 High: 50.0                                         |  |  |  |  |
| Resubmit Assignment                                                     |  |  |  |  |
| Dashboard Calendar To Do Notifications Inbox                            |  |  |  |  |

The Assignment Details page displays your submission details.

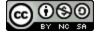

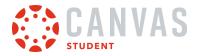

# **Resubmit Assignment**

|                                                                         | gnment De<br>ion to the Sola                   |                     |          |  |  |
|-------------------------------------------------------------------------|------------------------------------------------|---------------------|----------|--|--|
| Essay #1: The Rocky Planets<br>50 pts Submitted Oct 4, 2021 at 10:31 AM |                                                |                     |          |  |  |
| Due<br>Oct 6, 2021 at 10:1                                              | 59 PM                                          |                     |          |  |  |
|                                                                         | Submission Types<br>Website URL or File Upload |                     |          |  |  |
| Grade<br>50<br>Points Out of 50 pts                                     |                                                |                     |          |  |  |
| Low: 50.0                                                               | Mean: 50.0                                     | High: 9             | <b>.</b> |  |  |
| Resubmit Assignment                                                     |                                                |                     |          |  |  |
| Dashboard Calendar                                                      | To Do                                          | ()<br>Notifications | Inbox    |  |  |

Tap the **Resubmit Assignment** button.

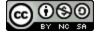

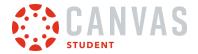

### How do I view assignment comments from my instructor in the Student app on my iOS device?

You can view comments from your instructor as part of your submitted assignment.

You can also make a comment in your assignment.

The images in this lesson are shown for a phone display, but unless otherwise noted, tablet displays mirror the same steps.

### **Open Course**

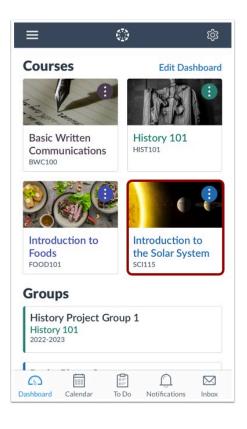

On the Dashboard, tap the name of the course you'd like to view.

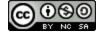

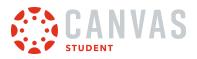

## **Open Assignments**

| <b>&lt;</b> Back | SCI115     |                     |       |
|------------------|------------|---------------------|-------|
|                  |            |                     | (     |
| Home<br>Syllabus |            |                     | >     |
| 付 Annound        | cements    |                     | >     |
| 🛃 Assignm        | ients      |                     | >     |
| 🗊 Discussi       | ons        |                     | >     |
| Grades           |            |                     | >     |
| Dashboard Caler  | ndar To Do | ()<br>Notifications | Inbox |

Tap the **Assignments** link.

Note: You may have to swipe your screen to view the Assignments link.

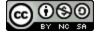

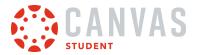

# **Open Assignment**

| K Bac     | k Assignments<br>Introduction to the Solar System            |       |  |
|-----------|--------------------------------------------------------------|-------|--|
| All       |                                                              |       |  |
| ASSIG     | NMENTS                                                       |       |  |
| - 2       | <b>re-Test</b><br>ue Sep 19, 2021 at 10:59 PM                | >     |  |
|           | ssay #1: The Rocky Planets<br>ue Oct 6, 2021 at 10:59 PM     | >     |  |
|           | ssay #2: Jupiter<br>ue Nov 4, 2021 at 9:59 PM                | >     |  |
|           | <b>ssay #3: Saturn</b><br>ue Nov 18, 2021 at 10:59 PM        | >     |  |
|           | ssay #4: The Ice Giants<br>ue Dec 2, 2021 at 10:59 PM        | >     |  |
|           | Essay #5: Your Favorite Planet<br>Due Apr 8, 2022 at 9:59 PM |       |  |
| SEMIN     | ARS                                                          |       |  |
|           | lercury: Playing with Fire<br>ue Sep 22, 2021 at 6:00 PM     | >     |  |
| Dashboard | Calendar To Do Notifications                                 | Inbox |  |

Tap the name of the assignment.

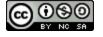

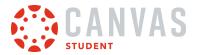

#### **View Assignment Details**

| <b>く</b> Back    |                       | gnment D<br>tion to the Soli |                               |          |  |
|------------------|-----------------------|------------------------------|-------------------------------|----------|--|
|                  |                       | Rocky P<br>itted Oct 4       | <b>lanets</b><br>, 2021 at 10 | :31 AM   |  |
| Due<br>Oct 6, 20 | 021 at 10:            | 59 PM                        |                               |          |  |
|                  | ion Type<br>URL or Fi | s<br>le Upload               |                               |          |  |
| 1                | 50<br>Points          | Out of §                     | 50 pts                        |          |  |
| Low:             | 50.0                  | Mean: 50.0                   | High:                         | <b>.</b> |  |
|                  | Resubmit Assignment   |                              |                               |          |  |
| Dashboard        | Calendar              | To Do                        | ()<br>Notifications           | Inbox    |  |

The Assignment Details page includes a time stamp indicating when you submitted your assignment [1] as well as the grade you received [2].

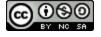

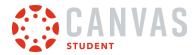

| Kerk Assignment Details                                     |
|-------------------------------------------------------------|
| Attempts<br>Attempts Allowed: Unlimited<br>Attempts Used: 1 |
| Grade<br><b>28</b><br>Points<br>Out of 30 pts               |
| Low: 19.0 Mean: 24.5 High: 30.0                             |
| Submission & Rubric >                                       |
| Resubmit Assignment                                         |

If score statistics are visible in your course, you can view score statistics below your grade in the Assignment Details page.

## **Open Submission and Rubric**

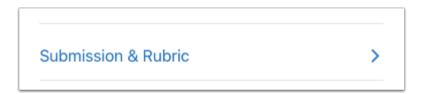

Tap the **Submission & Rubric** link.

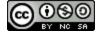

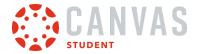

### **View Submission**

| < Bac                                                           |                                                                                                    | <b>Ibmission</b><br>: The Rocky P                                                                                                    |                                                                                                    | Q                                                                           | ᠿ    |
|-----------------------------------------------------------------|----------------------------------------------------------------------------------------------------|----------------------------------------------------------------------------------------------------|----------------------------------------------------------------------------------------------------|-----------------------------------------------------------------------------|------|
| Oct 4,                                                          | 2021 at 10:31 A                                                                                                    | M                                                                                                    |                                                                                                    |                                                                             |      |
| You'r<br>rese<br>why.<br>color<br>rock<br>Lore<br>incid<br>vene | y #1: The Rocky Planets<br>an astronaut. Issied with era<br>trich future habitats for human<br>ice the planet? Also, provide<br>glanets are relatively less s<br>on glaunet are relatively less s<br>mi gisum dolor at amet, consi<br>und ut allebore et dolore mag<br>natis. Elsam tempor orci eu lo | nity. Describe which pla<br>ges you expect humans<br>an explanation for why<br>uitable for exploration a<br>ectetur adipiscing elit, s<br>na aliqua. Quis lectus n<br>obortis elementum nibh | net you want to<br>s to face in their<br>the Solar Syste<br>nd human life.<br>ed do eiusmod t<br>ulla at volutpat o<br>tellus. Massa vit | visit first and<br>efforts to<br>m's other<br>empor<br>liam ut<br>ae tortor |      |
| Cor                                                             | nments                                                                                                    | Files (1)                                                                                                    |                                                                                                    | Rubric                                                                      |      |
|                                                                 | 46 KB<br>Doug Robert<br>February 7, 202                                                                                                    | s                                                                                                    |                                                                                                    |                                                                             |      |
|                                                                 | is clear, concis<br>ks for your har                                                                                                    |                                                                                                    | olete.                                                                                                    |                                                                             |      |
| + 0                                                             | omment                                                                                                    |                                                                                                    |                                                                                                    |                                                                             |      |
| Dashboar                                                        | Calendar                                                                                                    | To Do                                                                                                    | ()<br>Notificatio                                                                                                    | ns l                                                                        | nbox |

The Submission details page displays your most recent submission.

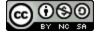

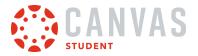

### **View Annotations**

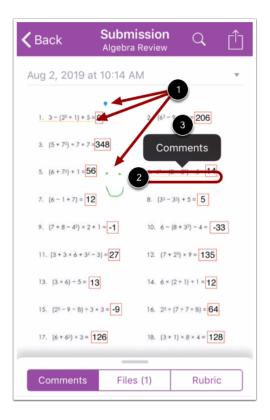

If your instructor has left annotations in your document submission, they display in the Submissions details page [1]. Annotations may include comments. Tap the annotation [2], then tap the **Comments** link [3].

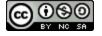

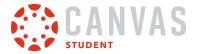

#### **View Annotation Comments**

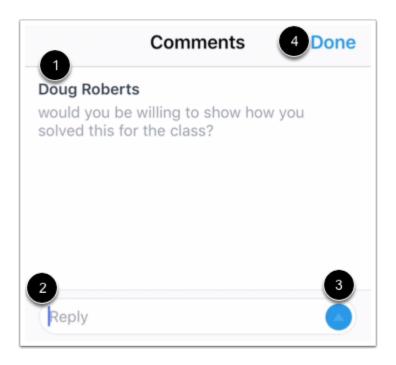

Comments display on the Comments page [1].

To reply to a comment, type in the Reply field [2], then tap the **Send** button [3]. When done, tap the **Done** link [4].

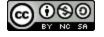

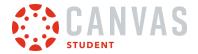

### **View Submission Comments**

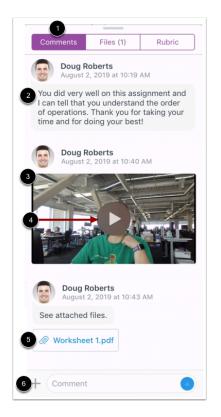

Tap the **Comments** tab [1].

Any comments from your instructor display in the window [2]. Your instructor may also leave media comments [3]. To play a media comment, tap the **Play** icon [4].

Your instructor can also leave document attachments on your assignment submission [5].

You can also make comment on your submission [6].

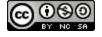

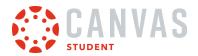

## **View Rubric Comments**

| Comments                       | Files (1)   | 1      | Rubric    |
|--------------------------------|-------------|--------|-----------|
| Student demonst<br>Description | trates an u | nderst | anding of |
|                                | 5           |        |           |
| Student demonst                | trates an u | nderst | anding of |
|                                | 5           |        |           |
| 2                              |             |        |           |

Your instructor may also choose to leave comments in your assignment rubric. To view rubric comments, tap the Rubric tab [1].

Comments display below rubric criterion ratings [2].

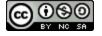

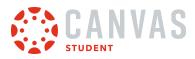

**Admin Features** 

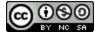

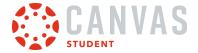

#### How do I act as a user in the Student app on my iOS device?

Acting a user allows admins to login as the user without a password. You can take any action as though you are the user but the audit logs will show that you performed the tasks while acting as a user. Only admins with the correct permissions can act as other users.

You can act as a user from the User Menu. Make sure you have the user's ID associated with the correct Canvas URL.

The images in this lesson are shown for a phone display, but unless otherwise noted, tablet displays mirror the same steps.

Note: When acting as a user, language preferences do not apply and will always be shown in the default language.

#### **Open User Menu**

| ≡←                                  |           | 钧      |
|-------------------------------------|-----------|--------|
| Courses                             | Edit Dasl | nboard |
|                                     |           | :      |
| Principles of Communica<br>COMM200  | tion      |        |
| Groups                              |           |        |
| Planning Committee<br>Account Group |           |        |
|                                     |           |        |
|                                     |           |        |
|                                     |           |        |
|                                     | <u> </u>  |        |

To open the User Menu, tap the Menu icon.

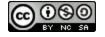

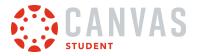

#### Act as User

|    | adamovich@instructure.com |
|----|---------------------------|
| È  | Files                     |
| 礅  | Settings                  |
| ?  | Help                      |
| පී | Act as User               |
| ŝ  | Change User               |
| G  | Log Out                   |

Tap the Act as User link.

Note: If the Act as User link is not available in your User Menu, you do not have the permission to perform this action.

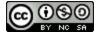

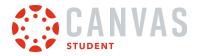

#### **Enter User ID**

| Cancel                                                             | Act as User                                                                                                    |
|--------------------------------------------------------------------|----------------------------------------------------------------------------------------------------|
|                                                                    |                                                                                                    |
| without a pass<br>action as if yo<br>users' points<br>them. Howeve | entially logging in as this user<br>word. You will be able to take any<br>u were this user, and from other<br>of view, as if this user performed<br>r, audit logs record that you were the<br>rmed the actions on behalf of this |
| 1<br>User ID                                                       |                                                                                                    |
| 2<br>https://docu                                                  | mentation.instructure.com                                                                                                    |
| 3                                                                  | Act as User                                                                                                    |

In the User ID field [1], enter the Canvas ID number for the user. The domain will already be populated for you [2]. Then tap the Act as User button [3].

**Note:** The user's Canvas ID can be found as part of the user's URL in the web version of Canvas. Make sure you have the user's ID associated with the correct Canvas URL.

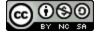

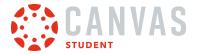

### View App as User

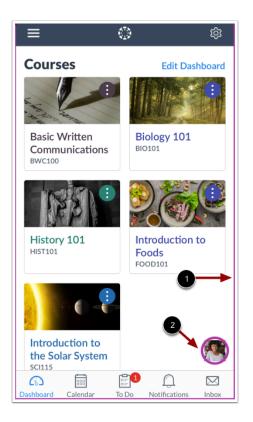

View the Student app as the user. A magenta border [1] and the user's **Profile** icon displays on every page while you are acting as the user [2].

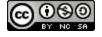

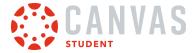

### **Stop Acting as User**

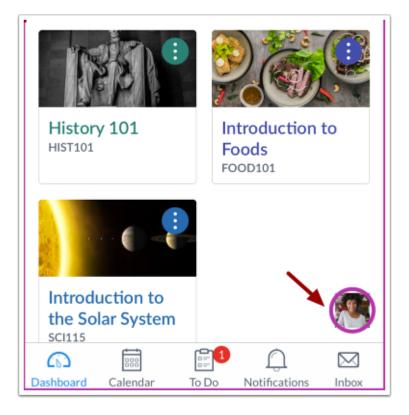

To stop acting as user, tap the user's **Profile** icon.

#### **Return to Account**

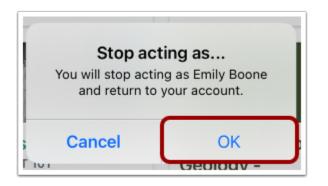

To confirm and return to your account, tap the **OK** button.

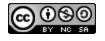

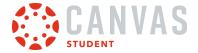

#### How do I streamline Canvas Student app login for iOS devices at my institution?

You can simplify the Canvas Student app login process by configuring your Mobile Device Management (MDM) provider. Students may be directed to your institution's Canvas login page, or you can configure direct login access for students.

Canvas supports authentication with a variety Mobile Device Management (MDM). Authentication must be configured in your MDM interface.

**Note:** The information in this lesson only affects iOS devices. Student using Android devices will not notice any changes to their login screen.

#### **Specify Host for Login**

You can configure your institution MDM to display a direct link to your institution's Canvas login page in the Canvas Student app.

To specify a host in your institution's MDM profile configuration, enter the following in your MDM configuration field.

<dict>

<key>enableLogin</key>

<true/>

<key>host</key>

<string>institution URL</string>

</dict>

#### **Institution Specific Data**

You must enter your institution URL in the authentication string. For example, if your institution url is <u>https://canvas.instructure.com</u>, enter *canvas.instructure.com*.

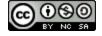

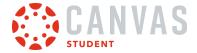

#### **View Student Login**

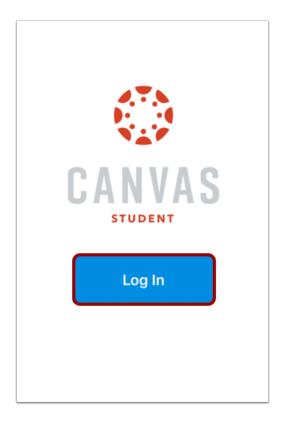

When students open the Canvas Student app on their iOS device, a Log In button displays.

When students tap the Log In button, they are directed to the specified host configuration login page.

#### **Specify Direct Login**

Alternatively, you can configure your institution MDM to automatically log in student users from the Canvas Student app login page.

To enable direct login for student users in your institution's MDM profile configuration, enter the following:

<dict>

```
<key>enableLogin</key>
```

<true/>

<key>users</key>

<array>

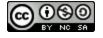

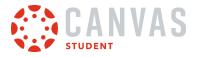

- <dict>
- <key>host</key>
- <string>institution URL</string>
- <key>username</key>
- <string>student username</key>
- <key>password</key>
- <string>student password</string>
- </dict>
- </array>
- </dict>

#### Institution Specific Data

To correctly configure Direct Login for students at your institution, you must specify the following data for each MDM profile.

- Institution URL: enter your institution URL. For example, if your institution url is <a href="https://canvas.instructure.com">https://canvas.instructure.com</a>, enter canvas.instructure.com.
- Student Username: enter student usernames for whom you wish to set up direct login.
- Student Password: enter student passwords for whom you wish to set up direct login.

#### **Configuring Direct Login for Multiple Students**

To configure Direct Login for multiple MDM profiles, the above string must be configured in each profile.

To configure Direct Login for multiple students in one MDM profile, add a host, username, password string for each student in the profile. This configuration might look like this:

<dict>

<key>enableLogin</key>

<true/>

<key>users</key>

<array>

<dict>

<key>host</key>

<string>institution URL</string>

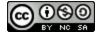

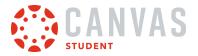

<key>username</key>

#### <string>student username1</key>

- <key>password</key>
- <string>student password1</string>

</dict>

<dict>

<key>host</key>

<string>institution URL</string>

<key>username</key>

<string>student username2</key>

<key>password</key>

<string>student password2</string>

</dict>

</array>

</dict>

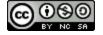

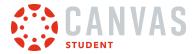

#### View Student Direct Login

|      | CANVAS<br>Student                     |   |
|------|---------------------------------------|---|
|      | Find my school                        |   |
|      | Canvas Network                        |   |
| Prev | ious Logins                           |   |
| ٢    | Emily Boone<br>arcdoc.instructure.com | × |

When MDM direct login is configured, the Canvas Student app displays a Previous Logins section.

When a student taps their name, they are directly logged in to the Canvas Student app, where they can access their Canvas courses.

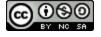